**1С:Предприятие 8**

# **Конфигурация «Аскан: Мониторинг транспорта»**

# **Редакция 2.5**

## **Описание**

**(Дополнение к руководству по ведению учета в конфигурации «Управление торговлей», ред.11)**

> **Новосибирск Фирма «Аскан» 2023**

#### ПРАВО ТИРАЖИРОВАНИЯ ПРОГРАММНЫХ СРЕДСТВ И ДОКУМЕНТАЦИИ ПРИНАДЛЕЖИТ ФИРМЕ ООО «Аскан»

Приобретая конфигурацию «Мониторинг транспорта. Редакция 2.5», Вы тем самым даете согласие не допускать копирования программ и документации без письменного разрешения фирмы ООО «Аскан»

© ООО «Аскан», 2023 Почтовый адрес: 630004, г. Новосибирск, пр-кт Димитрова, дом 4/1, этаж 16, офис А Телефон: (383) 363-53-74 Отдел продаж: sale@ascan.su Отдел технической поддержки: support@ascan.su Сайт: https://ascan.su/

Группа разработки конфигурации и документации ООО «Аскан» — И. Войтов, Е. Павлова, М. Садрутдинов, А. Семенкова, А. Ханин, А. Числов.

Наименование книги: 1С:Предприятие 8. Конфигурация «Мониторинг транспорта. Редакция 2.5». Описание Дата выхода: 15 марта 2022 г.

### **ЛИНИЯ КОНСУЛЬТАЦИЙ**

Получение консультаций возможно только после оформления подписки на договор ИТС.

Для оформления подписки на ИТС обращайтесь к обслуживающему Вас партнеру или к рекомендованным фирмой «1С» Сервис-Центрам и Сервис-партнерам в Вашем регионе, со списком можно ознакомиться на странице its.1c.ru/partners.

За консультациями по конфигурации «Мониторинг транспорта. Редакция 2.5» необходимо обращаться в компанию ООО «Аскан» по средством линии поддержки программы 1С-коннект «Аскан: Поддержка клиентов по 1С» или e-mail: support@ascan.su. Линия консультаций работает с 04:00 до 16:00 по московскому времени, кроме суббот, воскресений и праздничных дней.

Обращаясь к линии консультаций, следует находиться рядом со своим компьютером, иметь под рукой настоящее руководство.

Отвечая на возникшие у Вас вопросы, дежурный сотрудник может воспроизвести возникшую ситуацию на своем компьютере. Он даст Вам рекомендации сразу же или после обсуждения с разработчиками.

#### **МЫ ВСЕГДА РАДЫ ВАМ ПОМОЧЬ!**

# Глава 1. Оглавление

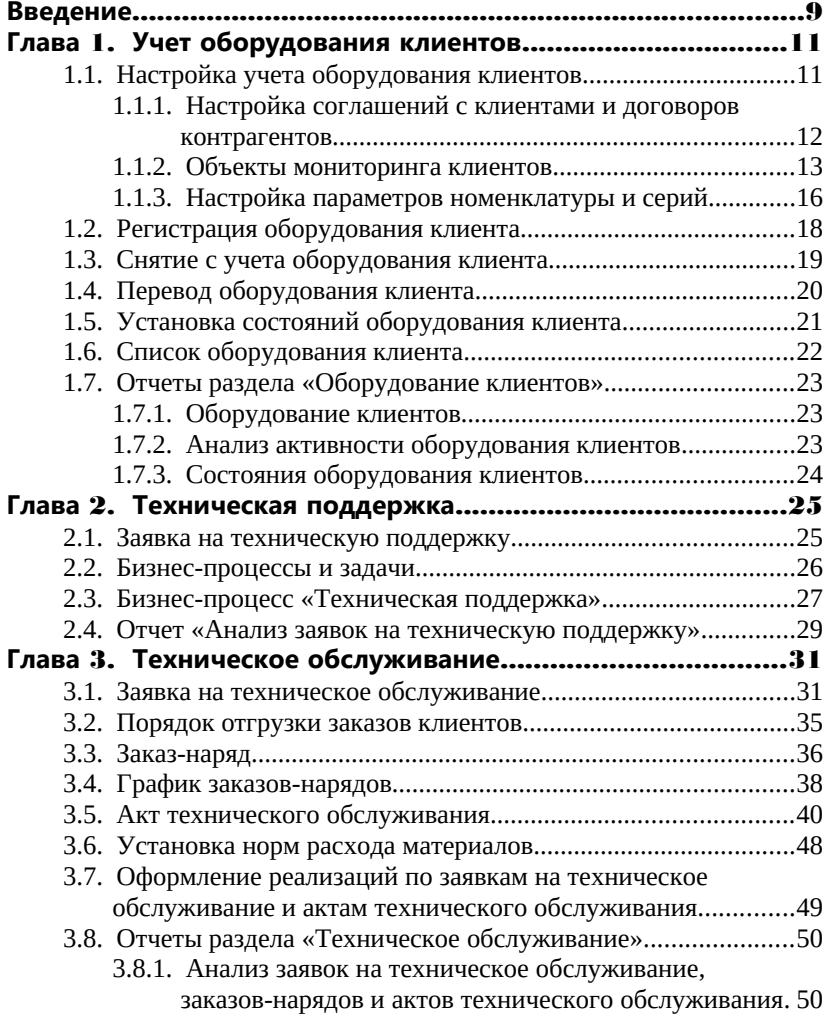

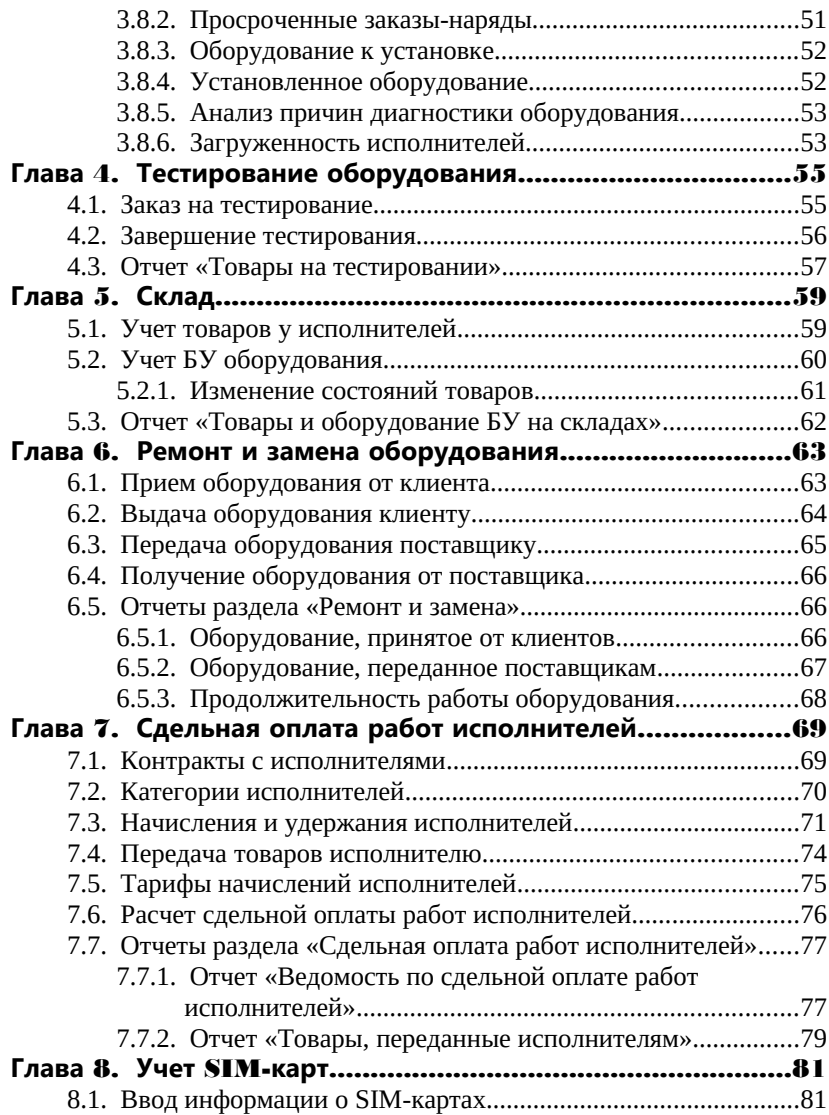

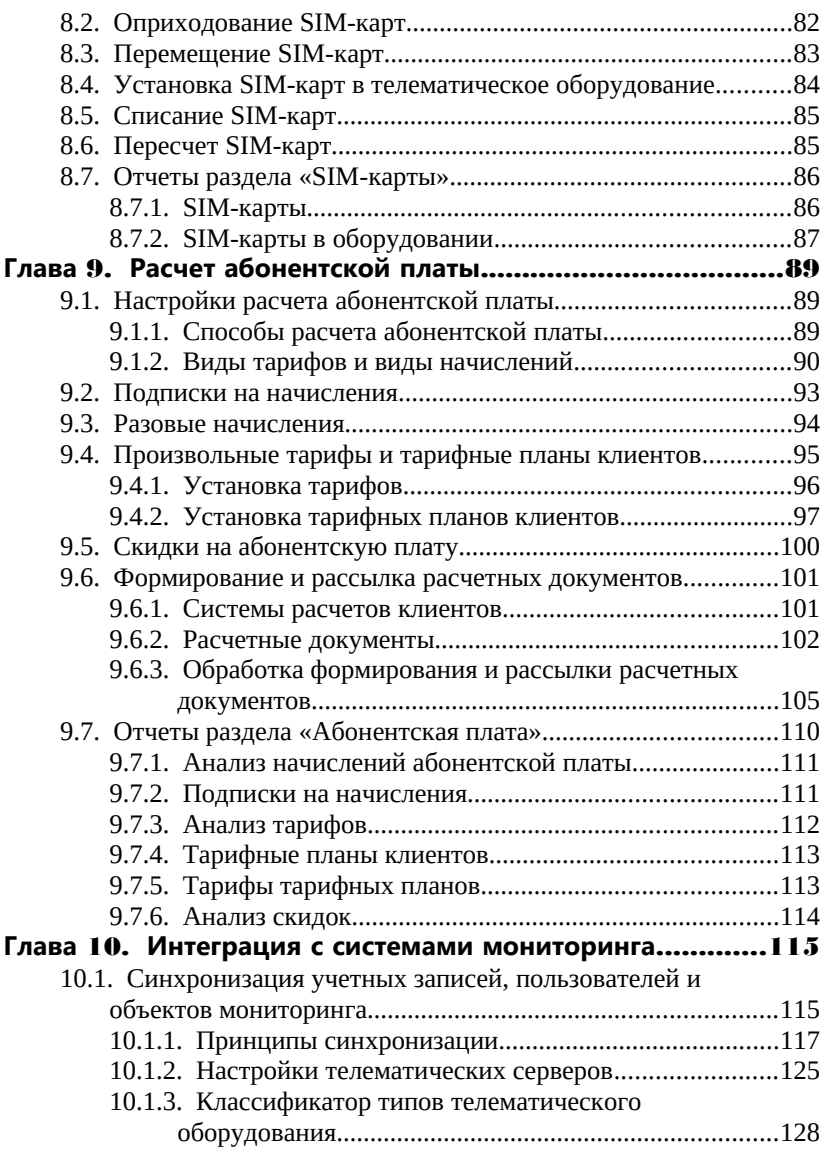

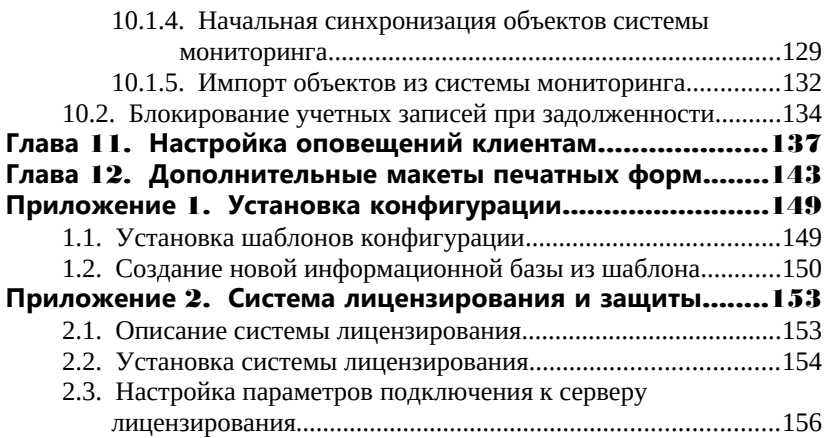

## <span id="page-7-0"></span>Введение

Данная книга является руководством по работе с программным продуктом «Аскан: Мониторинг транспорта», разработанным на основе типовой конфигурации «1С: Управление торговлей», ред. 11 с сохранением всех основных возможностей и механизмов этого типового решения.

Конфигурация «Аскан: Мониторинг транспорта» предназначена для автоматизации учета в организациях, занимающихся предоставлением услуг мониторинга транспорта. Конфигурация расширяет стандартные возможности «1С: Управление торговлей» и позволяет дополнительно решать следующие задачи:

- интеграция с системами мониторинга «Wialon Hosting», «Wialon Local» и «Omnicomm Online» (синхронизация учетных записей, пользователей и объектов, блокирование/разблокирование учетных записей и пользователей при наличии/отсутствии задолженности);
- учет тарифов и скидок по абонентской плате;
- формирование и рассылка расчетных документов;
- управление технической поддержкой клиентов;
- управление техническим обслуживанием оборудования;
- учет оборудования, установленного клиентам;
- учет оборудования, установленного на тестирование клиентам;
- учет оборудования, полученного на ремонт от клиентов;
- учет оборудования, переданного на ремонт поставщикам;
- учет товаров у исполнителей;
- учет БУ оборудования;
- расчет сдельной оплаты работ исполнителей;
- учет SIM-карт.

Использовать программный продукт «Аскан: Мониторинг транспорта», можно только пользователям, правомерно владеющим основной поставкой "1С:Предприятия 8", на основе которой создано данное тиражное решение. "

## <span id="page-9-1"></span>Глава 1. Учет оборудования клиентов

В прикладном решении реализована возможность ведения учета оборудования клиентов. Для работы с подсистемой необходимо перейти в раздел **Сервисное обслуживание** – **Оборудование клиентов**. Данный функционал позволяет зарегистрировать оборудование, установленное на объектах мониторинга клиентов, а для телематического оборудования указать также состояние. Информация по зарегистрированному оборудованию клиентов может использоваться при сервисном обслуживании оборудования и при расчете абонентской платы за обслуживание.

### <span id="page-9-0"></span>1.1. Настройка учета оборудования клиентов

При регистрации оборудования клиентов обязательна для заполнения следующая информация:

- **Организация** организация, осуществляющая сервисное обслуживание оборудования;
- **Клиент**;
- **Контрагент**;
- **Соглашение** соглашение с клиентом, по которому будут осуществляться продажи, связанные с абонентским обслуживанием и ремонтом;
- **Абонентский договор** договор с контрагентом, по которому будут осуществляться взаиморасчеты за абонентское обслуживание;
- **Объект мониторинга**;
- **Номенклатура**;
- **Характеристика номенклатуры**;
- **Серия номенклатуры**.

#### <span id="page-10-0"></span>1.1.1. Настройка соглашений с клиентами и договоров контрагентов

Справочник **Соглашения с клиентами** предназначен для регистрации тех условий продаж и оплаты товаров, которые будут использоваться и контролироваться при работе с клиентом. В прикладном решении «Мониторинг транспорта» данный справочник расширен возможностью настройки **Вида расчетов**, который может принимать следующие значения:

- **Продажи** соглашение используется при продаже товаров и услуг, не относящихся к абонентскому обслуживанию и ремонту;
- **Абонентская плата и ремонт** соглашение используется при продаже товаров и услуг, относящихся к абонентскому обслуживанию и ремонту.

Соглашение с видом расчетов **Абонентская плата и ремонт** имеет следующие особенности:

- всегда включена и недоступна для изменения настройка **Требуется указание договора, порядок расчетов определяется в договоре**;
- имеется возможность указания **Категории сервисного обслуживания**;
- имеется настройка **Порядок оформления реализаций при установке**, подробнее данный функционал будет рассмотрен в главе 3 «Техническое обслуживание»;
- имеются настройки **Организация списания оборудования** и **Организация списания материалов**.

В договоре с контрагентом с типом взаимоотношений **С покупателем / заказчиком** обязателен для заполнения **Вид расчетов**, который может принимать следующие значения:

• **Продажи** – договор используется для соглашений с видом расчетов **Продажи**, предназначен для учета взаиморасчетов при продаже товаров и услуг, не относящихся к абонентскому обслуживанию и ремонту;

- **Абонентская плата** договор используется для соглашений с видом расчетов **Абонентская плата и ремонт**, предназначен для учета взаиморасчетов по абонентскому обслуживанию (абонентский договор);
- **Ремонт** договор используется для соглашений с видом расчетов **Абонентская плата и ремонт**, предназначен для учета взаиморасчетов по ремонту.

В абонентском договоре (договоре с видом расчетов **Абонентская плата)** обязательна для заполнения **Категория сервисного обслуживания**. Справочник **Категории сервисного обслуживания** служит для классификации договоров по категориям, имеющим различный уровень сервисного обслуживания – тарифы, сроки оплаты, сроки отгрузки и т. п.

Возможность использования нескольких категорий сервисного обслуживания определяется функциональной опцией **Несколько категорий сервисного обслуживания** (раздел **Настройки и администрирование** – **Сервисное обслуживание**). Информация о категориях сервисного обслуживания вводится в разделе **Сервисное обслуживание** – **Настройки и справочники**.

#### <span id="page-11-0"></span>1.1.2. Объекты мониторинга клиентов

**Объект мониторинга** – это транспортное средство, техника, человек, животное или другой движущийся или стационарный объект, за которым ведется наблюдение.

Перед вводом информации об объектах мониторинга необходимо заполнить классификаторы **Виды объектов мониторинга** и **Типы транспортных средств клиентов** в разделе **Сервисное обслуживание** – **Настройки и справочники** – **Объекты мониторинга**.

Справочник **Виды объектов мониторинга** предназначен для классификации объектов мониторинга. В справочнике также указывается признак принадлежности вида объектов к транспортным средствам.

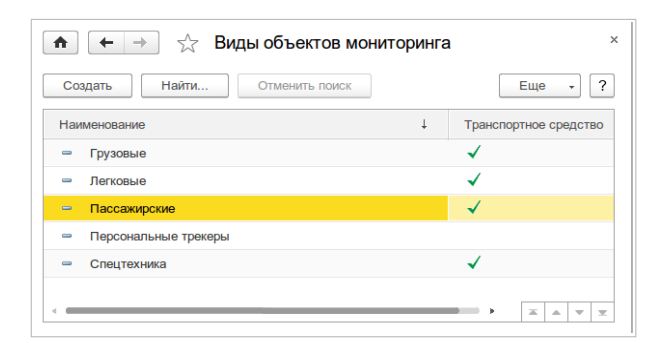

Справочник **Типы транспортных средств клиентов** предназначен для классификации транспортных средств клиентов. В справочнике также указывается вид объектов мониторинга, относящийся к транспортным средствам.

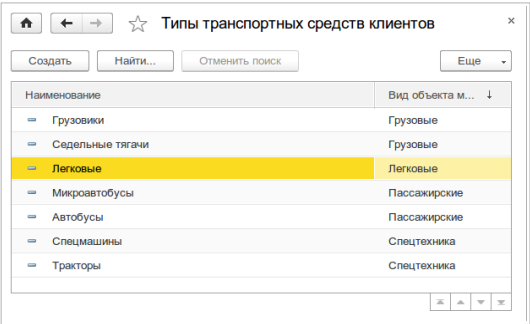

Информация об объектах мониторинга вносится в списке, доступном по команде **Объекты мониторинга** в карточке клиента.

В объекте мониторинга, являющимся транспортным средством, указывается тип транспортного средства, марка, год выпуска, государственный номер, VIN-код.

В объекте мониторинга, не являющимся транспортным средством, указывается вид объекта мониторинга и наименование.

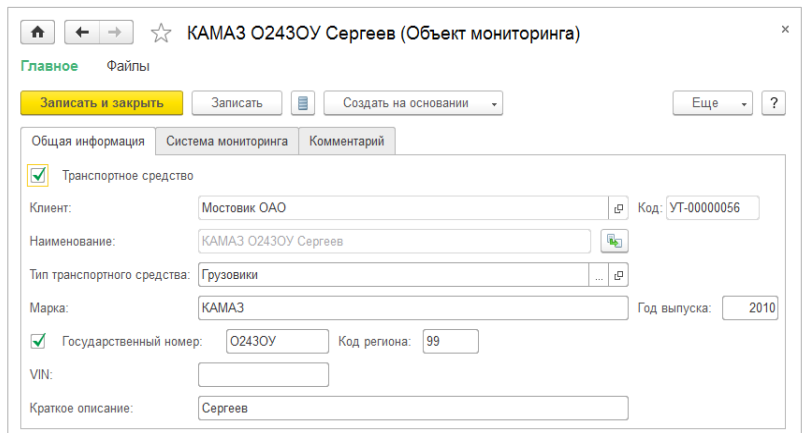

Закладка **Система мониторинга** доступна при включенной функциональной опции **Интеграция с системами мониторинга** в разделе **НСИ и администрирование** – **Сервисное обслуживание** – **Системы мониторинга**. Имя объекта, настройки объекта, учетная запись используются при синхронизации с системой мониторинга. Подробнее см. [Глава 10. И](#page-113-1)нтеграция с системами мониторинга.

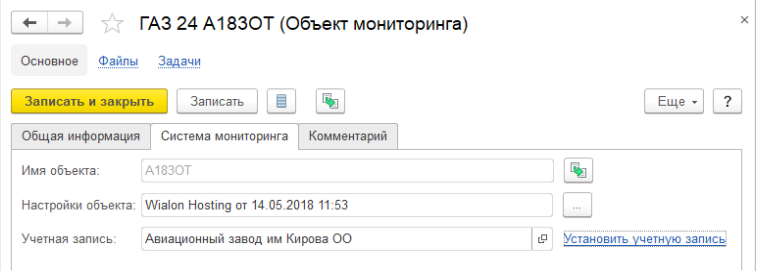

Наименование для транспортных средств и имя объекта заполняются по шаблонам. **Шаблоны наименований объектов мониторинга** настраиваются в разделе **НСИ и администирование** – **Сервисное обслуживание**.

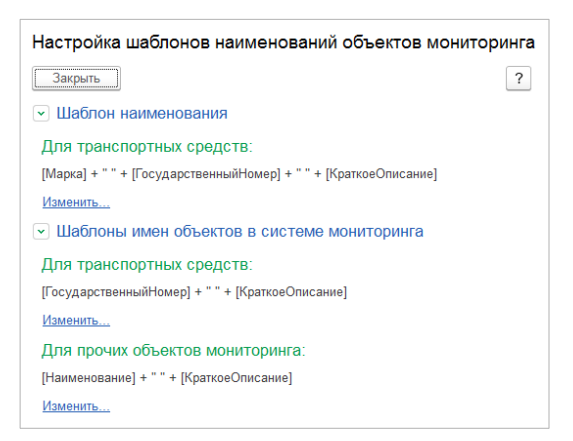

#### <span id="page-14-0"></span>1.1.3. Настройка параметров номенклатуры и серий

Для включения возможности учета номенклатуры в качестве оборудования клиентов необходимо в карточке номенклатуры на закладке **Параметры оборудования** установить флажок **Вести учет оборудования клиентов**.

Для телематического оборудования дополнительно необходимо установить следующие настройки в карточке номенклатуры:

- включить учет серий, учет серий настраивается в карточке **Вида номенклатуры**, указанного для номенклатуры;
- установить флажок **Использовать телематику**;
- выбрать вариант использования телематики **Для всех серий** или **Для некоторых серий**.

При регистрации оборудования клиентов для всех серий, использующих телематику, обязательно указание **Состояния**, которое может принимать следующие значения:

• **Активен** – оборудование передает сообщения в систему мониторинга, по оборудованию начисляется абонентская плата;

- **Консервация** оборудование не передает сообщения в систему мониторинга, по оборудованию начисляется абонентская плата;
- **Отключен** объект удален из системы мониторинга, по оборудованию не начисляется абонентская плата.

Для серий, не использующих телематику, следует указывать состояние **Не использовать**.

Для серии телематического оборудования доступны также следующие реквизиты:

- **IMEI** международный идентификатор мобильного оборудования;
- **Вариант идентификации** определяет по какому идентификатору осуществляется идентификация серии на телематическом сервере, в качестве идентификатора может выступать номер, IMEI или произвольный идентификатор;
- **Произвольный идентификатор** идентификатор серии на телематическом сервере при варианте идентификации **По произвольному идентификатору**;
- **Тип телематического оборудования** определяет тип оборудования для серии в том случае, если тип оборудования, заданный для номенклатуры серии, не подходит.
- **Телефонные номера** номера SIM-карт, установленных в оборудовании, используются при отключенной функциональной опции **SIM-карты**. Второй телефонный номер доступен, если количество SIM-карт в настройках параметров телематики номенклатуры равно двум. При включенной синхронизации с системой мониторинга **Wialon** телефонные номера серии выгружаются в соответствующие реквизиты объекта системы мониторинга.
- **ПИН-код терминала** ПИН-код для ограничения доступа к управлению устройством.

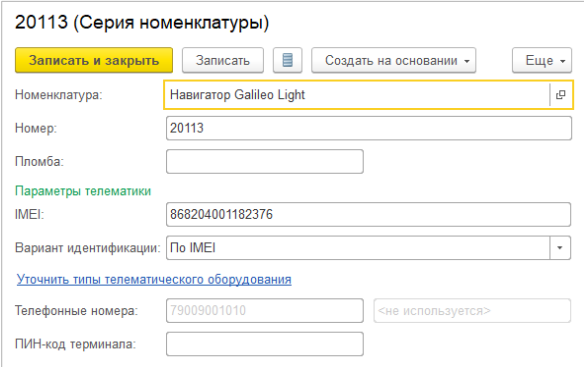

## <span id="page-16-0"></span>1.2. Регистрация оборудования клиента

Документ **Регистрация оборудования клиента** предназначен для регистрации в системе оборудования, установленного у клиента. Документы регистрации оборудования клиентов содержатся в журнале, доступном по гиперссылке панели навигации **Сервисное обслуживание** – **Регистрации и снятия с учета оборудования клиентов**.

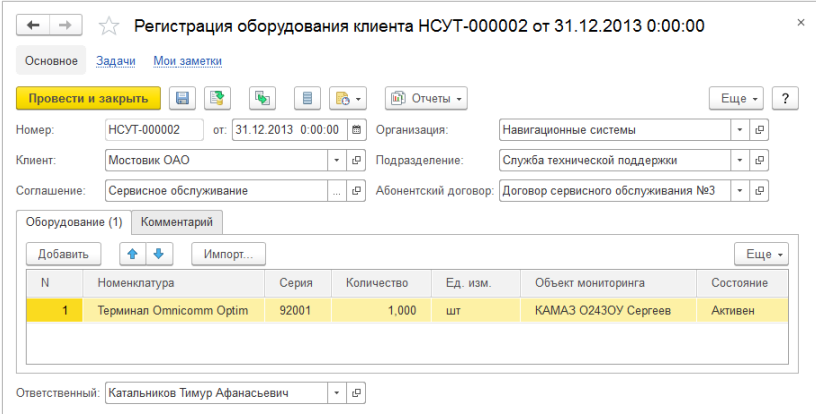

Отметим, что регистрация оборудования клиента осуществляется также и другими видами документов конфигурации, например, **Актом технического обслуживания**, поэтому данный документ следует использовать только тогда, когда он не дублирует информацию других документов.

В документе необходимо указать **Организацию**, от имени которой будет осуществляться обслуживание оборудования.

В документе должно быть указано соглашение с **Видом расчетов** – **Абонентская плата и ремонт**. Это необходимо для того, чтобы зарегистрировать те условия (типовые или индивидуальные), по которым будет осуществляться отгрузка и оплата услуг за абонентское обслуживание.

В документе необходимо указать **Абонентский договор** (договор с **Видом расчетов** – **Абонентская плата**), по данному договору будут осуществляться расчеты с клиентами за абонентское обслуживание оборудования.

### <span id="page-17-0"></span>1.3. Снятие с учета оборудования клиента

Документ предназначен для оформления факта снятия с учета зарегистрированного оборудования клиента. Документы снятия с учета оборудования клиентов содержатся в журнале, доступном по гиперссылке панели навигации **Сервисное обслуживание** – **Регистрации и снятия с учета оборудования клиентов**.

Документ используется в тех случаях, когда оборудование клиента больше не планируется обслуживать. В случаях каких либо изменений прав собственности на оборудование, например, при создании нового юридического лица, следует использовать документ **Перевод оборудования клиента**.

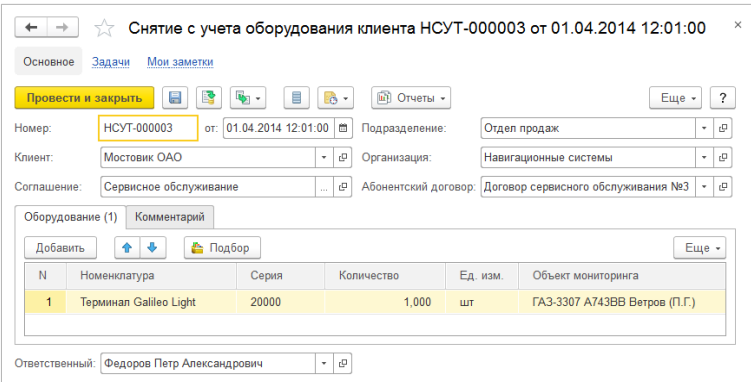

## <span id="page-18-0"></span>1.4. Перевод оборудования клиента

Документ предназначен для отражения в системе факта перевода оборудования клиента. При переводе могут быть изменены следующие аналитики учета оборудования клиента:

- **Организация**;
- **Клиент**;
- **Контрагент**;
- **Абонентский договор**;
- **Объект мониторинга**.

Измененные аналитики учета в документе помечаются желтым цветом фона.

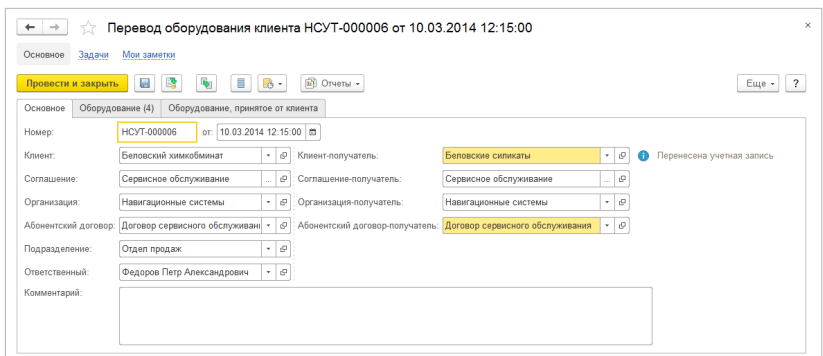

Возможен перевод оборудования, зарегистрированного за клиентом (закладка **Оборудование**), и перевод оборудования, принятого от клиента (закладка **Оборудование, принятое от клиента**).

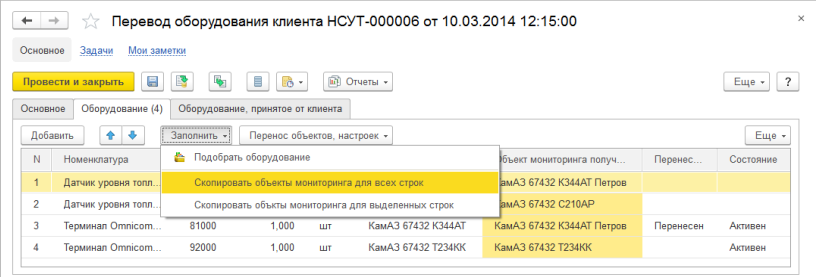

При переводе оборудования на другого клиента по кнопке **Скопировать объекты мониторинга** возможно создать объекты мониторинга клиента-получателя путем копирования объектов мониторинга исходного клиента.

### <span id="page-19-0"></span>1.5. Установка состояний оборудования клиента

Документ предназначен для изменения состояний зарегистрированного телематического оборудования клиента.

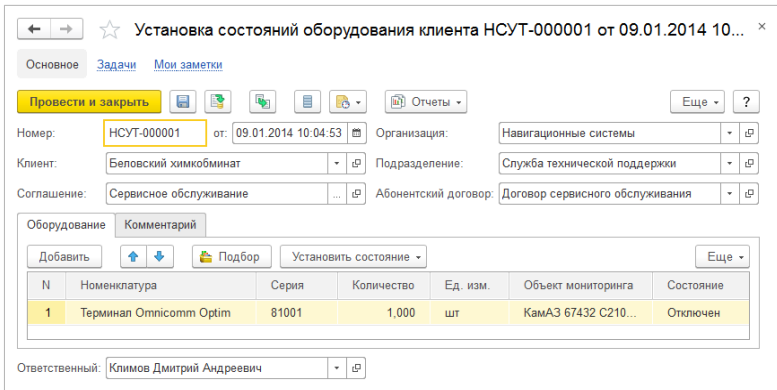

#### <span id="page-20-0"></span>1.6. Список оборудования клиента

Обработка **Список оборудования клиента** позволяет просмотреть зарегистрированное оборудование клиента на выбранную дату.

Из списка обработки возможно по выделенным строкам создать и заполнить документы **Установка состояний оборудования клиента**, **Перевод оборудования клиента** и **Снятие с учета оборудования клиента**.

По текущей строке списка возможно формирование отчетов **Расшифровка по оборудованию клиента** и **Расшифровка по состояниям оборудования клиента**.

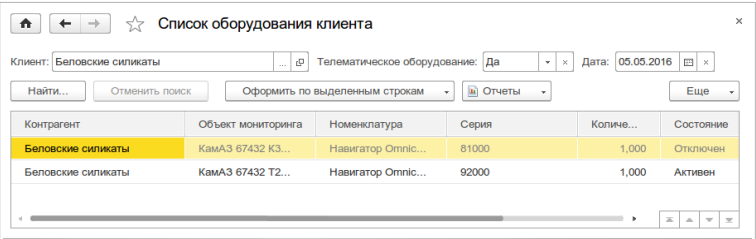

#### <span id="page-21-2"></span>1.7. Отчеты раздела «Оборудование клиентов»

Данные подсистемы **Оборудование клиентов** анализируются с помощью отчетов, доступных по команде **Сервисное обслуживание** – **Отчеты по сервисному обслуживанию** – раздел **Оборудование клиентов**.

#### <span id="page-21-1"></span>1.7.1. Оборудование клиентов

Отчет **Оборудование клиентов** предназначен для анализа зарегистрированного оборудования клиентов. Отчет доступен в двух вариантах **Оборудование клиентов** и **Движение оборудования клиентов**.

В варианте **Оборудование клиентов** отчет отображает конечные остатки оборудования клиентов, для телематического оборудования выводится также конечное состояние.

В варианте **Движение оборудования клиентов** отчет отображает начальные, конечные остатки и приход, расход по оборудованию клиентов за период.

Оборудование группируется по клиентам и объектам мониторинга.

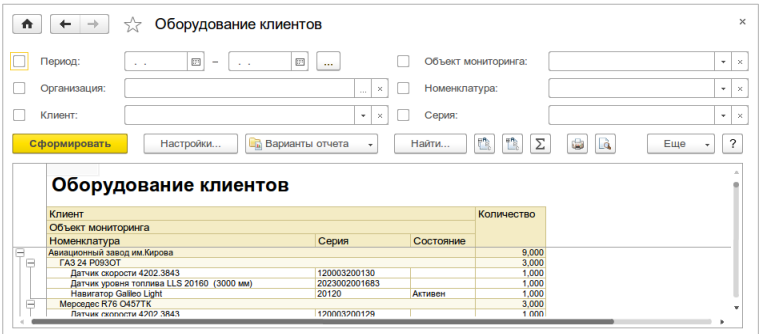

#### <span id="page-21-0"></span>1.7.2. Анализ активности оборудования клиентов

Отчет **Анализ активности оборудования клиентов** предназначен для отображения динамики активного телематического оборудования. В

отчете отображаются начальный остаток, конечный остаток и приход активного телематического оборудования клиентов. Информация группируется по сервисным менеджерам и клиентам.

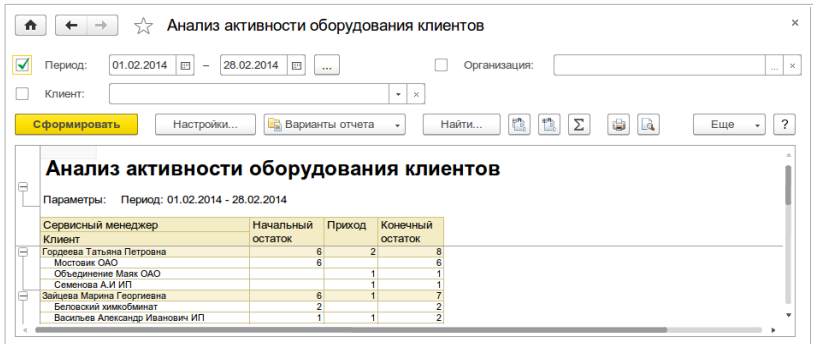

#### <span id="page-22-0"></span>1.7.3. Состояния оборудования клиентов

Отчет **Состояния оборудования** клиентов предназначен для отображения состояний телематического оборудования клиентов на конец периода. Группировка данных отчета осуществляется по организациям, клиентам и объектам мониторинга.

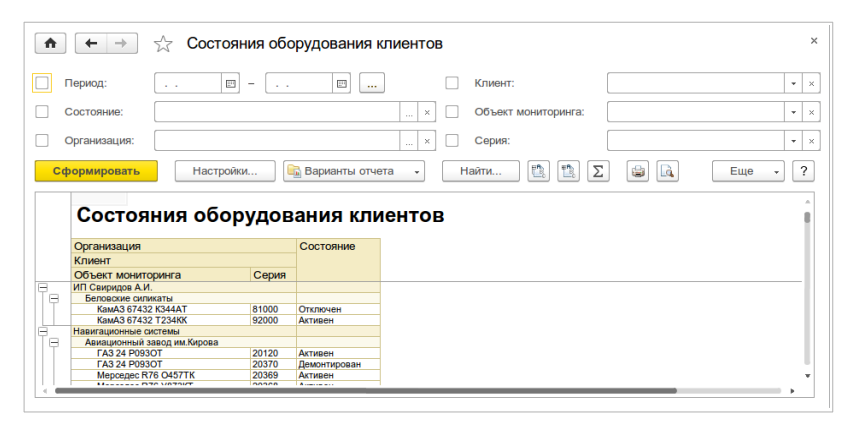

## <span id="page-23-1"></span>Глава 2. Техническая поддержка

Подсистема **Техническая поддержка** предназначена для регистрации и обработки заявок на техническую поддержку. Обработка заявок производится с использованием механизма бизнес-процессов.

#### <span id="page-23-0"></span>2.1. Заявка на техническую поддержку

Документ предназначен для оформления предварительной заявки на оказание технической поддержки. Заявки вводятся в журнале **Техническая поддержка** – **Заявки на техническую поддержку**.

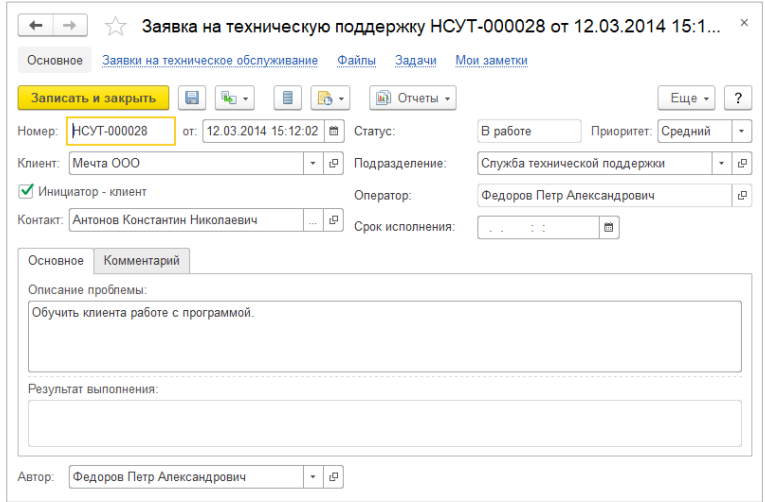

Для документа доступны следующие статусы:

- **В работе** начальный статус;
- **На обслуживании** заявка передана на техническое обслуживание;
- **Выполнена** заявка закрыта;

• **Отклонена** – заявка недействительна. Для отклонения заявки необходимо выполнить команду **Отклонить** из меню документа. Для запуска в работу отклоненной заявки необходимо выполнить команду **В работу** из меню документа.

Обязательными для заполнения являются поля **Клиент**, **Контакт** и **Описание проблемы**. Флажок **Инициатор - клиент** устанавливается, если заявку инициировал клиент, в этом случае в поле **Контакт** должно быть указано контактное лицо клиента. При необходимости могут быть указаны поля **Срок исполнения** и **Оператор** – оператор технической поддержки, которому адресована заявка.

При задействованной функциональной опции **Бизнес-процессы технической поддержки** (раздел **НСИ и администрирование – Сервисное обслуживание — Техническая поддержка**) при записи заявки автоматически стартует бизнес-процесс **Техническая поддержка** и дальнейшая обработка заявки производится с помощью бизнес-процесса.

### <span id="page-24-0"></span>2.2. Бизнес-процессы и задачи

Бизнес-процессы в процессе выполнения генерируют задачи для исполнителей. Задачи к исполнению отображаются в списке **Главное** – **Мои задачи**.

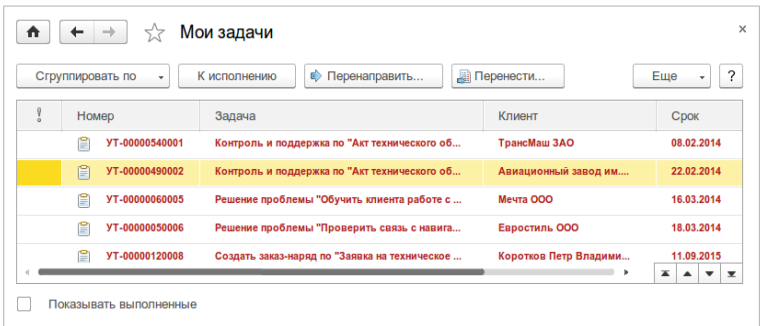

Задачи могут адресоваться как непосредственно исполнителям, так и исполнителям ролей. Состав исполнителей ролей редактируется в

#### списке **Роли и исполнители задач** в разделе **НСИ и администрирование** – **Органайзер** – **Заметки, напоминания, бизнес-процессы**.

Если задача адресована роли, то по кнопке **К исполнению** пользователь может установить себя исполнителем задачи.

По кнопке **Перенаправить** задача может быть перенаправлена любому пользователю с указанием причины.

Для задач по технической поддержке и обслуживанию доступна кнопка **Перенести**. По кнопке **Перенести** задача переносится на новый срок с указанием причины. Все переносы отображаются в форме задачи.

### <span id="page-25-0"></span>2.3. Бизнес-процесс «Техническая поддержка»

На первом этапе бизнес-процесса **Техническая поддержка** генерируется задача **Решение проблемы**. Если в заявке указан **Оператор**, то он устанавливается исполнителем задачи, в противном случае задача адресуется исполнителям роли **Оператор технической поддержки**.

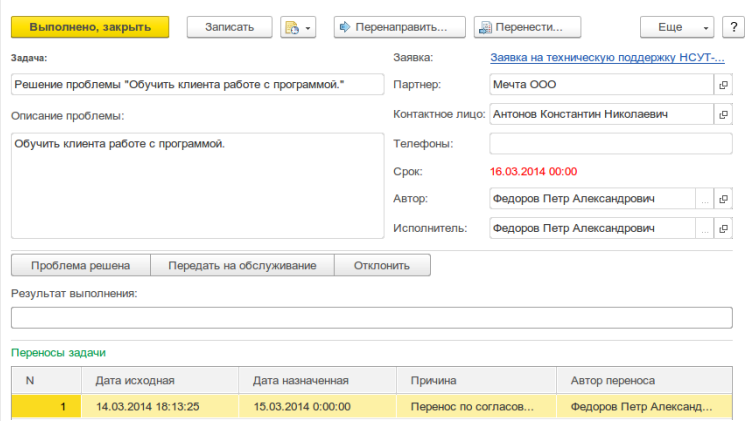

Для исполнения необходимо выбрать один из вариантов решения проблемы:

- **Проблема решена** проблему удалось решить удаленно. При выборе данного варианта обязателен для заполнения **Результат выполнения.** При выполнении задачи заявке устанавливается статус **Выполнена** и бизнес-процесс завершается.
- **Передать на обслуживание** проблему не удалось решить удаленно. При выполнении задачи заявке устанавливается статус **На обслуживании** и бизнес-процесс переходит на этап **Создать заявки на техническое обслуживание**.
- **Отклонить** заявка отклоняется. При выполнении задачи заявке устанавливается статус **Отклонена** и бизнес-процесс завершается.

На втором этапе при выборе варианта **Передать на обслуживание** генерируется задача **Создать заявки на техническое обслуживание** для текущего исполнителя.

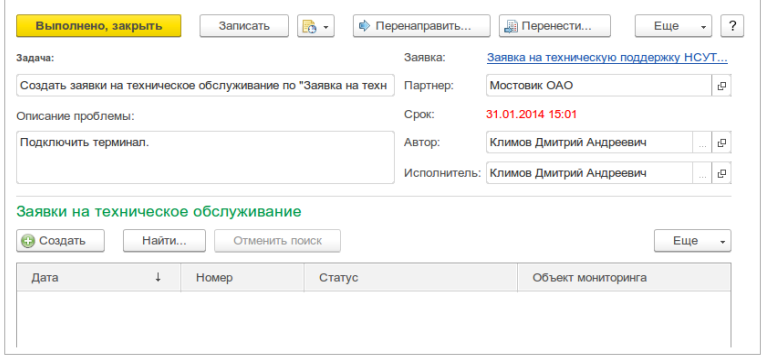

Для исполнения задачи необходимо создать заявки на техническое обслуживание по одной на каждый объект мониторинга. Заявки на техническое обслуживание можно создать как из карточки задачи по кнопке **Создать**, так и из заявки на техническую поддержку по кнопке **Создать на основании**. После создания заявок на техническое обслуживание и выполнения задачи бизнес-процесс завершается.

До тех пор пока не будут выполнены все заявки на техническое обслуживание у заявки на техническую поддержку сохраняется статус **На обслуживании**. После выполнения всех заявок на техническое обслуживание заявке на техническую поддержку устанавливается статус **Выполнена**.

#### <span id="page-27-0"></span>2.4. Отчет «Анализ заявок на техническую поддержку»

Отчет доступен в разделе **Сервисное обслуживание** – **Техническая поддержка** и позволяет получить информацию о заявках на техническую поддержку за выбранный период. Заявки в статусе **В работе** выводятся в отчет по дате заявки, заявки в статусах **На обслуживании**, **Выполнена**, **Отклонена** выводятся в отчет соответственно по дате передачи на обслуживание, дате выполнения и дате отклонения. Заявки в отчете группируются по исполнителям, статусам и клиентам. В отчете отображаются описание проблемы, результат выполнения и количество.

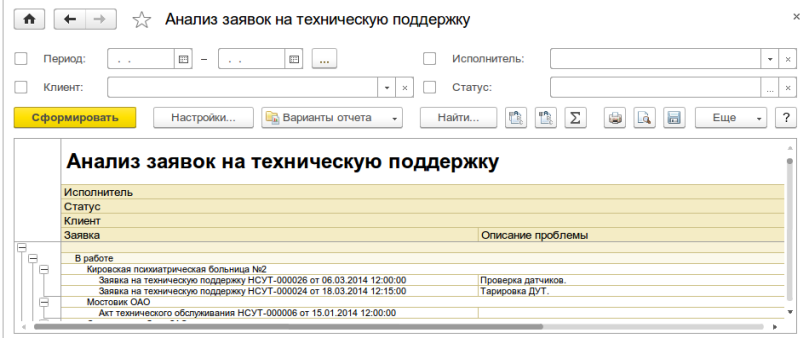

*Мониторинг транспорта. Описание*

# <span id="page-29-1"></span>Глава 3. Техническое обслуживание

Прикладное решение позволяет автоматизировать задачи, связанные с техническим обслуживанием транспортных средств клиентов. В подсистеме **Техническое обслуживание** реализованы следующие возможности:

- оформление заявок на техническое обслуживание;
- планирование заказов-нарядов;
- регистрация закрывающих актов технического обслуживания.

Для работы с подсистемой необходимо перейти в раздел **Сервисное обслуживание** – **Техническое обслуживание**.

#### <span id="page-29-0"></span>3.1. Заявка на техническое обслуживание

Документ предназначен для оформления предварительной заявки на техническое обслуживание транспортных средств клиента. Заявка на техническое обслуживание может быть создана по документамоснованиям (заказам). От вида заказа зависит то, какие действия будут запланированы в заявке:

- заказ **Заявка на техническую поддержку** или заказ отсутствует – диагностика оборудования;
- заказ **Заказ клиента** установка нового оборудования;
- заказ **Заказ на тестирование** установка оборудования на тестирование;
- заказ **Завершение тестирования** демонтаж оборудования на тестировании.

Заказы (за исключением заявок на техническую поддержку), по которым требуется оформить заявки на техническое обслуживание, отображаются в журнале **Заявки на техническое обслуживание** на закладке **К оформлению**.

Возможность оформления заявок по необеспеченным заказам клиентов определяется функциональной опцией **Разрешить планирование технического обслуживания без обеспечения** (раздел

#### **НСИ и администрирование** – **Сервисное обслуживание** – **Техническое обслуживание**).

Список заказов в заявке может быть изменен по гиперссылке **<Изменить>**.

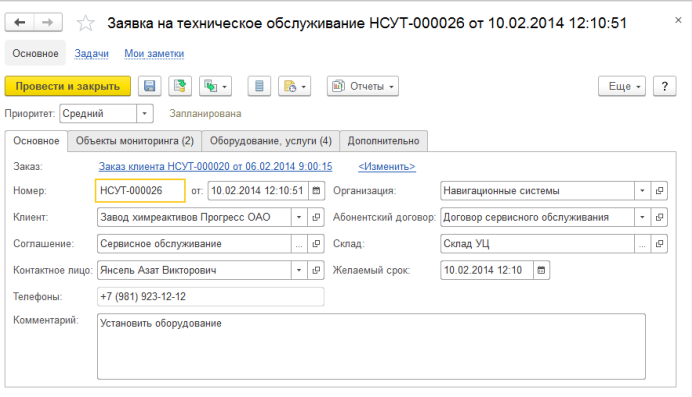

Для заявки на техническое обслуживание доступны следующие состояния:

- **В работе** по заявке еще не оформлен заказ-наряд;
- **Запланирована** по заявке оформлен заказ-наряд;
- **Выполнена** заявка закрыта (по заявке оформлен акт технического обслуживания с результатом **Работы выполнены полностью**);
- **Отменена** заявка недействительна. Отменить можно только заявку в состоянии **В работе**. Отмена заявки выполняется по гиперссылке **Отменить** в форме документа.

На закладке **Основное** документа необходимо заполнить следующие поля:

• **Соглашение** – соглашение с видом расчетов **Абонентская плата и ремонт**. Соглашением определяются условия (типовые или индивидуальные), по которым осуществляются отгрузка и оплата оборудования и услуг, связанных с абонентской платой и ремонтом;

- **Организация** организация, от имени которой производится обслуживание транспортного средства. Организация в заявке может отличаться от организации документов-оснований;
- **Абонентский договор** договор контрагента с видом расчетов **Абонентская плата**, по данному договору осуществляются расчеты с клиентами за абонентское обслуживание;
- **Контактное лицо** контактное лицо клиента для взаимодействия по данной заявке;
- **Склад** доступен только тогда, когда документ-основание имеет вид **Заказ клиента**. Определяет склад, с которого будет отгружаться оборудование;
- **Желаемый срок исполнения** желаемый срок исполнения заявки.

На закладке **Объекты мониторинга** указываются объекты мониторинга клиента, которые требуется обслужить. Если на этапе планирования объект мониторинга неизвестен, то установив флажок **Неизвестен** возможно добавить описание объекта, объект мониторинга впоследствии может быть уточнен в заказе-наряде или акте технического обслуживания. Для каждого объекта мониторинга может быть добавлен **Комментарий**.

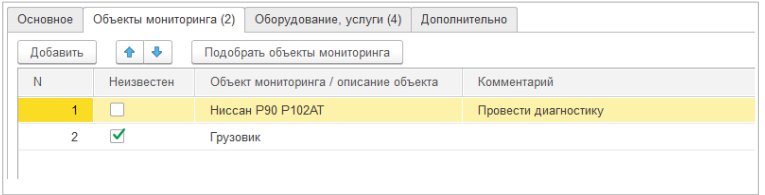

На закладке **Оборудование, услуги** указываются планируемые действия по обслуживанию оборудования и услуги. Возможны следующие действия:

- **Установка**;
- **Замена**;
- **Демонтаж**;
- **Услуга**;
- **Диагностика**.

Действия **Установка**, **Замена**, **Услуга** доступны для заказов вида **Заказ клиента**, и планируют соответственно установку нового оборудования, замену на новое оборудование и услугу. Основаниями для данных действий могут являться: **Отгрузка по заказу** – товар отгружается при установке, **Отгружено ранее** – товар отгружается до установки.

По заказу **Заказ на тестирование**, доступно только действие **Установка** – установка нового оборудования для тестирования. По заказу **Завершение тестирования**, доступно только действие **Демонтаж** – демонтаж оборудования на тестировании.

Действие **Диагностика** доступно всегда и планирует диагностику оборудования.

Для телематического оборудования указывается **Состояние** (возможные значения **Активен**, **Отключен**, **Не использовать**) – планируемое состояние оборудования.

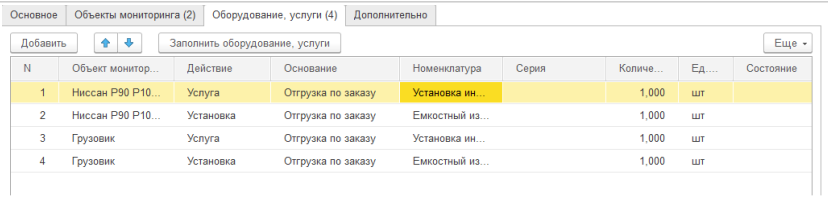

По кнопке **Заполнить оборудование, услуги** доступна форма для заполнения оборудования и услуг по заказам и оборудованию клиента.

На закладке **Товары заказов** отображаются все товары по заказам заявки. В колонке **Не оформлено** выводится количество товара, на которое требуется оформить заявки. Для добавления в заявку неоформленных товаров необходимо выделить требуемые объекты мониторинга, требуемые товары и нажать кнопку **Добавить**. Неоформленные товары будут добавлены к объектам мониторинга и результат добавления выведен с возможностью редактирования.

Количество товара при добавлении к объекту мониторинга, рассчитывается следующим образом:

- Если в карточке номенклатуры указано **Количество по умолчанию в заявке на техническое обслуживание**, то количество устанавливается равным данному значению;
- Если единица измерения товара Штука, то количество равно 1;
- Если не выполняются первые два условия, то количество распределяется по объектам мониторинга поровну.

На закладке **Оборудование клиента** отображается зарегистрированное на выбранных объектах мониторинга оборудование клиента. Для добавления в заявку необходимо выделить требуемое оборудование клиента и нажать кнопку **Добавить**.

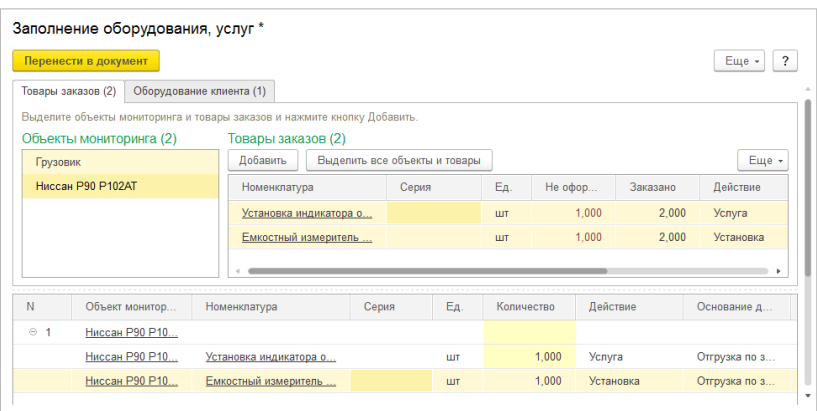

#### <span id="page-33-0"></span>3.2. Порядок отгрузки заказов клиентов

В случае оформления заявки на техническое обслуживание по основанию **Заказ клиента** на состав заявки влияет параметр **Порядок отгрузки** в заказе клиента. Параметр **Порядок отгрузки** может указываться как для заказа в целом, так и для каждой строки **Товары** отдельно, в зависимости от флажка **Единый порядок отгрузки**. **Порядок отгрузки** может принимать следующие значения:

- **Без установки** товар не включается в состав заявки на техническое обслуживание;
- **При установке** товар включается в состав заявки, оформление документа реализации производится по акту технического обслуживания после выполнения работ;
- **До установки** товар включается в состав заявки, оформление документа реализации производится по заказу до выполнения работ.

### <span id="page-34-0"></span>3.3. Заказ-наряд

Документ **Заказ-наряд** предназначен для оформления наряда на техническое обслуживание транспортного средства. Заказ-наряд оформляется на основании заявки на техническое обслуживание или на основании акта технического обслуживания, в случае когда по акту требуется доработка.

Список заявок на техническое обслуживание и актов технического обслуживания, по которым требуется оформление заказов-нарядов, отображается в журнале **Заказы-наряды** на закладке **К оформлению**. Заказ-наряд может быть оформлен на основании нескольких заявок на техническое обслуживание и нескольких объектов мониторинга. Для создания заказа-наряда в списке **К оформлению** необходимо выделить требуемые распоряжения и нажать кнопку **Оформить заказ-наряд**.

Для документа доступны следующие статусы:

- **В работе** по заказу-наряду еще не зарегистрирован акт технического обслуживания;
- **Выполнен** по заказу-наряду зарегистрирован акт технического обслуживания;
- **Отменен** заказ-наряд недействителен. Отменить можно только заказ-наряд в состоянии **В работе**. Отмена выполняется по гиперссылке **Отменить**.

В заказе-наряде заполняются следующие данные:

• **Исполнитель** – исполнитель работ, сотрудник предприятия или подрядчик. По кнопке **Выбор нескольких исполнителей**, расположенной после поля **Исполнитель**,

может быть включен режим ввода нескольких исполнителей на закладке **Исполнители**.

• **Дата и время начала** – дата и время начала работ, **Часов** – планируемое количество часов выполнения работ. По кнопке **Ввод нескольких периодов выполнения работ**, расположенной после поля **Часов**, возможно добавить несколько периодов выполнения работ. Если добавлено несколько периодов, то они отображаются в виде гиперссылки, в которой показывается: дата начала работ, дата окончания работ, количество периодов, количество часов выполнения работы;

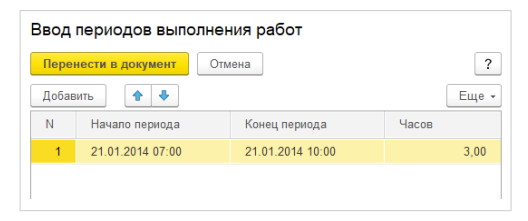

• **Адрес / УЦ** – место выполнения работ, в зависимости от выбранного значения переключателя указывается установочный центр предприятия или адрес. Установочные центры предприятия вводятся в списке **Установочные центры** в разделе **Сервисное обслуживание** – **Настройки и справочники** – **Техническое обслуживание**.

В заказе-наряде доступна печатная форма бланка **Заказ-наряд**. В зависимости от запланированных действий и оснований действий при печати бланка используются различные макеты:

- **Заказ-наряд на установку**  макет используется, если в заказе-наряде присутствуют действия **Установка**, **Замена** или **Услуга** с основаниями **Отгрузка по заказу**, **Отгружено ранее** или **Тестирование**;
- **Заказ-наряд на диагностику** макет используется в прочих случаях.
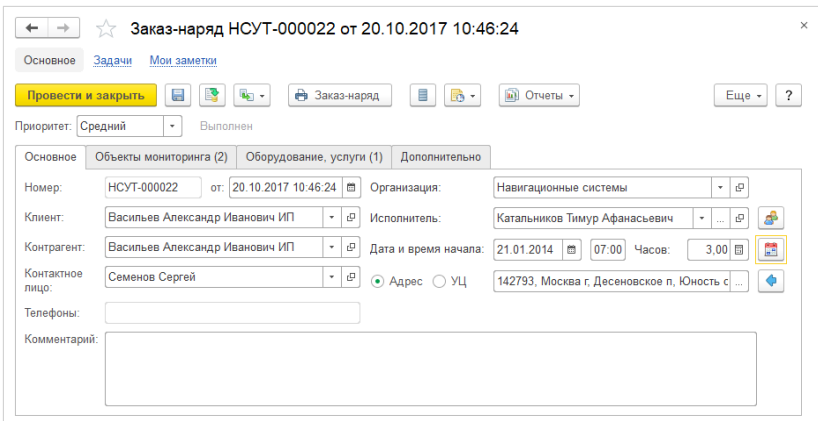

# 3.4. График заказов-нарядов

График заказов-нарядов предназначен для отображения и визуального планирования заказов-нарядов по дате, времени и исполнителям. График заказов-нарядов доступен в разделе **Сервисное обслуживание** – **Отчеты по сервисному обслуживанию** – **Техническое обслуживание** или в списке заказов-нарядов по кнопке **График заказов-нарядов**.

Начальный интервал времени графика определяется настройками **Начало рабочего дня** и **Окончание рабочего дня** в разделе **НСИ и администрирование** – **Сервисное обслуживание** – **Техническое обслуживание**.

По кнопке **Исполнители** можно выбрать исполнителей, выводимых в графике, список выбора исполнителей заполняется с учетом отборов, заданных на странице **Отборы**.

В графике отображаются заказы-наряды по исполнителям. Желтым цветом окрашены заказы-наряды в статусе **В работе**, а зеленым цветом заказы-наряды в статусе **Выполнен**. По щелчку мышки на заказенаряде открывается карточка документа, также с использованием мышки возможно перетаскивание заказов-нарядов и изменение временных границ заказов-нарядов.

Для создания нового заказа-наряда можно перетащить мышкой распоряжение из списка **К оформлению** в любую область графика или нажать кнопку **Оформить заказ-наряд**.

Выделив мышкой область графика можно добавить произвольный комментарий, произвольные комментарии отображаются на графике голубым цветом.

При задействованной функциональной опции **Назначение логистов исполнителей** в разделе **НСИ и администрирование** – **Сервисное обслуживание** – **Техническое обслуживание** появляется возможность назначения исполнителям ответственных логистов., ответственный логист указывается в карточке исполнителя. В этом режиме исполнители в графике группируются по логистам (группировки выделяются различным цветовым фоном), в заголовках рядом с наименованиями исполнителей отображаются имена логистов и появляется возможность отбора данных по логисту.

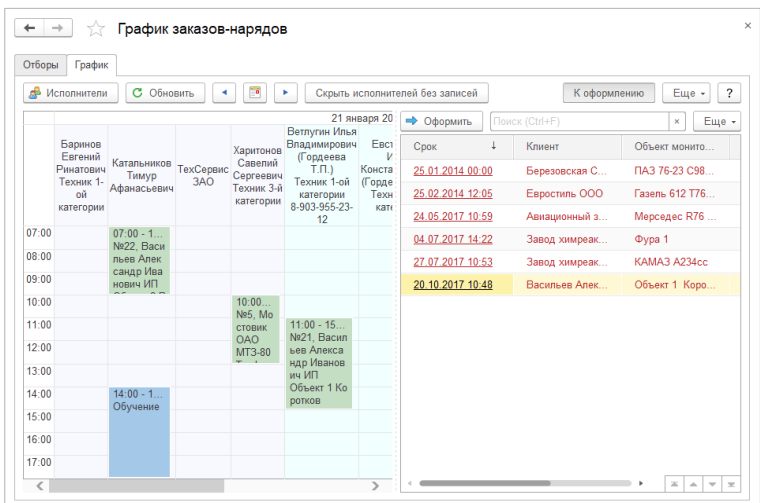

### 3.5. Акт технического обслуживания

Документ предназначен для отражения в системе факта выполнения технического обслуживания объекта мониторинга. Акт технического обслуживания вводится на основании заказа-наряда.

Для документа доступны следующие статусы:

- **В подготовке** акт находится в стадии редактирования, акт не участвует в **Расчете сдельной оплаты работ исполнителей** и не является распоряжением на оформление **Реализаций товаров и услуг**;
- **Закрыт** акт полностью оформлен и отражается во всех разделах учета.

*Глава 3. Техническое обслуживание*

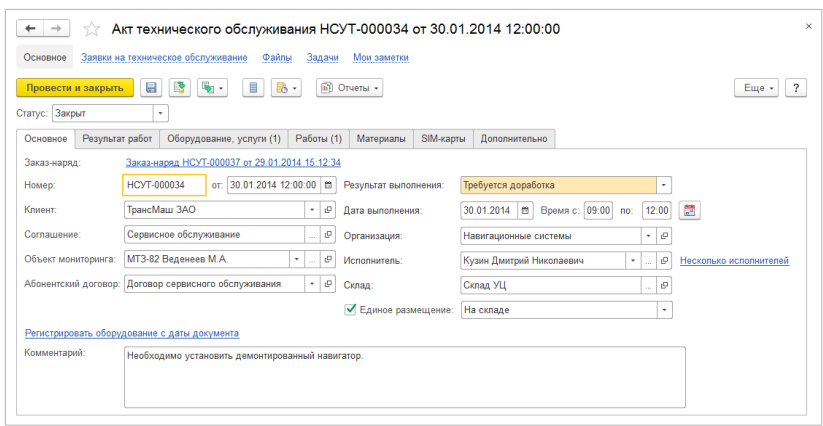

**Результат** технического обслуживания может принимать следующие значения:

- **Работы выполнены полностью** заявка на техническое обслуживание полностью закрыта;
- **Требуется доработка** по заявке на техническое обслуживание требуются дополнительные работы, в этом случае цикл обработки заявки повторяется.

Поля **Дата выполнения** и **Время** заполняются фактическими датой выполнения работ и временем начала и окончания работ. По кнопке **Ввод нескольких периодов выполнения работ**, расположенной после поля **Часов**, возможно добавить несколько периодов выполнения работ. Если добавлено несколько периодов, то они отображаются в виде гиперссылки, в которой показывается: дата начала работ, дата окончания работ, количество периодов, количество часов выполнения работы

**Размещение** может принимать следующие значения:

• **На складе** – движения оприходования и списания оборудования, материалов и SIM-карт производятся по **Складу**;

• **У исполнителя** – движения оприходования и списания оборудования, материалов и SIM-карт производятся по **Исполнителю**.

Если флажок **Единое размещение** не установлен, то размещение должно быть указано в строках списков **Оборудование, услуги**, **Материалы**, **SIM-карты**.

Для **Склада** предусмотрена возможность указания группы складов, в случае указания группы складов склад должен быть уточнен в строках списков **Оборудование, услуги**, **Материалы**, **SIM-карты**.

По кнопке **Выбор нескольких исполнителей**, расположенной после поля **Исполнитель**, может быть включен режим ввода нескольких исполнителей на закладке **Исполнители**. При включенном режиме нескольких исполнителей и размещении **У исполнителя** доступна возможность указания признака **Размещение у исполнителя** на закладке **Исполнители**. Если признак **Размещение у исполнителя** установлен, то движения оборудования, материалов и SIM-карт производятся по выбранному исполнителю.

По гиперссылке вида **Регистрировать оборудование с …** можно выбрать вариант определения даты регистрации оборудования клиента.

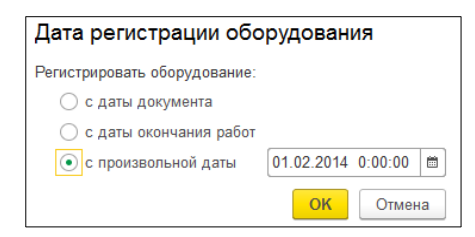

При создании нового акта используется вариант указанный в функциональной опции **Вариант определения даты регистрации оборудования по умолчанию** (раздел **НСИ и администрирование** – **Сервисное обслуживание** – **Техническое обслуживание**).

На закладке **Результат работ** заполняются поля **Результат внешнего осмотра**, **Результат диагностики** и **Проведенные работы**, все поля текстовые и заполняются в свободной форме.

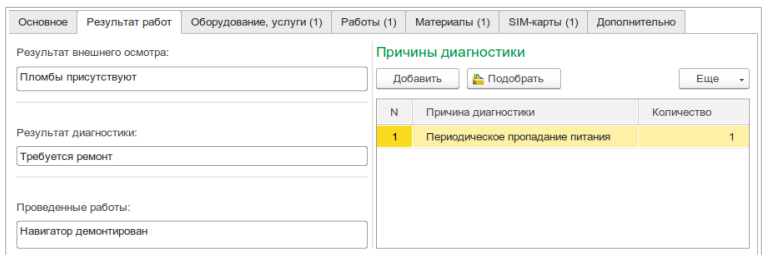

Если задействована функциональная опция **Причины диагностики оборудования** в разделе **НСИ и администрирование** – **Сервисное обслуживание** – **Техническое обслуживание**, то доступен для заполнения список **Причины диагностики**. Причины выбираются из классификатора **Причины диагностики оборудования**, который доступен в разделе **Сервисное обслуживание** – **Настройки и справочники** – **Техническое обслуживание**.

На закладке **Оборудование, услуги** указываются действия по обслуживанию оборудования и оказанные услуги.

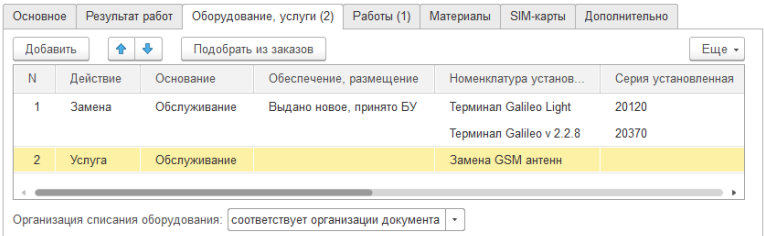

Параметр **Действие** может принимать следующие значения:

- **Установка** установка оборудования на транспортное средство;
- **Демонтаж** демонтаж оборудования с транспортного средства;
- **Замена** замена оборудования на транспортном средстве;
- **Услуга** оказанная услуга;
- **Диагностика** проведение диагностики оборудования.

Для любого действия должно быть указано **Основание.** Например, оборудование не может быть установлено на транспортное средство клиента безосновательно, оно может быть установлено либо по заказу клиента (продажа), либо как замена неисправного оборудования (гарантийная или негарантийная замена). **Основание** может принимать следующие значения:

- **Отгрузка по заказу** товар отгружается по заказу клиента, реализация оформляется по акту технического обслуживания;
- **Отгружено ранее** товар отгружается по заказу клиента, реализация оформляется по заказу клиента до технического обслуживания;
- **Списание** товар списывается. Доступно только для пользователей с полными правами или с ролью **Списание оборудования при установке**.
- **Обслуживание** действие выполняется в рамках обслуживания;
- **Тестирование** действие выполняется в рамках тестирования оборудования;
- **Ответхранение** –действие выполняется с оборудованием, находящимся на ответхранении у клиента.

Действия **Установка**, **Демонтаж** и **Замена** влекут за собой движение оборудования. Направление движения оборудования, помимо параметров **Действие** и **Основание**, определяется также параметром **Обеспечение, размещение**.

Для действий **Замена** и **Установка** с основанием **Обслуживание** помимо заполнения **Номенклатуры установленной** требуется также заполнить **Номенклатуру снятую**.

Возможные комбинации параметров приведены в следующей таблице:

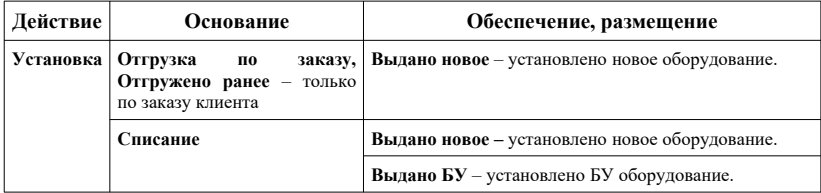

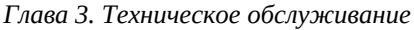

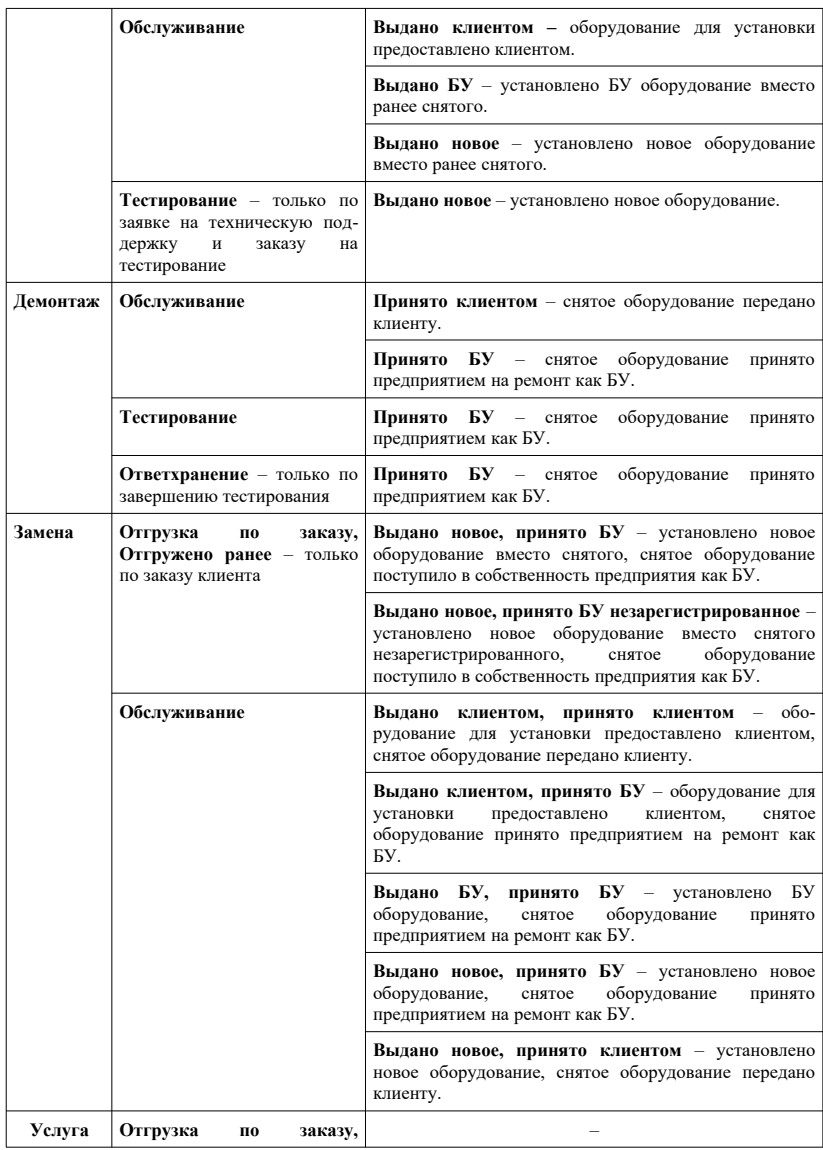

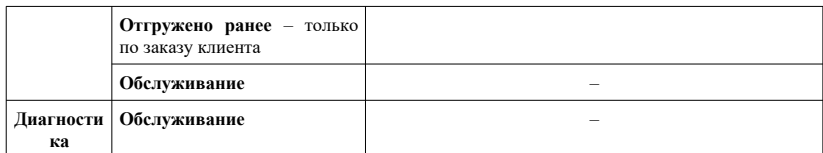

Для основания **Обслуживание** указывается также параметр **Гарантия** – **Действует** или **Не действует**. Если гарантия **Не действует**, то акт технического обслуживания по данным строкам является распоряжением к оформлению документа реализации.

Если гарантия **Не действует**, то недопустимы варианты **Обеспечения, размещения** вида **Выдано БУ…**, поскольку отгрузка БУ оборудования документом реализации не допускается, и в этом случае пользователю предлагается изменить вариант **Обеспечения, размещения** на корректный.

В случае, когда гарантия **Не действует** при установке или замене оборудования по обслуживанию, то необходимо также указать **Действие со снятым** – действие, которое необходимо выполнить со снятым или ранее снятым оборудованием. При установке по обслуживанию, возможные варианты **Действия со снятым** – **Возвращено клиенту** или **Принято безвозмездно**. При замене по обслуживанию, возможные варианты **Действия со снятым** – **Принято в ремонт** или **Принято безвозмездно**.

Для операций списания нового оборудования и установки нового оборудования по гарантии необходимо указать **Организацию списания оборудования**.

На закладке **Работы** указываются начисления по выполненным работам исполнителей. Закладка **Работы** доступна при задействованной функциональной опции **Сдельная оплата работ исполнителей** в разделе **НСИ и администрирование** – **Сервисное обслуживание** – **Техническое обслуживание**.

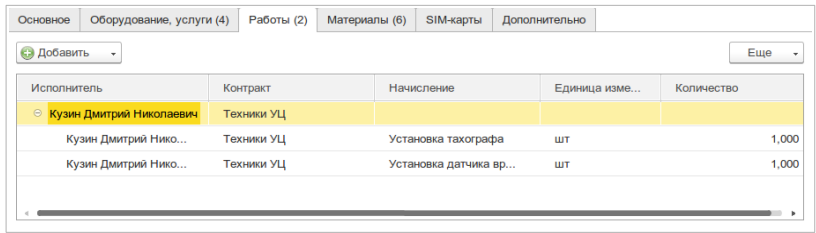

На закладке **Материалы** указываются дополнительные материалы, использованные при выполнении работ. Материалы списываются с исполнителя или склада в соответствии с **Размещением** и с организации **Организация списания материалов**. Материалы могут быть заполнены по нормам расхода, описание данного функционала приводится в следующем разделе «Установка норм расхода материалов».

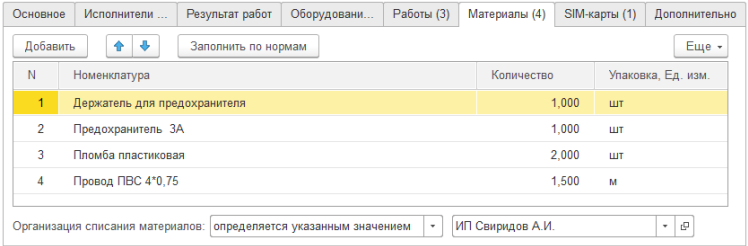

На закладке **SIM-карты** указываются SIM-карты, установленные в оборудование или снятые с оборудования. Закладка доступна при задействованной функциональной опции **SIM-карты** в разделе **НСИ и администрирование** – **Сервисное обслуживание** – **Техническое обслуживание**. Установленные SIM-карты списываются, а снятые SIM-карты приходуются, с/на исполнителя или с/на склад(а) в соответствии с **Размещением**.

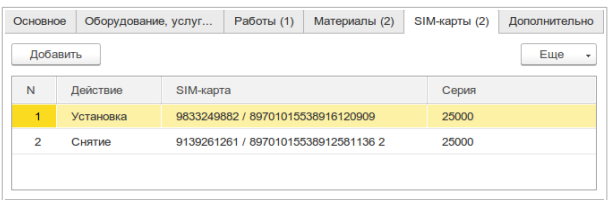

При задействованной функциональной опции **Бизнес-процессы контроля и поддержки по актам технического обслуживания** (раздел **НСИ и администрирование – Сервисное обслуживание — Техническая поддержка**) при проведении акта технического обслуживания автоматически стартует бизнес-процесс **Техническая поддержка**, связанный с данным актом. При помощи данного бизнеспроцесса могут осуществляться различные задачи контроля и поддержки после выполнения работ.

#### 3.6. Установка норм расхода материалов

Документ предназначен для установки норм расхода материалов, используемых при выполнении работ по техническому обслуживанию. Документ доступен при задействованной функциональной опции **Нормы расхода материалов** в разделе **НСИ и администрирование** – **Сервисное обслуживание** – **Техническое обслуживание**.

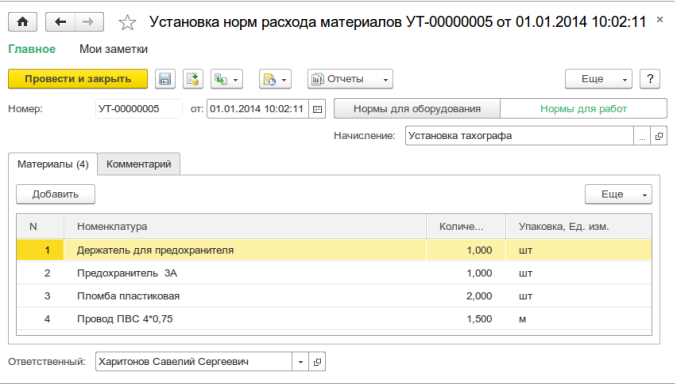

Нормы расхода могут быть установлены как для оборудования, так и для работ исполнителей. Нормы расхода могут быть использованы для заполнения табличного поля **Материалы** в акте технического обслуживания.

# 3.7. Оформление реализаций по заявкам на техническое обслуживание и актам технического обслуживания

Оформление документов реализаций производится в журнале **Документы продажи** в разделе **Продажи** – **Оптовые продажи**. На закладке **К оформлению** отображаются заказы, по которым необходимо оформить реализацию: заказы клиентов, заявки на техническое обслуживание, акты технического обслуживания.

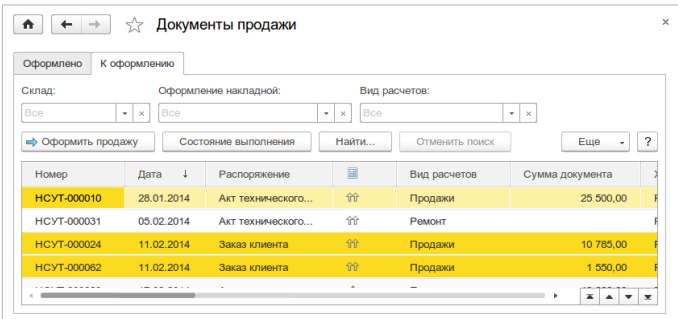

По заявке на техническое обслуживание оформление реализации производится: по действиям **Установка**, **Замена**, **Услуга**, по основанию **Отгрузка по заказу**, в соглашении указан порядок оформления реализаций при установке – **Оформлять по заявкам на техническое обслуживание**.

По акту технического обслуживания оформление реализации производится в следующих случаях:

• по действиям **Установка**, **Замена**, **Услуга**, по основанию **Отгрузка по заказу**, в соглашении указан порядок оформления реализаций при установке – **Оформлять по актам технического обслуживания**;

• по действиям **Установка**, **Замена**, **Услуга**, по основанию **Обслуживание**, при недействующей гарантии.

При основании **Отгрузка по заказу** реализация оформляется по соглашению и договору, указанным в заказе клиента.

При основании **Обслуживание** реализация оформляется по соглашению, указанному в акте, и договору с видом расчетов **Ремонт**.

# 3.8. Отчеты раздела «Техническое обслуживание»

Данные подсистемы **Техническое обслуживание** анализируются с помощью отчетов, доступных по команде **Сервисное обслуживание** – **Отчеты по сервисному обслуживанию** – раздел **Техническое обслуживание**.

#### 3.8.1. Анализ заявок на техническое обслуживание, заказов-нарядов и актов технического обслуживания

Для получения информации о количестве заявок на техническое обслуживание, заказов-нарядов, актов технического обслуживания за выбранный период предусмотрены отчеты **Анализ заявок на техническое обслуживание**, **Анализ заказов-нарядов** и **Анализ актов технического обслуживания**. Поскольку отчеты однотипные, то рассмотрим только отчет **Анализ заявок на техническое обслуживание**.

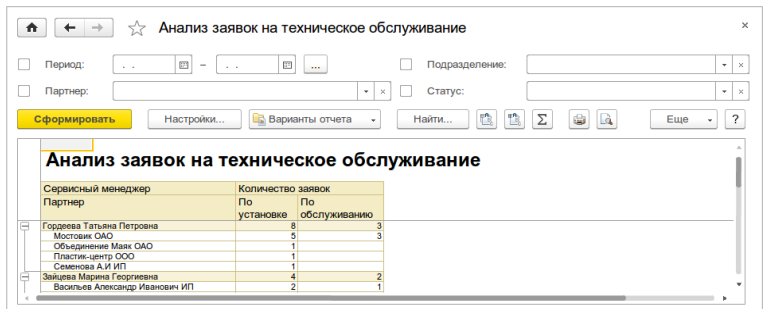

В отчете отображается количество заявок по установке и по обслуживанию. Заявками по установке условно считаются заявки, введенные по заказам клиентов и заказам на тестирование, все остальные относятся к заявкам по обслуживанию. Отклоненные заявки в отчете не учитываются. Данные отчета группируются по сервисным менеджерам и исполнителям.

#### 3.8.2. Просроченные заказы-наряды

Отчет позволяет получить информацию о просроченных заказахнарядах. Заказ-наряд считает просроченным, если по нему в течении определенного срока не был зарегистрирован акт технического обслуживания. Срок оформления актов задается в настройках отчета, начальная настройка срока – один день. Отчет группируется по сервисным менеджерам и клиентам.

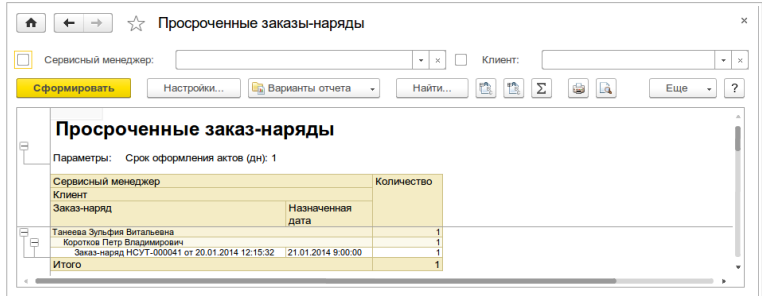

#### 3.8.3. Оборудование к установке

Отчет позволяет получить информацию о количестве оборудования, запланированного к установке, но еще не установленного.

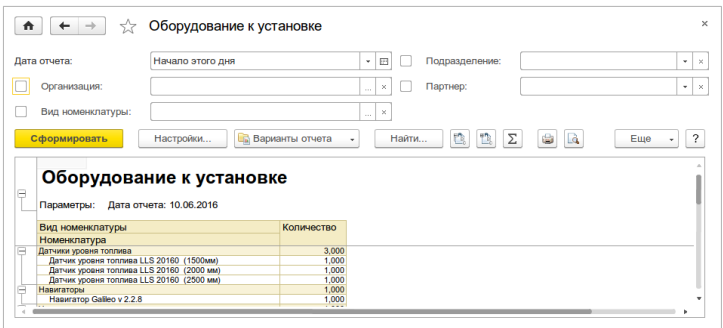

Дополнительно в отчете выводятся запланированные, но еще не оказанные, услуги. Данные отчета группируются по видам номенклатуры.

#### 3.8.4. Установленное оборудование

В отчете выводится количество установленного оборудования и оказанных услуг за выбранный период. В отчете учитываются только оборудование и услуги по заказам клиентов и заказам на тестирование. Данные отчета группируются по видам номенклатуры.

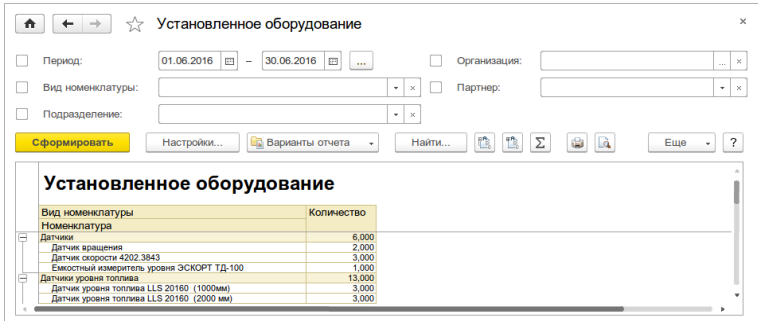

#### 3.8.5. Анализ причин диагностики оборудования

Отчет позволяет получить информацию о количестве причин диагностики оборудования за выбранный период. Отчет отображается в виде таблицы и в виде диаграммы. Данные отчета упорядочиваются по убыванию количества.

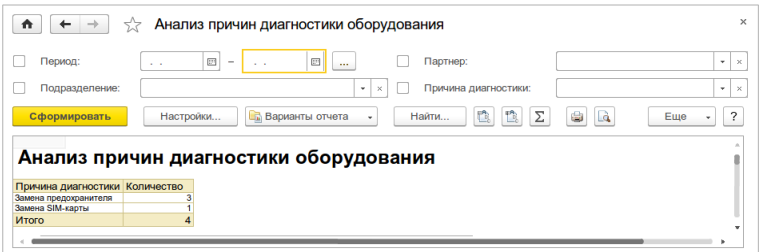

#### 3.8.6. Загруженность исполнителей

Отчет позволяет получить информацию о проценте загруженности исполнителей. Плановое время работ определяется графиком работы, фактическое время работ вычисляется по актам технического обслуживания. Информация о графиках работ исполнителей вводится в списке **Графики работ** в разделе **НСИ и администрирование** – **НСИ**. Данные отчета группируются по логистам исполнителей.

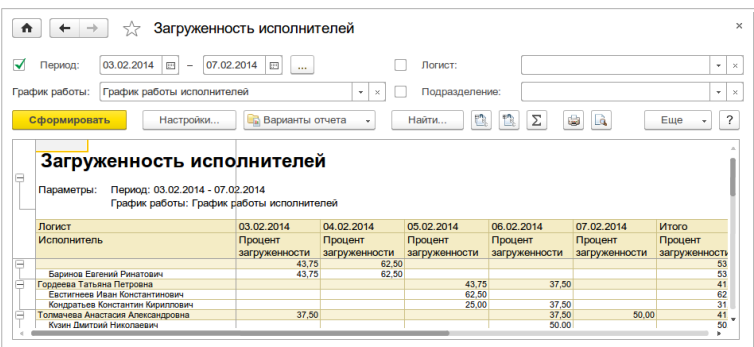

*Мониторинг транспорта. Описание*

# Глава 4. Тестирование оборудования

Подсистема **Тестирование оборудования** предназначена для ведения учета оборудования, установленного на тестирование клиентам. Для работы с подсистемой необходимо перейти в раздел **Продажи - Тестирование.**

При передаче на тестирование оборудование перемещается со склада предприятия на склад оборудования на тестировании. Склад оборудования на тестировании – виртуальный склад с установленным флажком **Использовать при установке на тестирование.**

Оборудование для тестирования передается клиенту на ограниченный срок и после окончания срока тестирования клиент должен принять решение о приобретении оборудования.

## 4.1. Заказ на тестирование

Документ предназначен для регистрации запроса клиента на передачу ему оборудования для тестирования. Заказ на тестирование формирует распоряжение на оформление **Заявок на техническое обслуживание** для установки оборудования на транспортные средства клиента.

В документе необходимо указать **Соглашение** с видом расчетов **Продажи**, по которому после завершения тестирования будет осуществляться продажа оборудования. Ценовые условия в заказе на тестирование являются справочными, фиксирующими договоренность с клиентом на момент начала тестирования, и после завершения тестирования могут быть пересмотрены в **Заказе клиента.**

В документе разрешается указывать только номенклатуру с установленным признаком **Вести учет оборудования клиентов**.

#### *Мониторинг транспорта. Описание*

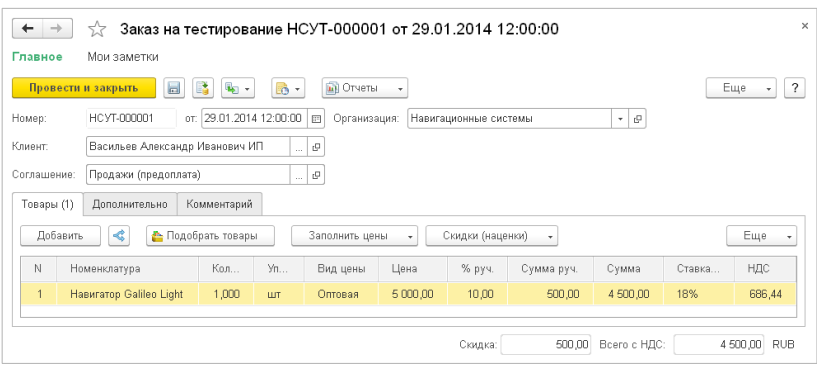

### 4.2. Завершение тестирования

Документ предназначен для регистрации информации о завершении тестирования оборудования клиентом. Документ **Завершение тестирования** оформляется на основании **Заказа на тестирование**.

В табличном поле **Товары** указывается оборудование, по которому завершено тестирование, и объекты мониторинга, на которых установлено данное оборудование.

Для оборудования необходимо указать **Вариант завершения тестирования**, который может принимать следующие значения:

- **Продажа** клиент решил приобрести оборудование, по данному оборудованию формируется распоряжение на оформление **Заказа клиента**. Для телематического оборудования с даты завершения тестирования снимается запрет на начисление абонентской платы;
- **Отказ** клиент отказался от приобретения оборудования, по данному оборудованию формируется распоряжение на оформление **Заявки на техническое обслуживание** на демонтаж.

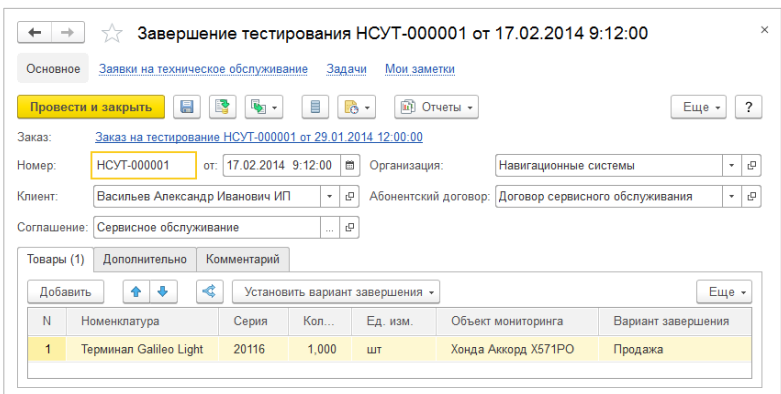

# 4.3. Отчет «Товары на тестировании»

Отчет позволяет получить полную информацию об оборудовании, установленном на тестирование клиентам. Отчет доступен в разделе **Продажи** – **Отчеты по продажам** – **Тестирование**. В отчете выводятся остатки оборудования на тестировании у клиентов и количество дней, прошедших после установки оборудования на тестирование. Данные отчета группируются по клиентам, заказам на тестирование и объектам мониторинга.

#### *Мониторинг транспорта. Описание*

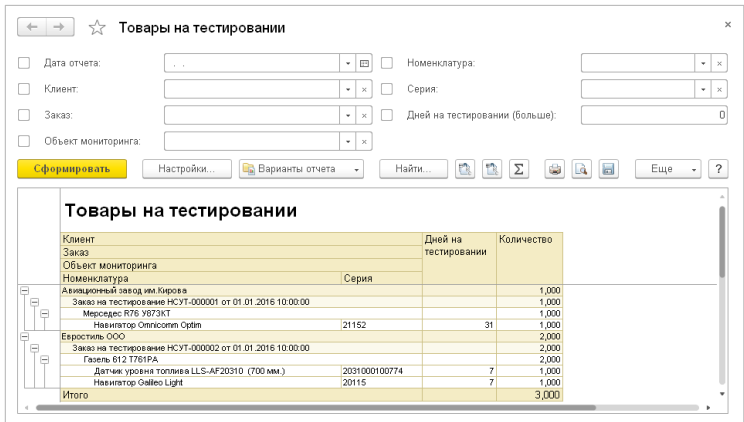

# Глава 5. Склад

## 5.1. Учет товаров у исполнителей

В конфигурации реализована возможность ведения учета товаров у исполнителей работ по техническому обслуживанию. Ведение учета товаров у исполнителей доступно при задействованной функциональной опции **Учет товаров у исполнителей** в разделе **НСИ и администрирование** – **Сервисное обслуживание** – **Техническое обслуживание**.

При использовании данного функционала в складских документах становится доступным поле **Размещение**, которое может принимать следующие значения:

- **На складе** в документе указывается склад, движение товара производится по складу;
- **У исполнителя** в документе указывается **Исполнитель** и **Склад исполнителя**. Склад исполнителя первоначально заполняется значением по умолчанию, заданным в карточке исполнителя. Движение товара производится по складу исполнителя и по исполнителю, являющимся дополнительным аналитическим разрезом складского учета.

Исполнителями могут являться сотрудники предприятия (справочник **Физические лица**) и подрядчики (справочник **Поставщики**). Для использования физических лиц и поставщиков как исполнителей необходимо в карточке элемента справочника установить флажок **Исполнитель** и указать **Склад исполнителя**.

Функционал учета товаров у исполнителей доступен в следующих документах:

- Оприходование излишков товаров;
- Списание недостач товаров;
- Пересчет товаров;
- Перемещение товаров;
- Прием оборудования от клиента;
- Выдача оборудования клиенту;
- Акт технического обслуживания.

В документе **Перемещение товаров** размещение товаров определяется **Видом перемещения**, которое может принимать следующие значения:

- Со склада на склад;
- Со склада на исполнителя;
- С исполнителя на склад;
- С исполнителя на исполнителя.

## 5.2. Учет БУ оборудования

В прикладном решении реализована возможность складского учета БУ оборудования. БУ (бывшим в употреблении) считается оборудование, которое поступило на склад предприятия после использования клиентом. У складского учета БУ оборудования имеются следующие особенности, которые отличают его от учета нового оборудования:

- по БУ оборудованию не ведется расчет себестоимости;
- по БУ оборудованию не ведется учет товаров по организациям;
- БУ оборудование нельзя продать и передать клиенту для тестирования.

Для работы с БУ оборудованием для некоторых видов складских документов предусмотрено поле **Состояние товаров**, которое может принимать значения **Новый** или **БУ**. Если в документе не имеется возможности выбора состояния товаров, то товар считается новым. Возможность выбора состояния товаров доступна в следующих документах:

- Оприходование излишков товаров;
- Списание недостач товаров;
- Пересчет товаров;
- Перемещение товаров;
- Выдача оборудования клиенту;
- Передача оборудования поставщику;
- Получение оборудования от поставщика;
- Передача товаров исполнителю.

#### 5.2.1. Изменение состояний товаров

При необходимости состояние товаров на складе можно изменить документом **Изменение состояний товаров**, доступном в списке **Склад и доставка** – **Изменения состояний товаров**. Например, такая необходимость может возникнуть в случае когда принято решение продать БУ оборудование со скидкой.

В документе возможны следующие операции:

- **БУ в Новый** БУ оборудование списывается со склада, товар приходуется на склад как новый;
- **Новый в БУ** новый товар списывается со склада, товар приходуется на склад как БУ.

При операции **БУ в Новый** в табличном поле необходимо также указать **Цену** и **Сумму** для расчета себестоимости приходуемых товаров. Цены могут быть заполнены по указанному **Виду цен**.

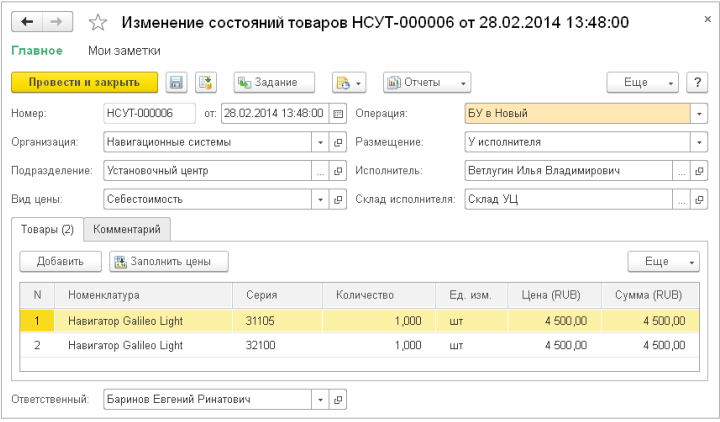

## 5.3. Отчет «Товары и оборудование БУ на складах»

Отчет позволяет получить информацию о товарах и оборудовании БУ на складах и у исполнителей. Отчет доступен в разделе **Склад и доставка** – **Отчеты по складу** – **Анализ запасов**.

Отчет может формироваться в двух вариантах **Товары и оборудование БУ на складах** и **Движения товаров и оборудования БУ на складах**.

В варианте **Товары и оборудование БУ на складах** отчет отображает конечные остатки на складах и у исполнителей.

В варианте **Движения товаров и оборудования БУ на складах** отчет отображает начальные, конечные остатки и приход, расход за период.

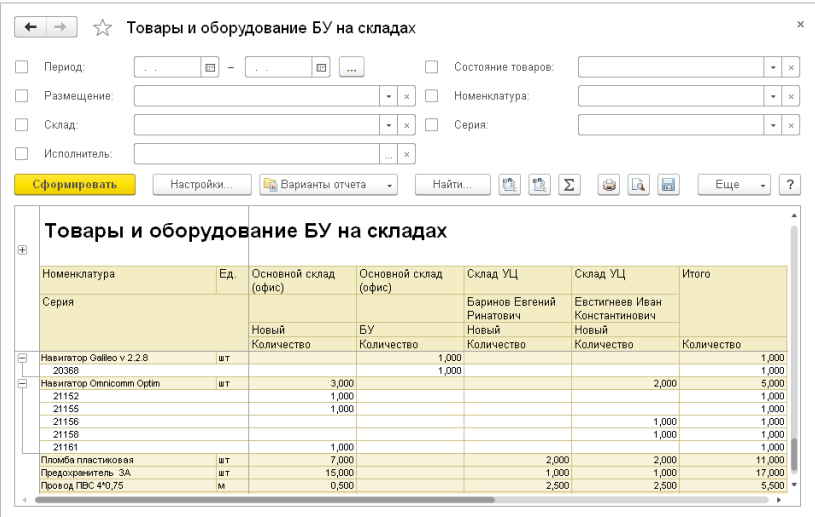

# Глава 6. Ремонт и замена оборудования

Раздел **Ремонт и замена** предназначен для решения следующих задач:

- учет оборудования, принятого на ремонт от клиентов;
- учет оборудования, переданного на ремонт поставщикам.

Для работы с подсистемой необходимо перейти в раздел **Сервисное обслуживание** – **Ремонт и замена**.

#### 6.1. Прием оборудования от клиента

Документ **Прием оборудования от клиента** предназначен для оформления факта приема оборудования от клиента для ремонта или замены. Если демонтаж оборудования клиента производился предприятием по заказу-наряду, то прием оборудования оформляется **Актом технического обслуживания.**

При приеме оборудование снимается с учета по клиенту и за предприятием фиксируется долг перед клиентом по принятому оборудованию. Оборудование может приниматься как на склад, так и на исполнителя. Принятое от клиента оборудование всегда приходуется в состоянии БУ.

В документе указываются **Соглашение** с видом расчетов **Абонентская плата и ремонт** и **Абонентский договор** (договор с видом расчетов – **Абонентская плата**), по которым оборудование было ранее зарегистрировано за клиентом.

В зависимости от параметра **Размещение** в табличном поле допускается прием как зарегистрированного, так и незарегистрированного оборудования клиента. Параметр **Размещение** может принимать следующие значения:

• **Установлено** – оборудование зарегистрировано за клиентом, если ведется учет по объектам мониторинга, то необходимо указать также **Объект мониторинга**;

• **Не установлено** – оборудование не зарегистрировано за клиентом.

В документе разрешается выбирать только номенклатуру с установленным признаком **Вести учет оборудования клиента**.

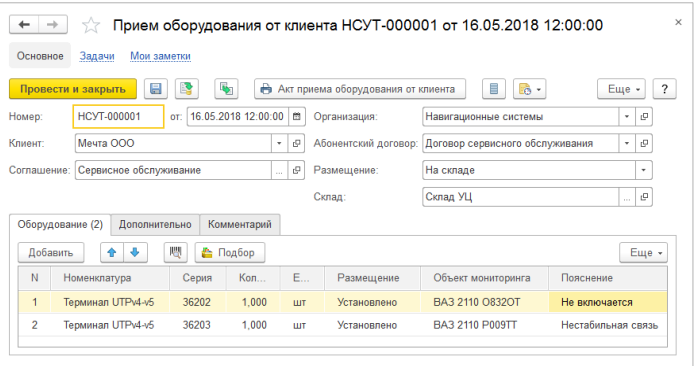

### 6.2. Выдача оборудования клиенту

Документ предназначен для оформления выдачи клиенту оборудования, ранее принятого на ремонт. Если установка оборудования производилась предприятием по заказу-наряду, то выдача оборудования клиенту оформляется **Актом технического обслуживания**.

При выдаче оборудование не регистрируется за клиентом.

В табличном поле **Оборудование** указывается оборудование, ранее принятое от клиента, и выдаваемое вместо него новое или БУ оборудование. Ранее принятое и выдаваемое оборудование могут различаться, выдаваться также может оборудование, ранее принятое от другого клиента. Оборудование может выдаваться как со склада, так и с исполнителя. В документе разрешается выбирать только номенклатуру с установленным признаком **Вести учет оборудования клиента**.

Перевод принятого от клиента оборудования на другую организацию или на другого клиента производится документом **Перевод оборудования клиента.**

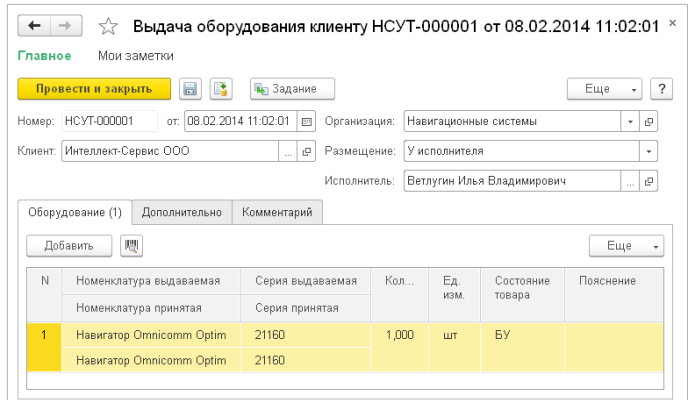

## 6.3. Передача оборудования поставщику

Документ предназначен для отражения в системе факта передачи оборудования поставщику для ремонта или замены.

При передаче за поставщиком фиксируется долг перед предприятием по переданному оборудованию и оборудование перемещается со **Склада** предприятия на **Склад поставщика. Склад поставщика** – склад, соответствующий поставщику, с установленным признаком **Использовать при передаче поставщикам.** Оборудование может передаваться как новое, так и БУ.

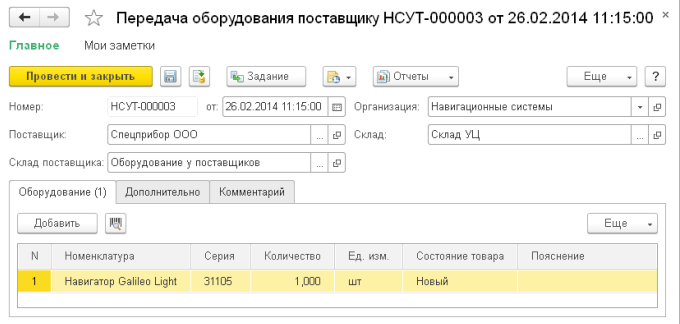

# 6.4. Получение оборудования от поставщика

Документ предназначен для отражения в системе факта получения отремонтированного или замененного оборудования от поставщика, ранее переданного ему документами **Передача оборудования поставщику**.

При получении оборудование перемещается со **Склада поставщика** на **Склад** предприятия. **Склад поставщика** – склад, соответствующий поставщику, с установленным признаком **Использовать при передаче поставщикам**.

Если оборудование получаемое и оборудование переданное различаются, то обязательна для заполнения **Цена** – себестоимость единицы оборудования, по которой оборудование приходуется на склад.

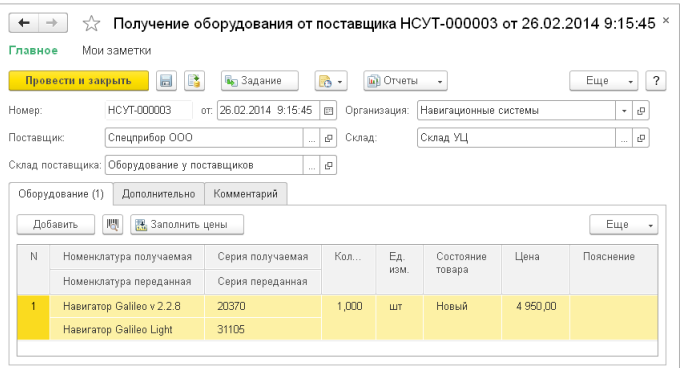

# 6.5. Отчеты раздела «Ремонт и замена»

Данные раздела **Ремонт и замена** анализируются с помощью отчетов, доступных по команде **Сервисное обслуживание** – **Отчеты по сервисному обслуживанию** – раздел **Ремонт и замена**.

#### 6.5.1. Оборудование, принятое от клиентов

Отчет позволяет получить полную информацию об оборудовании, принятом от клиентов для ремонта или замены.

Отчет доступен в двух вариантах **Оборудование, принятое от клиентов** и **Движения оборудования, принятого от клиентов**.

В варианте **Оборудование, принятое от клиентов** отчет отображает конечные остатки оборудования, принятого от клиентов.

В варианте **Движения оборудования, принятого от клиентов** отчет отображает начальные, конечные остатки и приход, расход за период.

Оборудование группируется по клиентам.

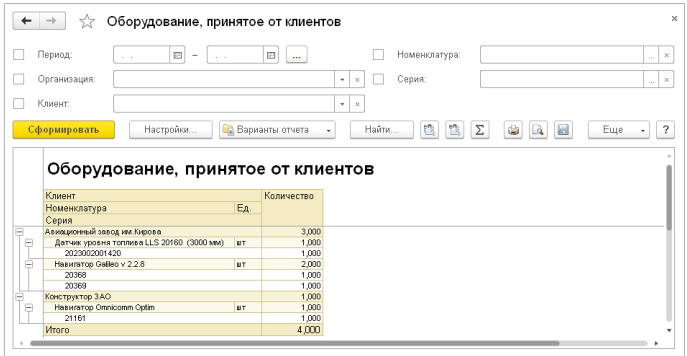

#### 6.5.2. Оборудование, переданное поставщикам

Отчет позволяет получить полную информацию об оборудовании, переданном поставщикам для ремонта или замены.

Отчет доступен в двух вариантах **Оборудование, переданное поставщикам** и **Движения оборудования, переданного поставщикам**.

В варианте **Оборудование, переданное поставщикам** отчет отображает конечные остатки оборудования, **переданного поставщикам**.

В варианте **Движения оборудования, переданного поставщикам** отчет отображает начальные, конечные остатки и приход, расход за период.

Оборудование группируется по поставщикам.

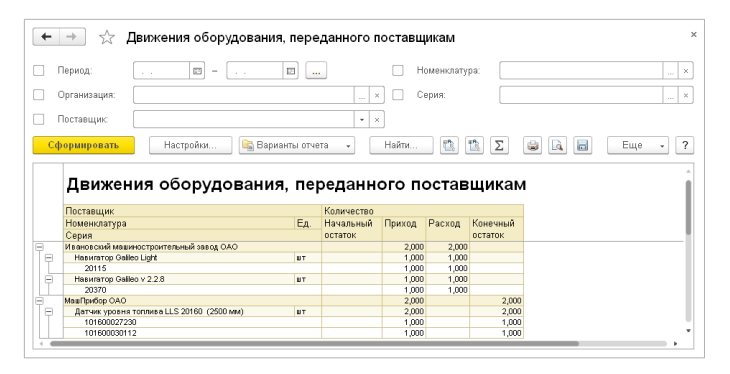

### 6.5.3. Продолжительность работы оборудования

Отчет позволяет получить информацию о продолжительности работы серийного оборудования в днях относительно выбранного **Срока работы**. В зависимости от продолжительности работы оборудование группируется по состояниям:

- **Демонтировано до окончания срока работы**;
- **Демонтировано после окончания срока работы**;
- **Установлено**.

В отчете отображаются продолжительность работы в днях и количество.

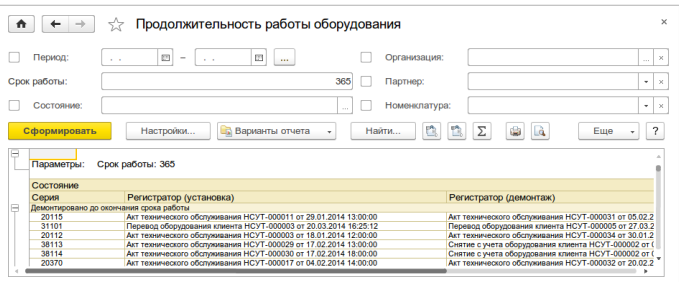

# Глава 7. Сдельная оплата работ исполнителей

Подсистема **Сдельная оплата работ исполнителей** позволяет производить расчет сдельной оплаты работ по техническому обслуживанию. Расчет сдельной оплаты ведется в разрезе контрактов, организаций и подразделений. Расчет сумм начислений производится по тарифам, которые могут быть установлены для исполнителей и категорий исполнителей. Для использования возможностей подсистемы необходимо задействовать функциональную опцию **Сдельная оплата работ исполнителей** в разделе **НСИ и администрирование** – **Сервисное обслуживание** – **Техническое обслуживание**.

#### 7.1. Контракты с исполнителями

Расчет сдельной оплаты работ осуществляется по контрактам, заключенным с исполнителями. Контракты заполняются в списке **Контракты с исполнителями** в разделе **Сервисное обслуживание** – **Настройки и справочники** – **Сдельная оплата работ исполнителей**.

В контракте определяется **Тип исполнителей**, который может принимать следующие значения:

- **Сотрудники** контракт заключается с сотрудниками предприятия, исполнителями являются элементы справочника **Физические лица** с установленными флажками **Исполнитель**;
- **Подрядчики** контракт заключается с подрядчиками, исполнителями являются элементы справочника **Поставщики** с установленными флажками **Исполнитель**.

В контракте также задается **Периодичность расчетов**, которая может составлять:

- **Половина месяца**;
- **Месяц**.

Поле **Организация** может быть заполнено тогда, когда контракт предназначен только для одной организации. В этом случае выбор контракта будет доступен только в документах по данной организации.

Список исполнителей (**Сотрудники** или **Подрядчики** в зависимости от выбранного типа исполнителей) также необязателен для заполнения и служит для автоподстановки контрактов по исполнителям в документах. При выборе исполнителя в документах для него будет автоматически подставляться контракт, который либо является единственным доступным для исполнителя (с учетом типа исполнителей и организации), либо является единственным, в котором он указан в списке исполнителей.

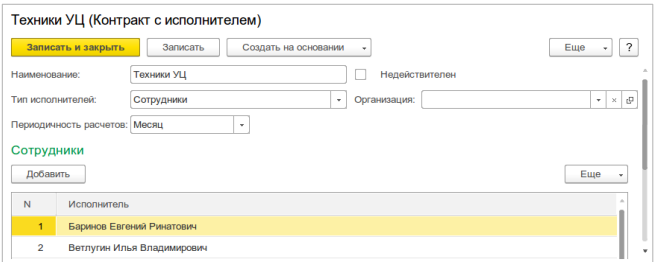

# 7.2. Категории исполнителей

Исполнителям-сотрудникам могут назначаться категории, категории исполнителей влияют на тарифы начислений. Информация о категориях исполнителей, используемых на предприятии, вводится в справочнике **Категории исполнителей** в разделе **Сервисное обслуживание** – **Настройки и справочники** – **Сдельная оплата работ исполнителей**.

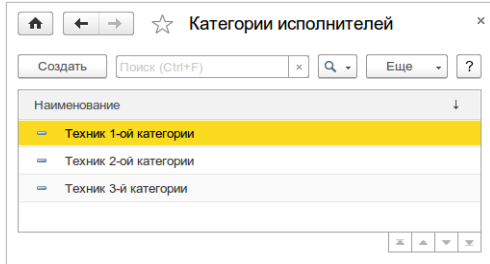

Назначение категорий исполнителям осуществляется документом **Установка категории исполнителей** из раздела **Сервисное обслуживание** – **Сдельная оплата работ исполнителей**.

В документе в табличной части указываются **Исполнитель**, **Категория** и **Дата регистрации**, с которой начинает действовать категория.

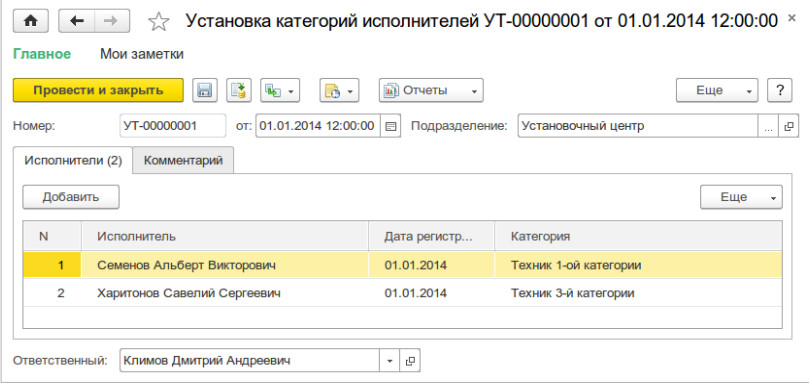

## 7.3. Начисления и удержания исполнителей

Информация о начислениях и удержаниях исполнителей, используемых на предприятии, вводится соответственно в справочниках **Начисления исполнителей** и **Удержания исполнителей** в разделе **Сервисное обслуживание** – **Настройки и справочники** – **Сдельная оплата работ исполнителей**.

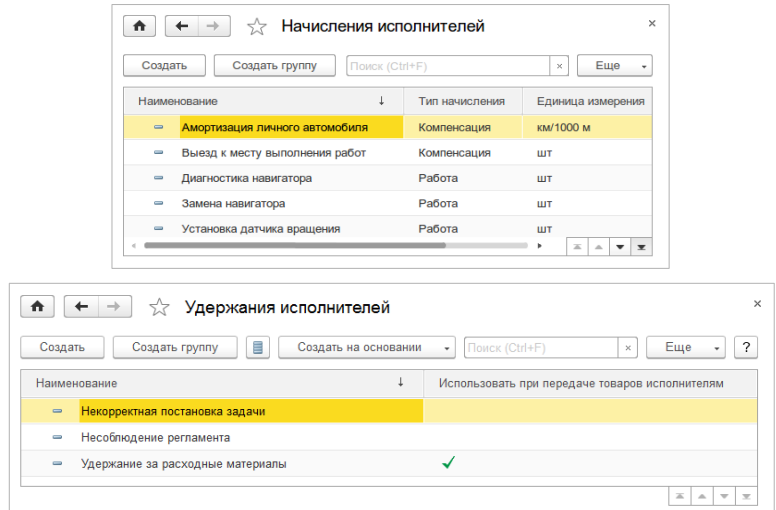

Начисления подразделяются на два типа:

- **Работа** работы по техническому обслуживанию;
- **Компенсация** компенсации за использованные исполнителем личные ресурсы: автомобиль, инструмент и т. п.

Начисления с типом **Работа** заносятся в **Акты технического обслуживания** на закладке **Работы**. Работы в списке группируются по исполнителям и контрактам.

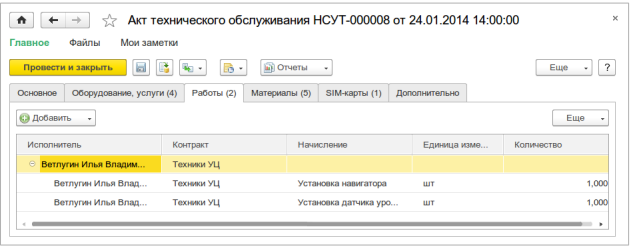

Исполнители добавляются по кнопке **Добавить** – **Добавить исполнителя**, а начисления добавляются по кнопке **Добавить** – **Добавить начисление**.

Для ввода начислений с типом **Компенсация** предназначен документ **Компенсации исполнителей** в разделе **Сервисное обслуживание – Сдельная оплата работ исполнителей**. Компенсации по исполнителям и контрактам вносятся на закладке **Компенсации**, на закладке **Акты технического обслуживания** в справочных целях добавляются акты технического обслуживания, по которым предоставляются компенсации.

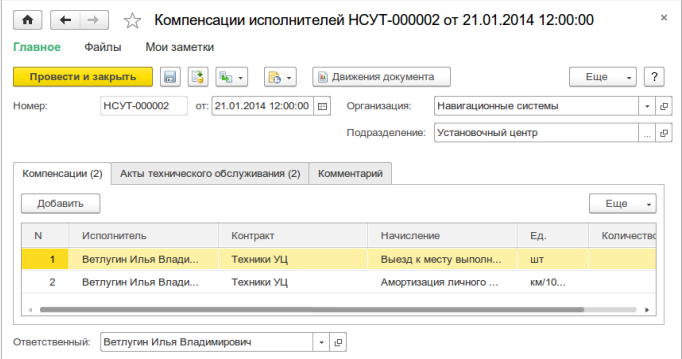

Для ввода удержаний предназначен документ **Удержания исполнителей** в разделе **Сервисное обслуживание** – **Сдельная оплата работ исполнителей**. Для каждого удержания в справочных целях указывается **Акт технического обслуживания**, по которому выполнено удержание.
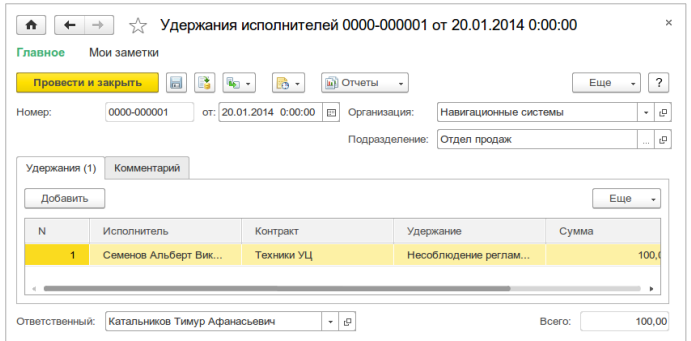

## 7.4. Передача товаров исполнителю

Документ предназначен для оформления передачи товаров исполнителю в счет сдельной оплаты работ. Документ доступен при включенной функциональной опции **Передачи товаров исполнителям** в разделе **НСИ и администрирование – Сервисное обслуживание – Сдельная оплата работ исполнителей**.

При передаче товаров исполнителю по нему регистрируется удержание. Разрешается выбирать только **Удержание** с признаком **Использовать при передаче товаров исполнителям**.

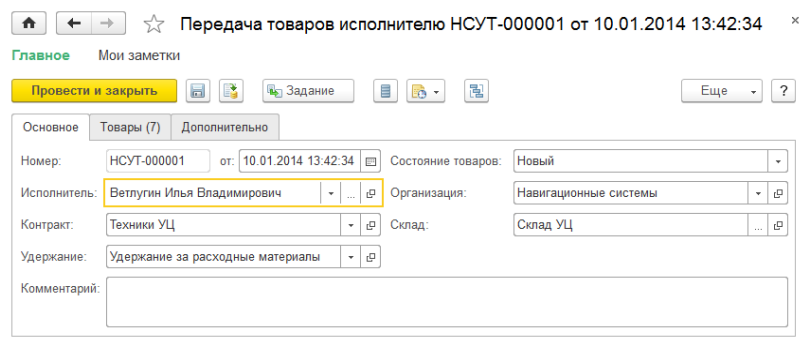

На закладке **Товары** сумма удержания за переданный товар рассчитывается по **Виду цен,** указанному на закладке **Дополнительно**.

Разрешается выбирать только **Вид цены** с признаком **Использовать при передаче товаров исполнителям**.

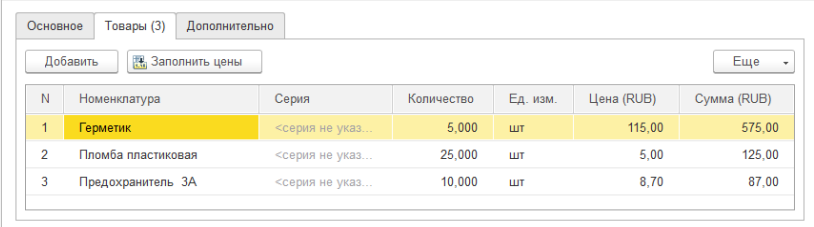

Учет остатков товаров, переданных исполнителям в счет сдельной оплаты не ведется.

# 7.5. Тарифы начислений исполнителей

Для установки тарифов начислений предназначен документ **Установка тарифов начислений исполнителей** в разделе **Сервисное обслуживание** – **Сдельная оплата работ исполнителей**.

Устанавливаемые тарифы начинают действовать с даты документа.

Для начислений типа **Работа** могут быть установлены следующие **Типы тарифов**:

- **По умолчанию**;
- **По категории** тарифы назначаются для категории исполнителей;
- **По исполнителю** тарифы назначаются для исполнителя.

При одновременном использовании всех типов тарифов выбор тарифа при расчете осуществляется исходя из приоритета типов тарифов. Типы тарифов приведены в порядке увеличения приоритета, т. е. наиболее приоритетными являются тарифы, установленные по исполнителю, наименее приоритетными являются тарифы по умолчанию.

Для начислений типа **Компенсация** доступен только тип тарифа **По умолчанию**.

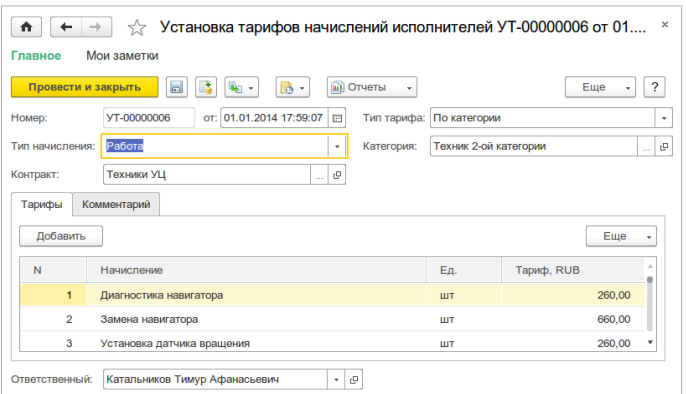

# 7.6. Расчет сдельной оплаты работ исполнителей

Расчет начислений и удержаний производится документом **Расчет сдельной платы работ исполнителей** в разделе **Сервисное обслуживание** – **Сдельная оплата работ исполнителей**.

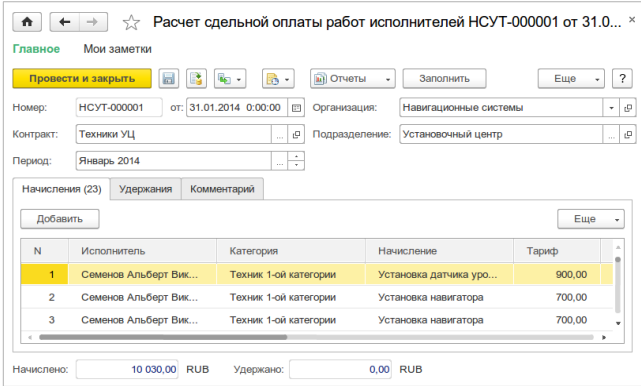

Перед расчетом указываются **Контракт**, **Организация**, **Подразделение** и **Период** – половина месяца или месяц в зависимости от периодичности, заданной в контракте. По кнопке **Заполнить**

производится заполнение и расчет сумм начислений и удержаний. При заполнении отбираются все зарегистрированные начисления и удержания за выбранный период по выбранным контракту, организации и подразделению.

### 7.7. Отчеты раздела «Сдельная оплата работ исполнителей»

Данные подсистемы **Сдельная оплата работ исполнителей** анализируются с помощью отчетов, доступных по команде **Сервисное обслуживание** – **Отчеты по сервисному обслуживанию** – раздел **Сдельная оплата работ исполнителей**.

### 7.7.1. Отчет «Ведомость по сдельной оплате работ исполнителей»

Отчет может быть сформирован в трех вариантах: **Ведомость по сдельной оплате работ исполнителей**, **Анализ начислений исполнителей** и **Анализ удержаний исполнителей**.

В режиме **Ведомость по сдельной оплате работ исполнителей** отчет позволяет получить информацию о суммах начислений, удержаний и к выплате. Группировка данных отчета осуществляется по контрактам и исполнителям.

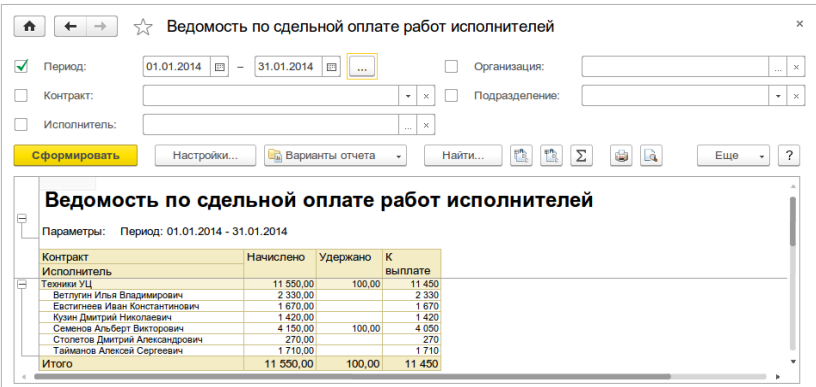

В режиме **Анализ начислений исполнителей** отчет позволяет получить информацию по плановым и фактическим начислениям. Плановыми являются начисления, зарегистрированные первичными документами **Акт технического обслуживания**, **Компенсации исполнителей**, фактическими являются начисления, отраженные в расчете сдельной оплаты работ. Данные отчета группируются по контрактам, исполнителям и начислениям.

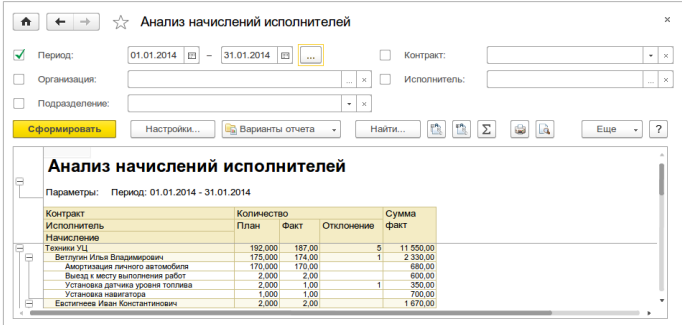

В режиме **Анализ удержаний исполнителей** отчет позволяет получить информацию по плановым и фактическим удержаниям. Плановыми являются удержания, зарегистрированные первичными документами **Удержания исполнителей**, фактическими являются удержания, отраженные в расчете сдельной оплаты работ. В отчет выводятся суммы плановых удержаний, фактических удержаний и отклонений. Данные отчета группируются по контрактам, исполнителям и удержаниям.

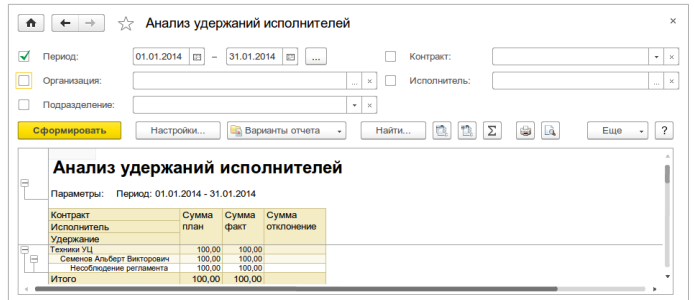

### 7.7.2. Отчет «Товары, переданные исполнителям»

Отчет предназначен для анализа данных о товарах, переданных исполнителям в счет сдельной оплаты работ.

Отчет доступен при включенной функциональной опции **Передачи товаров исполнителям** в разделе **НСИ и администрирование – Сервисное обслуживание – Сдельная оплата работ исполнителей**.

В отчете отображаются количество переданного товара и сумма удержаний. Данные отчета группируются по контрактам и исполнителям.

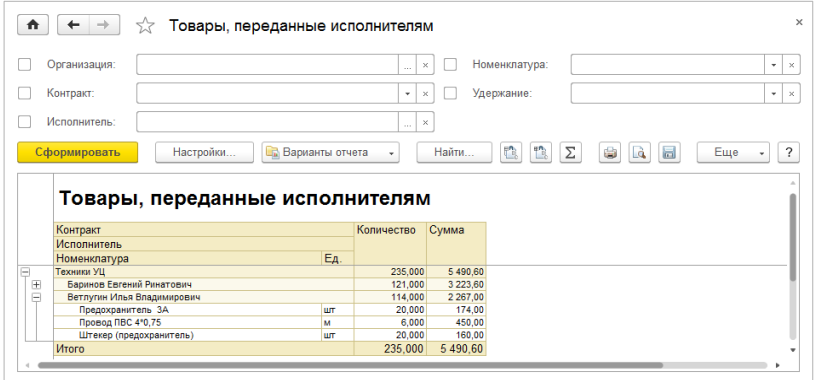

*Мониторинг транспорта. Описание*

# Глава 8. Учет SIM-карт

В прикладном решении реализована возможность учета SIM-карт. Учет SIM-карт может вестись по:

- Складам;
- Сотрудникам;
- Подрядчикам;
- Телематическому оборудованию.

Для использования подсистемы **SIM-карты** необходимо задействовать функциональную опцию **SIM-карты** в разделе **НСИ и администрирование** – **Сервисное обслуживание** – **Техническое обслуживание**.

### 8.1. Ввод информации о SIM-картах

На начальном этапе работы с подсистемой необходимо ввести информацию в справочники **Операторы мобильной связи**, **Договоры с операторами мобильной связи** и **Тарифные планы операторов мобильной связи** в разделе **Сервисное обслуживание** – **Настройки и справочники** – **SIM-карты**.

В справочник **Операторы мобильной связи** вносится информация об операторах мобильной связи, с которыми работает предприятие.

В справочнике **Договоры с операторами мобильной связи** регистрируются договоры, заключенные между организациями предприятия и операторами.

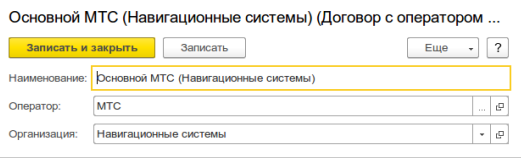

В справочник **Тарифные планы операторов мобильной связи** вносится информация о тарифных планах операторов, используемых предприятием.

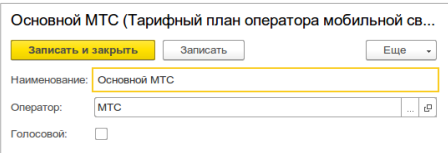

Информация о SIM-картах добавляется в списке **SIM-карты** в разделе **Сервисное обслуживание** – **Настройки и справочники** – **SIMкарты**.

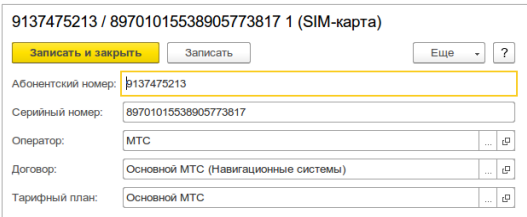

# 8.2. Оприходование SIM-карт

Приходы SIM-карт оформляются документом **Оприходование SIMкарт**.

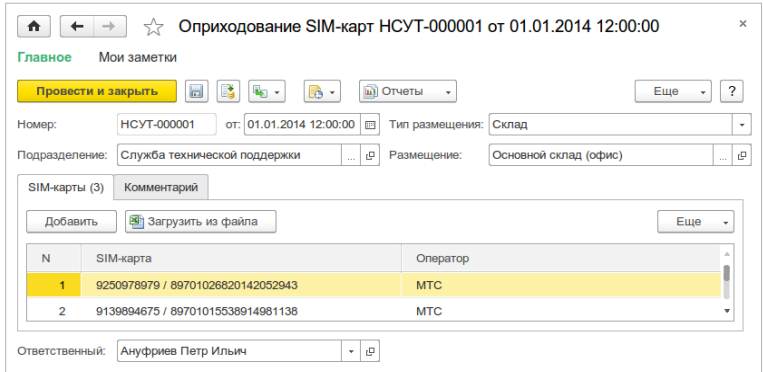

**Тип размещения** может принимать следующие значения:

- **Склад** SIM-карты приходуются на склад;
- **Сотрудник** SIM-карты передаются сотруднику предприятия;
- **Подрядчик** SIM-карты передаются подрядчику;
- **Оборудование** SIM-карты устанавливаются в телематическое оборудование.

При наличии установленного на компьютере **Excel** возможна загрузка SIM-карт из файла по кнопке **Загрузить из файла**. В обработке загрузки по кнопке **Обновить из файла** информация считывается из файла, по кнопке **Загрузить** информация о SIM-картах загружается в информационную базу и добавляется в документ оприходования.

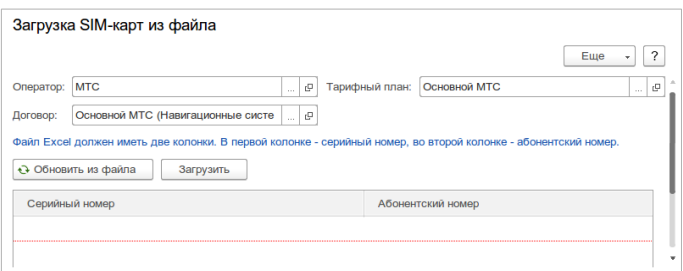

# 8.3. Перемещение SIM-карт

Документ **Перемещение SIM-карт** предназначен для отражения в системе факта перемещения SIM-карт с отправителей на получателей. Возможно указание отправителя (флажок **Единый отправитель**) или получателя (флажок **Единый получатель**), как в шапке документа, так и в табличной части.

#### *Мониторинг транспорта. Описание*

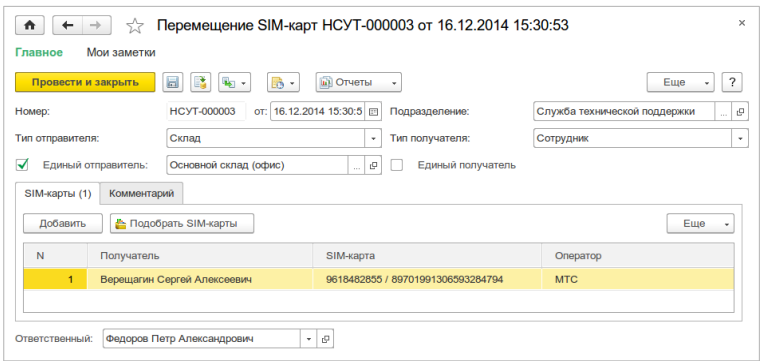

# 8.4. Установка SIM-карт в телематическое оборудование

Помимо документов оприходования и перемещения SIM-карт операция установки SIM-карт в телематическое оборудование может быть оформлена также **Актом технического обслуживания**. На закладке **SIM-карты** указываются действие (**Установка** или **Снятие**), SIM-карта и серия номенклатуры. При установке SIM-карта перемещается со склада или исполнителя (в зависимости от выбранного **Размещения**) на серию, при списании SIM-карта перемещается с серии на склад или исполнителя.

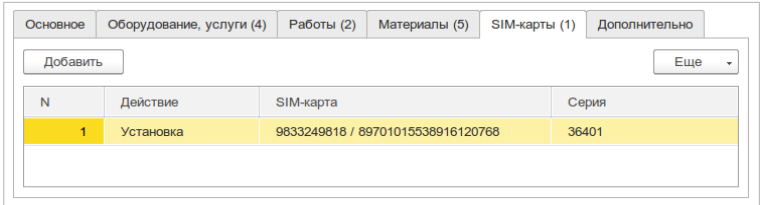

Для телематического оборудования может быть включен контроль максимального количества установленных в него SIM-карт. Для включения контроля необходимо в карточке номенклатуры в разделе **Параметры телематики** указать **Количество SIM-карт устройства**.

Список установленных SIM-карт отображается в карточке серии на закладке **SIM-карты**.

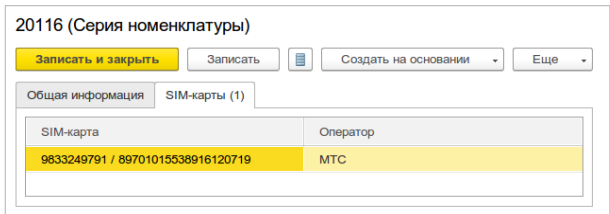

# 8.5. Списание SIM-карт

Документ **Списание SIM-карт** предназначен для отражения в системе факта списания SIM-карт по недостачам или при снятии с учета (физическое уничтожение, возврат оператору мобильной связи). При списании SIM-карт по недостачам документ может быть заполнен на основании **Пересчета SIM-карт**.

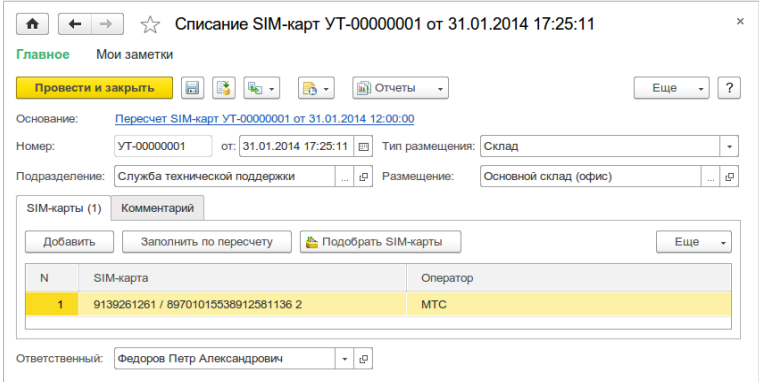

# 8.6. Пересчет SIM-карт

Документ **Пересчет SIM-карт** предназначен для заполнения остатков SIM-карт по учету и ввода фактических остатков для пересчета. По результатам пересчета оформляются документы **Оприходование SIMкарт**, **Списание SIM-карт**.

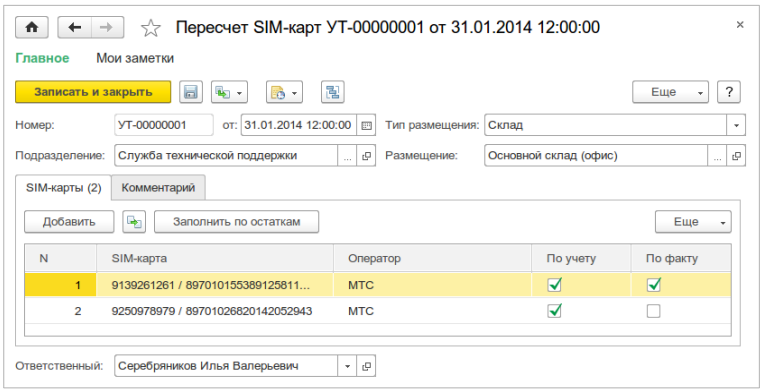

# 8.7. Отчеты раздела «SIM-карты»

Данные подсистемы **SIM-карты** анализируются с помощью отчетов, доступных по команде **Сервисное обслуживание** – **Отчеты по сервисному обслуживанию** – раздел **SIM-карты**.

### 8.7.1. SIM-карты

Отчет **SIM-карты** предназначен для отображения информация о SIMкартах. Отчет формируется в вариантах **Остатки SIM-карт** и **Движения SIM-карт**.

В варианте **Остатки SIM-карт** отчет отображает остатки SIM-карт на конец периода. Данные отчета группируются по типам размещений, размещениям и SIM-картам.

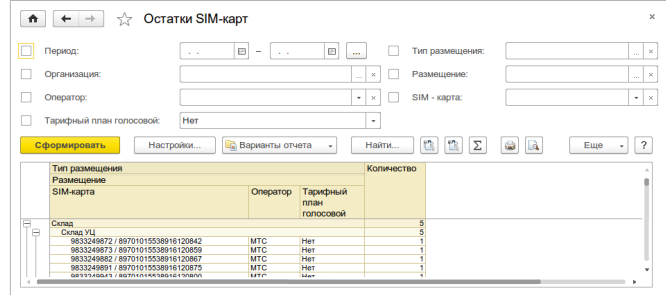

86

В варианте **Движения SIM-карт** отчет отображает начальный остаток, конечный остаток и приход, расход за период. Данные отчета группируются по типам размещений, размещениям и SIM-картам.

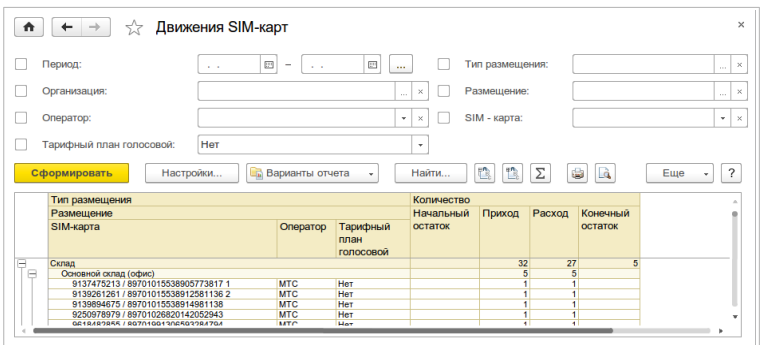

### 8.7.2. SIM-карты в оборудовании

Отчет позволяет получить информацию о размещении телематического оборудования и о установленных в него SIM-картах. Данные отчета группируются по типу размещения оборудования, размещению оборудования, номенклатуре и серии номенклатуры.

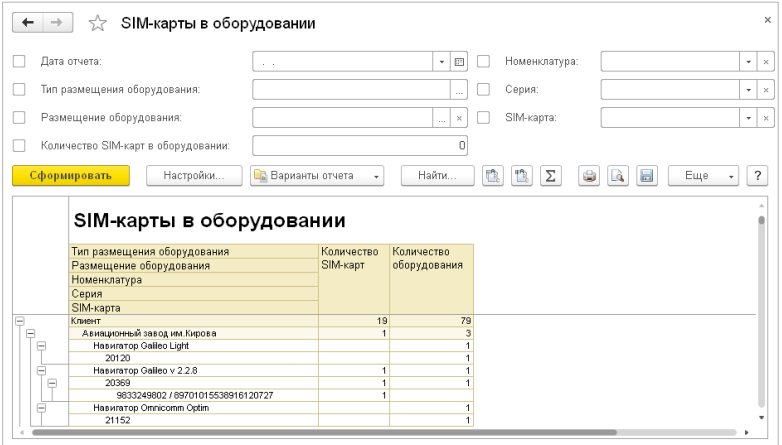

Группировка **Тип размещения оборудования** может принимать следующие значения:

- Клиент;
- Склад;
- Исполнитель;
- Не зарегистрировано.

# Глава 9. Расчет абонентской платы

В прикладном решении автоматизирован расчет абонентской платы. Расчет абонентской платы может осуществляться по активному телематическому оборудованию, по подпискам на начисления и по разовым начислениям.

В результате расчета формируются расчетные документы:

- **Заказы клиентов** для выставления счетов на оплату на аванс в начале расчетного периода;
- **Акты выполненных работ** закрывающие документы, формируемые после окончания расчетного периода.

## 9.1. Настройки расчета абонентской платы

### 9.1.1. Способы расчета абонентской платы

В конфигурации реализовано несколько способов расчета абонентской платы:

- **Расчет по активному телематическому оборудованию**;
- **Подписки на начисления**;
- **Разовые начисления**.

Включение требуемой функциональности для расчета осуществляется в разделе **НСИ и администрирование** – **Абонентская плата**.

#### Расчет по активному телематическому оборудованию

При использовании данного подхода абонентская плата начисляется по телематическому оборудованию в состоянии **Активен** (за исключением оборудования на тестировании). Алгоритм расчета различается для заказов клиентов и актов выполненных работ.

В заказах клиентов абонентская плата рассчитывается по телематическому оборудованию, имеющему состояние **Активен** на начало расчетного периода, при этом начисление осуществляется за весь расчетный период.

#### **Пример**

Имеется две единицы телематического оборудования. В расчетном месяце 30 дней, тариф за месяц 300 руб. Первая единица оборудования имеет состояние **Активен** на начало месяца, 5-го числа месяца оборудование отключено. Начислено по первой единице 300 руб. Вторая единица оборудования имеет состояние **Отключен** на начало месяца, 2-го числа месяца оборудованию включено. Начислено по второй единице 0 руб.

В актах выполненных работ абонентская плата рассчитывается по каждой единице телематического оборудования за каждый день расчетного периода, на конец которого оборудование находилось в состоянии **Активен**.

#### **Пример**

Для условий из предыдущего периода. Начислено по первой единице 300  $\times$  4 / 30 = 40 руб. Начислено по второй единице 300  $\times$  29 / 30 = 290.

#### Подписки на начисления

При использовании данного подхода для клиентов оформляются подписки на начисления и абонентская плата начисляется за каждый день действия подписки. Алгоритмы расчета для заказов клиентов и актов выполненных работ совпадают.

#### **Пример**

В расчетном месяце 30 дней, тариф за месяц 300 руб. Для транспортного средства оформлена подписка в количестве 1 с 5-го по 20-е число расчетного месяца. Начислено по транспортному средству  $300 \times 16 / 30 = 160$  руб.

#### Разовые начисления

Для клиентов регистрируются единовременные (разовые) начисления, абонентская плата рассчитывается по формуле Количество × Тариф (на конец месяца периода регистрации).

#### 9.1.2. Виды тарифов и виды начислений

Установка тарифов абонентской платы осуществляется по следующим основным измерениям:

#### • **Организация;**

- **Категория сервисного обслуживания**;
- **Клиент**;
- **Вид тарифа**.

Если на предприятии абонентское обслуживание клиентов осуществляется только по одному направлению деятельности, то достаточно использовать один вид тарифа. В случае, когда абонентское обслуживание осуществляется по нескольким направлениям, для которых должны действовать индивидуальные линейки тарифов, то необходимо создать отдельные виды тарифов на каждое направление. Возможность использования нескольких видов тарифов включается функциональной опцией **Несколько видов тарифов** (раздел **НСИ и администрирование** – **Абонентская плата**). Информация о видах тарифов заполняется в разделе **Абонентская плата** – **Настройки и справочники**.

В виде тарифа необходимо указать **Валюту**, в которой будут задаваться тарифы.

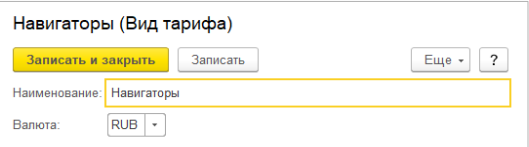

Для каждого вида тарифа заполняются **Виды начислений** (также в разделе **Абонентская плата** – **Настройки и справочники**), по которым непосредственно производится установка тарифов и начисление абонентской платы. Возможность использования нескольких видов начислений включается функциональной опцией **Несколько видов начислений** (раздел **НСИ и администрирование** – **Абонентская плата**). Включение опции **Несколько видов тарифов** возможно только после включения опции **Несколько видов начислений**.

В виде начисления необходимо заполнить следующие поля:

- **Вид тарифа**;
- **Назначения начисления** назначение определяет способ использования вида начисления. Возможные значения: **По**

**активному телематическому оборудованию**, **Подписка**, **Разовое начисление**. При назначении **По активному телематическому оборудованию** вид начисления указывается в карточке номенклатуры, соответствующей телематическому оборудованию. При назначениях **Подписка** и **Разовое начисление** вид начисления указывается соответственно в документах **Подписка на начисления** и **Разовое начисление**;

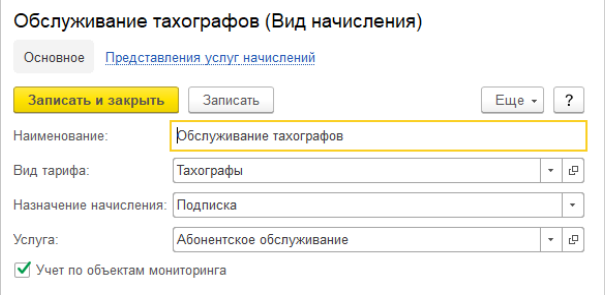

- **Услуга** услуга из справочника **Номенклатура**, которая подставляется в расчетные документы для вида начисления. Если функциональная опция **Несколько видов начислений** отключена, то услуга указывается в поле **Услуга начисления абонентской платы** в разделе **Абонентская плата** – **Настройки и справочники**;
- **Учет по объектам мониторинга**  доступен только для назначения **Подписка**. Если флажок установлен, то в подписках для вида начисления необходимо указывать объект мониторинга.

В списке **Представления услуг начислений** имеется возможность для абонентского договора и вида начисления указать представление услуги. При заполнении расчетных документов (заказов клиентов, актов выполненных работ) по представлению заполняется содержание услуги. Представления услуг начислений возможно ввести из карточки абонентского договора или карточки вида начисления.

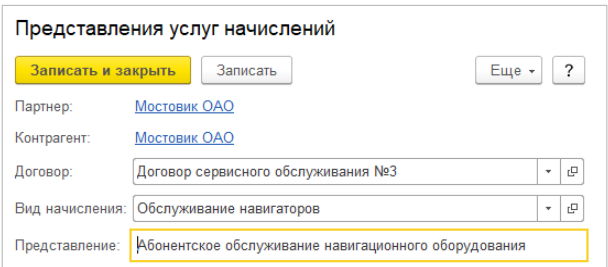

### 9.2. Подписки на начисления

Документ **Подписка на начисления** используется при способе расчета абонентской платы **По подпискам** и предназначен для оформления подписок клиентов на начисления.

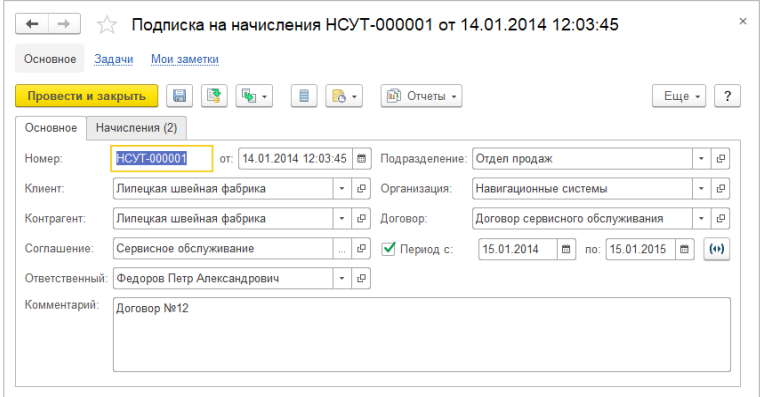

В документе указывается **Соглашение** с видом расчетов **Абонентская плата и ремонт** и абонентский договор (договор с видом расчетов **Абонентская плата**.

Период действия подписок может быть определен как для всего документа установкой флажка **Период**, так и для каждой строки отдельно.

В табличной части документа указываются виды начислений, объекты мониторинга и количество.

Для прекращения подписки необходимо на основании документа подписки ввести документ **Прекращение подписки на начисления**. В документе указывается дата прекращения подписки, которая может быть определена как для всего документа установкой флажка **Прекратить одной датой**, так и для каждой строки отдельно. Если начисление уже было прекращено, то скорректировать дату прекращения можно установив флажок **Скорректировать дату** и указав старую дату прекращения. В табличной части указываются виды начислений, объекты мониторинга и количество начислений по которым необходимо прекратить подписку.

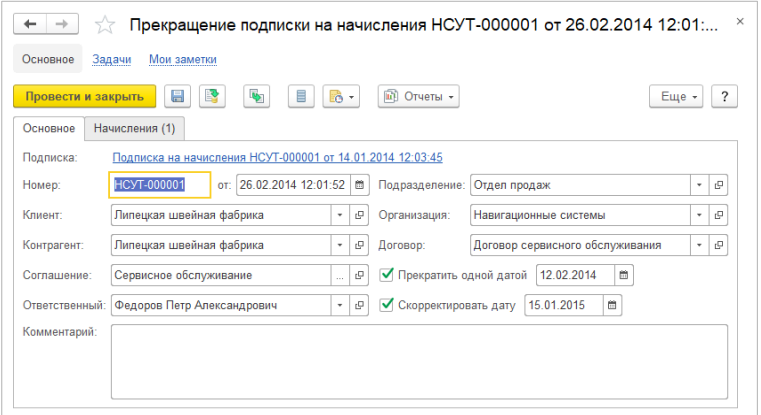

# 9.3. Разовые начисления

Документом **Разовое начисление** регистрируются единовременные (разовые) начисления клиентам.

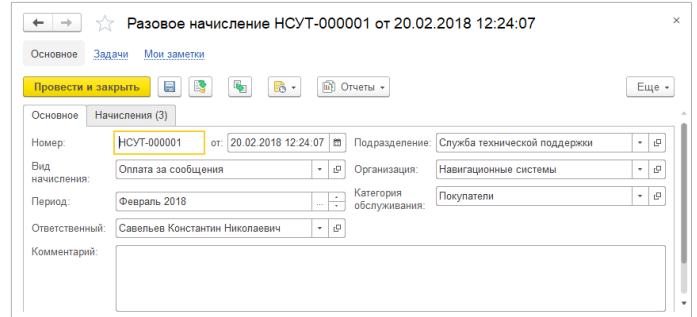

#### В документе указываются **Вид начисления**, **Период**, **Организация** и **Категория обслуживания**.

В табличной части **Начисления** указываются клиенты, контрагенты, абонентские договоры и количество.

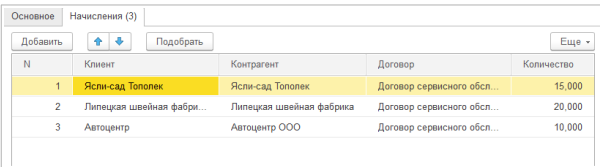

# 9.4. Произвольные тарифы и тарифные планы клиентов

В прикладном решении предусмотрены два механизма назначения тарифов абонентской платы:

- **Произвольные тарифы**;
- **Тарифные планы**.

Возможность использования данных механизмов определяется включением соответствующих функциональных опций в разделе **НСИ и администрирование** – **Абонентская плата** – **Тарифы**.

При использовании механизма **произвольных тарифов** тарифы вручную назначаются документом **Установка тарифов** по

организациям, категориям сервисного обслуживания, клиентам и объектам мониторинга.

При использовании механизма **тарифных планов** по каждому виду тарифа предварительно заполняются тарифные планы, затем тарифные планы назначаются клиентам или объектам мониторинга документом **Установка тарифных планов клиентов**.

### 9.4.1. Установка тарифов

Документ **Установка тарифов** доступен при задействованной функциональной опции **Произвольные тарифы** из раздела **НСИ и администрирование** – **Абонентская плата** – **Тарифы**.

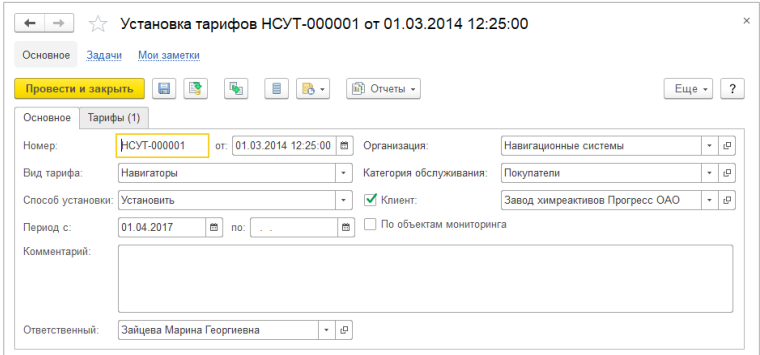

Установка тарифов производится по виду тарифа, организации, категории сервисного обслуживания, клиенту и объектам мониторинга. Для видов начислений с назначением **По активному телематическому оборудованию** требуется указать также состояние (**Активен** или **Консервация**) для которого устанавливается тариф. Тарифы указываются за месяц.

При снятом флажке **Клиент** поле клиент не заполняется и тарифы в этом случае распространяются на всех клиентов. При снятом флажке **По объектам мониторинга** объекты мониторинга не заполняются, в этом случае тарифы распространяются на все объекты мониторинга клиента. Тариф, установленный для объекта мониторинга, имеет более высокий приоритет, чем тариф, установленный для клиента. Тариф,

установленный для клиента, имеет более высокий приоритет, чем тариф, установленный для всех клиентов.

**Способ установки** тарифа может принимать следующие значения:

- **Установить** устанавливается ненулевой тариф;
- **Не начислять** устанавливается нулевой тариф;
- **По умолчанию** отменяется действие тарифа, установленного для клиента/объекта мониторинга, после отмены тарифа для клиента/объекта мониторинга будет действовать тариф следующий по приоритету.

Если не заполнена дата окончания периода, то тарифы действуют бессрочно.

#### 9.4.2. Установка тарифных планов клиентов

Использование тарифных планов доступно при задействованной функциональной опции **Тарифные планы** из раздела **НСИ и администрирование** – **Абонентская плата** – **Тарифы**. Тарифные планы предприятия хранятся в списке **Абонентская плата** – **Тарифные планы**.

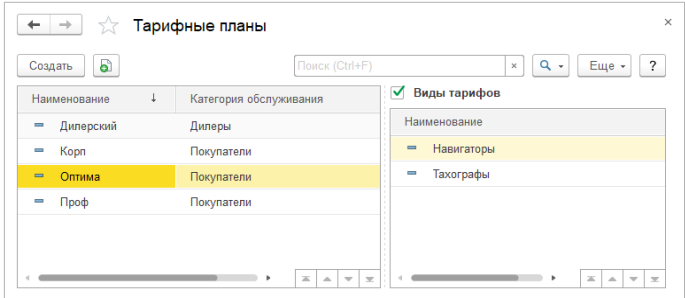

В тарифном плане необходимо указать **Наименование**, **Вид тарифа** и **Категория обслуживания**.

Тарифы тарифных планов устанавливаются документом **Изменение тарифных планов**. В документе указывается **Вид тарифа** и выбираются тарифные планы и виды начислений, по которым требуется установить тарифы. Для видов начисление с назначением **По активному телематическому оборудованию** требуется указать состояния (**Активен** или **Консервация**) для которых необходимо изменить тарифы.

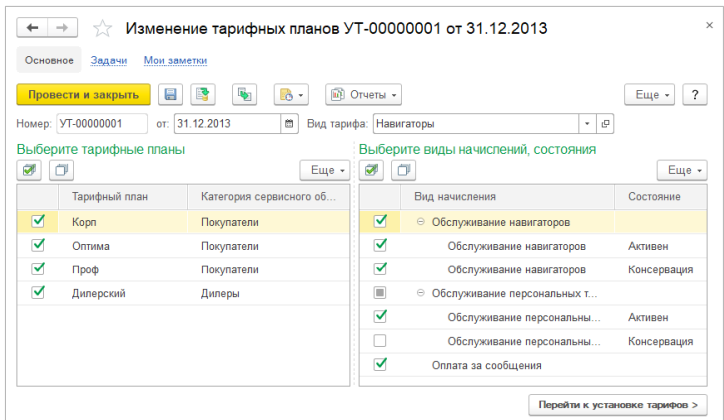

По кнопке **Перейти к установке тарифов** открывается табличное поле для ввода тарифов выбранных тарифных планов, видов начислений и состояний.

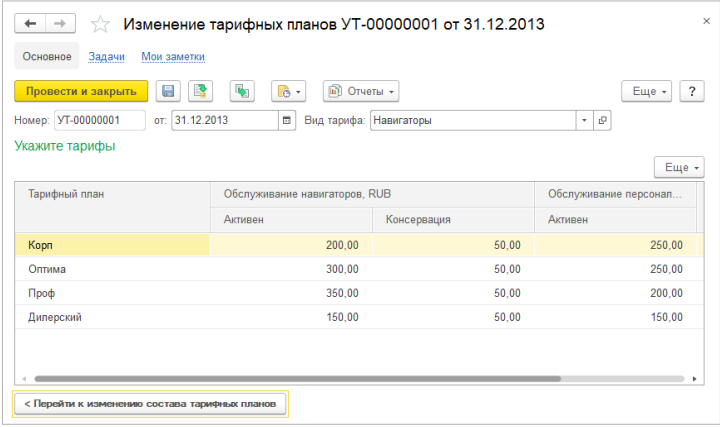

Тарифные планы назначаются клиентам и объектам мониторинга документом **Установка тарифных планов клиентов**. В документе указываются **Организация**, **Категория обслуживания** и выбираются виды тарифов, по которым требуется установить тарифные планы.

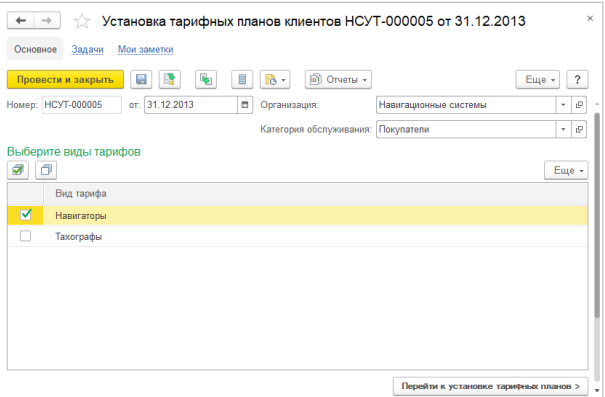

По кнопке **Перейти к установке тарифных планов** открывается табличное поле для ввода тарифных планов клиентов и объектов мониторинга.

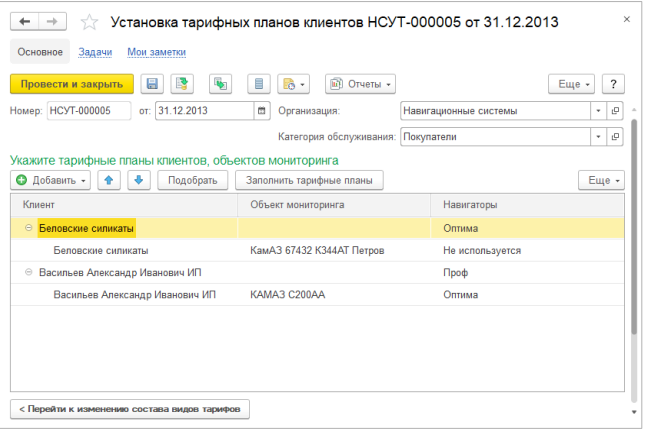

Если одновременно также используется и функционал **произвольных тарифов**, то становится доступным предопределенный тарифный план **Не используется**. Тарифы тарифных планов, имеют более высокий приоритет при расчете перед произвольными тарифами. Но если для клиента или объекта мониторинга установить в качестве тарифного плана предопределенный элемент **Не используется**, то в этом случае для клиента или объекта мониторинга будут действовать произвольные тарифы.

Наличие тарифных планов клиентов проверяется при регистрации оборудования клиентов, оформлении подписок на начисления и разовых начислений.

# 9.5. Скидки на абонентскую плату

Документ **Скидка на абонентскую плату** предназначен для оформления фиксированной скидки на абонентскую плату клиенту.

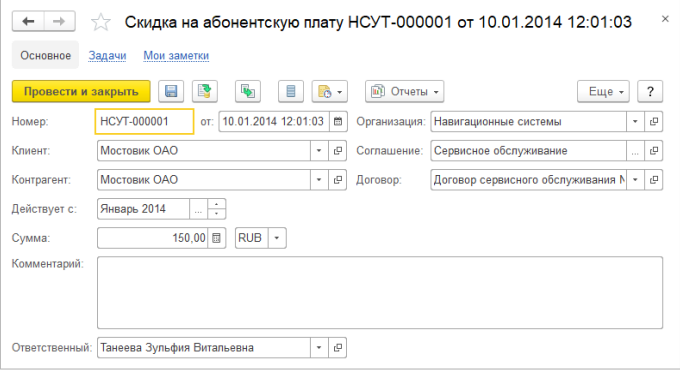

Скидка начинает действовать с указанного периода. Сумма скидки учитывается в расчетных документах до тех пор, пока скидка не будет исчерпана.

### 9.6. Формирование и рассылка расчетных документов

По данным активного телематического оборудования, подпискам и разовым начислениям ежемесячно формируются расчетные документы.

Если клиент оплачивает услуги авансом, то для него необходимо сформировать заказ клиента для выставления счета на оплату. Для каждого клиента также необходимо в конце расчетного периода сформировать акт выполненных работ.

### 9.6.1. Системы расчетов клиентов

Заказы клиентов для авансовых оплат формируются только для клиентов, у которых за выбранный период установлена система расчетов **Авансовая**.

**Система расчетов** указывается в карточке клиента и может принимать следующие значения:

- **Авансовая** оплата осуществляется клиентом авансом в начале расчетного периода;
- **Кредитная** оплата осуществляется клиентом после окончания расчетного периода по акту выполненных работ.

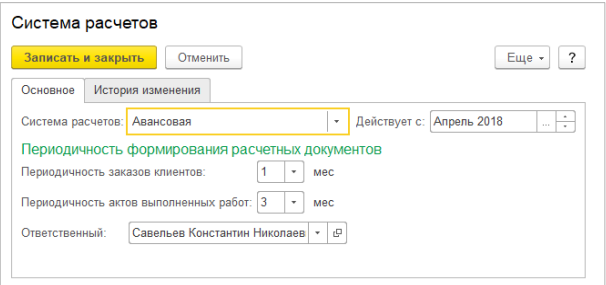

При создании нового клиента ему устанавливается система расчетов, указанная в настройке **Система расчетов с клиентами по умолчанию** в разделе **НСИ и администрирование** – **Абонентская плата**. Для системы расчетов клиента хранится история изменений с

периодичностью месяц, поэтому при изменении системы расчетов дополнительно указывается период, с которого она начинает действовать.

Также необходимо указать периодичность (в месяцах) формирования заказов клиентов и актов выполненных работ. Периодичность расчетных документов по умолчанию устанавливается минимально возможной. Допустимые варианты периодичности расчетных документов настраиваются в разделе **НСИ и администрирование – Абонентская плата**.

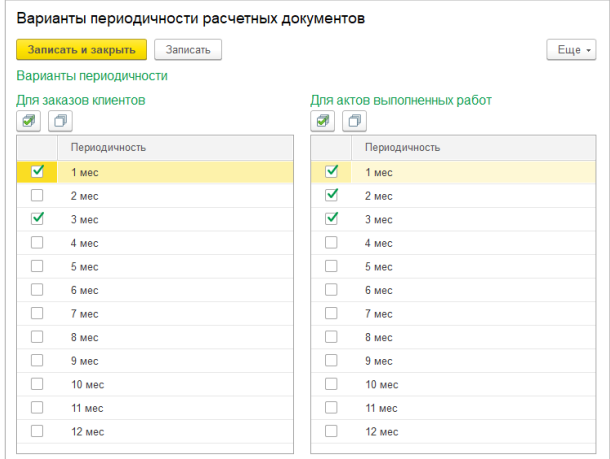

### 9.6.2. Расчетные документы

Расчетные документы могут создаваться как вручную, так и с помощью обработки группового формирования. В данном разделе описывается ручное создание расчетных документов, описание обработки группового формирования приводится в следующем разделе.

#### Заказ клиента

Для выставления клиенту счета на авансовую оплату необходимо создать документ **Заказ клиента** в разделе **Продажи** – **Оптовые** **продажи**. В заказе клиента указывается соглашение с видом расчетов **Абонентская плата и ремонт** и договор с видом расчетов **Абонентская плата**.

На закладке **Дополнительно** необходимо установить флажок **Расчет стоимости услуг**, также необходимо указать **Тип счета** и **Период расчета**.

**Тип счета** может принимать следующие значения:

- **Основной счет (регистрация начислений)** заказом клиента регистрируются начисления, заказ клиента с данным типом счета может быть только один для договора в расчетном периоде.
- **Дополнительный счет** используется когда клиенту помимо основного счета требуется выставить дополнительный счет за расчетный период, при этом начисления не регистрируются.

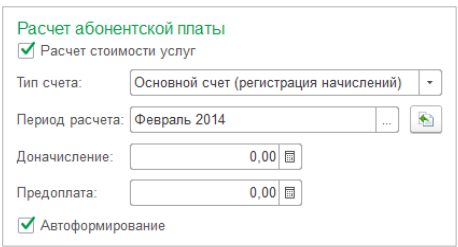

**Период расчета** может быть любым, кратным месяцу.

Установка флажка **Автоформирование** означает, что заказ клиента может быть перезаполнен обработкой группового формирования.

После установки параметров расчета необходимо заполнить документ по кнопке **Рассчитать стоимость услуг** (находится справа от поля **Период расчета**). При этом будут заполнены табличные поля **Товары**, **Начисления**, **Скидки** и поля **Доначисление**, **Предоплата**.

В табличном поле **Товары** для каждого месяца расчетного периода создается отдельная строка. **Содержание** услуги формируется по шаблону «[Наименование номенклатуры] за [Период]».

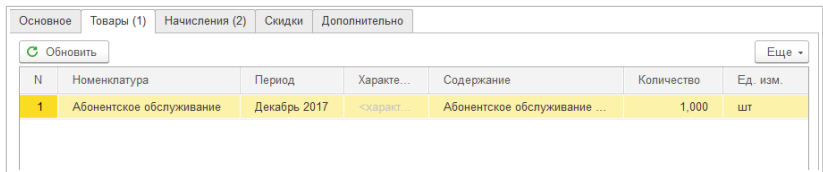

В табличном поле **Начисления** заполняются начисления абонентской платы за расчетный период.

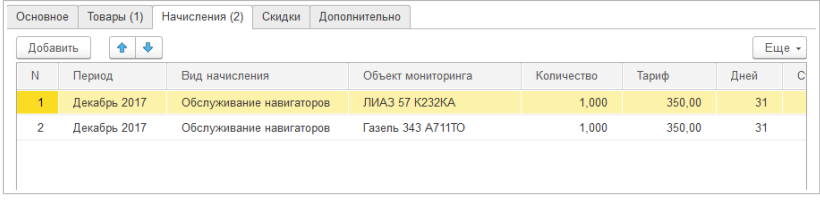

В табличном поле **Скидки** заполняются предоставленные скидки на абонентскую плату.

Поле **Доначисление** заполняется как разность между суммой акта выполненных работ и суммой заказа клиента за предыдущий период, если эта разность положительная. В табличное поле **Товары** сумма доначисления добавляется с услугой из настройки **Услуга доначисления абонентской платы** в разделе **Абонентская плата** — **Настройки и справочники**.

Также заполняется **Предоплата** на начало расчетного периода по абонентскому договору. Если при заполнении документа не требуется учитывать предоплату, то необходимо установить функциональную опцию **Не учитывать предоплату при расчете аванса** в разделе **НСИ и Администрирование** – **Абонентская плата**.

Сумма заказа клиента рассчитывается по формуле <Сумма заказа клиента> = <Сумма начислений> + <Доначисление> – <Скидки> – <Предоплата>.

Для печати всех данных расчета в заказе клиента предусмотрена печатная форма **Расшифровка абонентской платы**.

#### *Глава 9. Расчет абонентской платы*

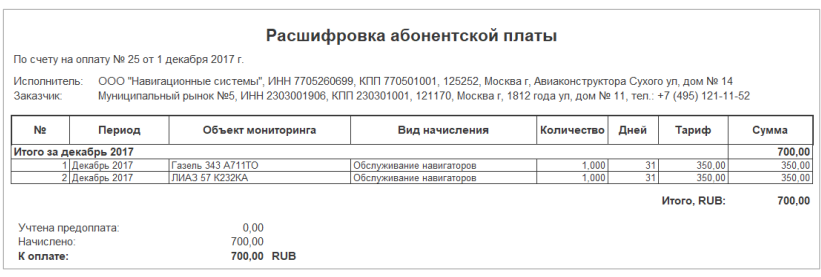

#### Акт выполненных работ

После окончания расчетного периода необходимо создать **Акт выполненных работ** в списке **Продажи** – **Документы продажи**. Порядок заполнения акта выполненных работ аналогичен порядку заполнения заказа клиента, за исключением следующих отличий:

- на закладке **Дополнительно** отсутствуют **Тип счета, Доначисление** и **Предоплата**;
- на закладке **Дополнительно** добавлен флажок **Счет на оплату,** который устанавливается в случае, когда клиенту за расчетный период не выставлялся авансовый счет на оплату и по акту необходимо выставить счет на оплату.

### 9.6.3. Обработка формирования и рассылки расчетных документов

Для группового формирования, рассылки и печати расчетных документов предусмотрена обработка **Формирование и рассылка расчетных документов**.

В обработке указывается **Вариант расчета** и **Период**, за который осуществляется формирование документов.

**Вариант расчета** может принимать следующие значения:

• **Расчет аванса** – формируются заказы клиентов для авансовых платежей;

• **Расчет фактический** – формируются акты выполненных работ.

На закладке **Отборы** можно указать условия отбора для расчетных документов. По гиперссылке **Произвольные отборы** можно включить режим установки произвольных отборов с помощью функционала системы компоновки данных.

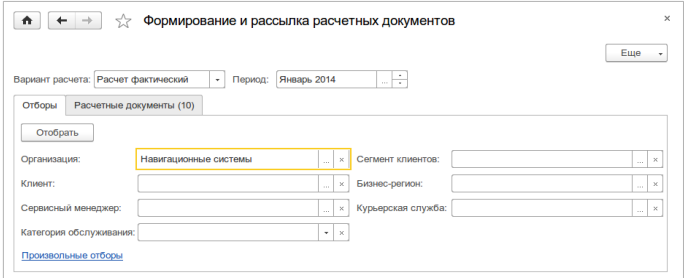

По кнопке **Отобрать** по условиям отбора заполняется список **Расчетные документы**.

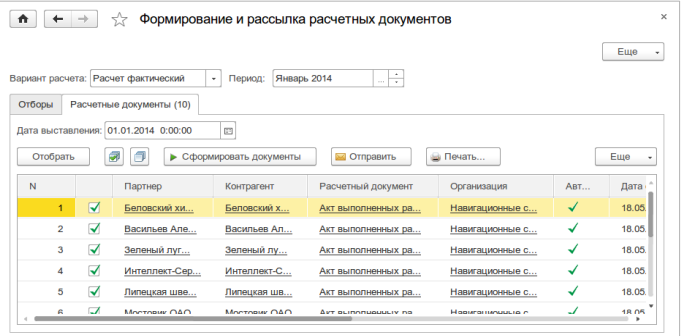

#### Формирование документов

По кнопке **Сформировать документы** для помеченных строк выполняется формирование расчетных документов. Документы создаются на дату, указанную в поле **Дата выставления**. Даты

формирования документов и ошибки, возникшие при формировании, сохраняются и отображаются в соответствующих колонках.

При создании расчетных документов используется соглашение с видом расчетов **Абонентская плата и ремонт**, если таких соглашений несколько, то в карточке организации в **Настройках формирования расчетных документов** необходимо указать используемое соглашение. Также в настройках можно указать банковский счет организации, который будет подставляться в расчетные документы, если банковский счет не указан в абонентском договоре.

#### Отправка документов

По кнопке **Отправить** для помеченных строк выполняется отправка печатных форм документов по электронной почте. Для возможности отправки должна быть задействована функциональная опция **Почтовый клиент** в разделе **НСИ и администрирование** – **Органайзер** – **Почта** и настроены группы рассылок и оповещений, шаблоны сообщений и виды оповещений в разделе **CRM и маркетинг** – **Настройки и справочники** – **Рассылки и оповещения клиентам**. Подробнее об этом см. [Глава 11. Н](#page-135-0)астройка оповещений клиентам.

По гиперссылке в колонке **Подписка на отправку** можно настроить подписку клиента на получение рассылки.

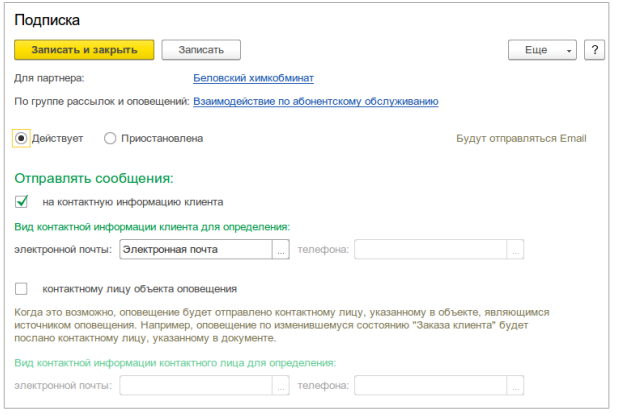

В подписке указывается действует ли она или приостановлена и по каким адресам электронной почты производить рассылку.

При отправке документов к письму прилагаются печатные формы в формате **pdf**. Состав отправляемых печатных форм можно настроить по гиперссылке **Печатные формы для рассылки** в разделе **НСИ и администрирование** – **Абонентская плата**.

В форме настройки для заказа клиента и акта выполненных работ в списке печатных форм необходимо заполнить следующие поля:

- **Рассылать** признак добавления печатной формы в рассылку;
- **Представление** представление вложения печатной формы в письме;

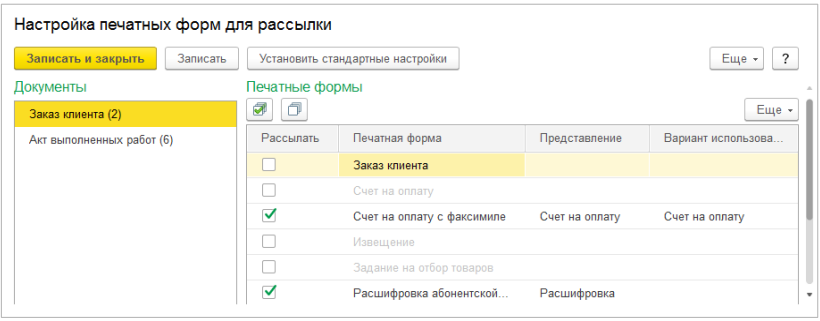

По умолчанию используются следующие стандартные настройки состава печатных форм.

Для заказа клиента:

- **Счет на оплату**;
- **Расшифровка абонентской платы**.

Для акта выполненных работ:

- **Счет на оплату** отправляется если в акте установлен флажок **Счет на оплату**;
- **Акт выполненных работ** + **Счет-фактура** или **Универсальный передаточный документ**;

#### • **Расшифровка абонентской платы**.

Состав отправляемых печатных форм по акту выполненных работ также зависит от настройки **Передаточные документы** в разделе **НСИ и администрирование** – **Абонентская плата**, которая может принимать следующие значения:

- **Акт выполненных работа + Счет-фактура**;
- **Универсальный передаточный документ**.

Если также включена настройка **Детализировать вариант передаточных документов по клиентам**, то настройку **Передаточные документы** можно уточнить в карточке клиента.

Для дополнительных печатных форм также необходимо заполнить **Варианты использования печатных форм** в разделе **НСИ и администрирование – Абонентская плата**.

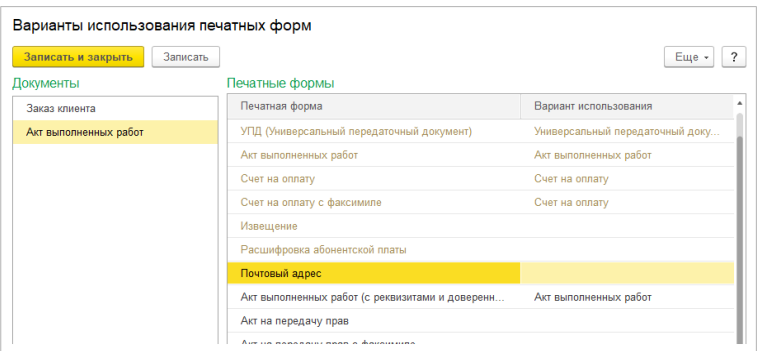

По варианту использования программа определяет необходимость добавления печатной формы в рассылку. Например, если клиенту должна быть отправлена УПД, но счет-фактура по расчетному документу не сформирована, то вместо УПД клиенту будет отправлена печатная форма с вариантом использования Акт выполненных работ.

#### Печать документов

По кнопке **Печать** для помеченных строк выполняется вывод печатных форм документов на принтер. Перед выводом на принтер в
диалоге настройки печати необходимо выбрать печатные формы и указать количество экземпляров.

При групповой печати также действуют ограничения настроек **Передаточные документы** и **Варианты использования печатных форм**. Например, если в диалоге настройки печати будет выбрана печатная форма **Счет-фактура**, а для клиента в настройке **Передаточные документы** будет определен вариант **Универсальный передаточный документ**, то счет-фактура не будет напечатана.

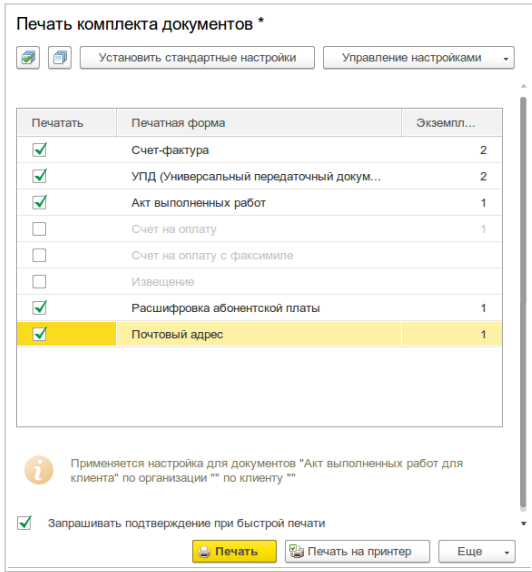

# 9.7. Отчеты раздела «Абонентская плата»

Данные подсистемы **Абонентская плата** анализируются с помощью отчетов, доступных по команде **Абонентская плата** – **Отчеты по абонентской плате**.

### 9.7.1. Анализ начислений абонентской платы

Отчет позволяет получить информацию по суммам начислений абонентской платы за выбранный период. В отчете отображаются суммы начислений и количество расчетных дней по заказам клиентов и актам выполненных работ. Группировка данных отчета осуществляется по организациям, клиентам и объектам мониторинга.

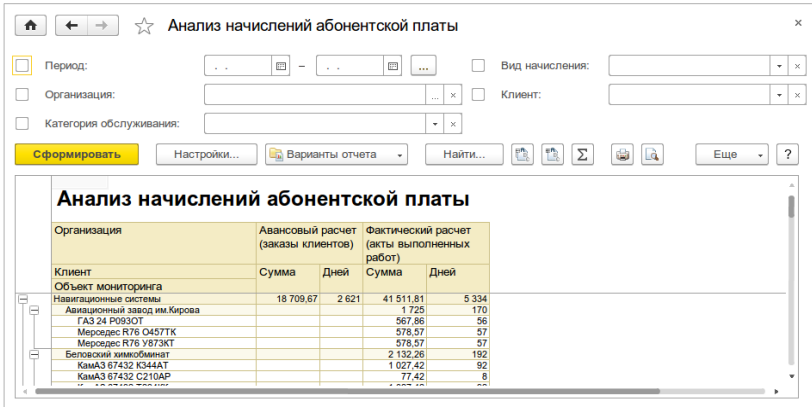

## 9.7.2. Подписки на начисления

Отчет отображает информацию о подписках на начисления за период. Группировка данных отчета осуществляется по организациям, клиентам, объектам мониторинга и видам начислений. В отчете отображаются начальный, конечный остаток подписок и количество подписано и прекращено за период.

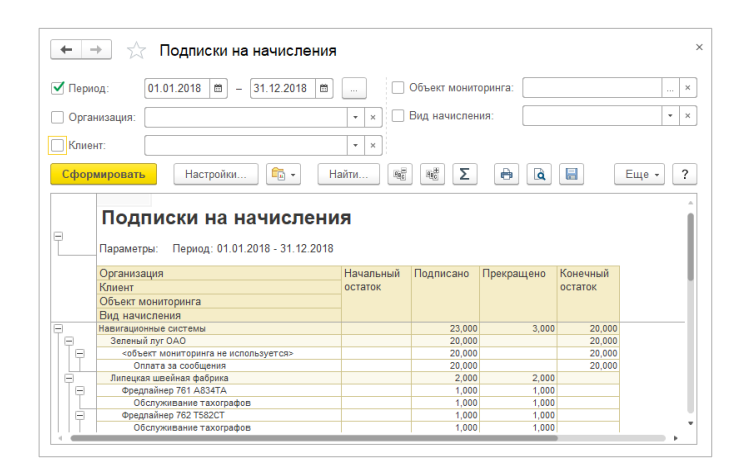

# 9.7.3. Анализ тарифов

Отчет отображает информацию о произвольных тарифах на выбранную дату. Данные отчета группируются по организациям, категориям обслуживания, видам начислений, клиентам и объектам мониторинга. В отчет выводятся тарифы по умолчанию, тарифы клиентов и тарифы объектов мониторинга.

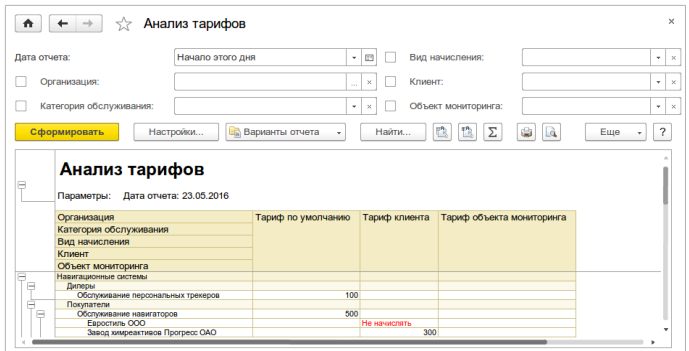

## 9.7.4. Тарифные планы клиентов

Отчет отображает информацию о тарифных планах клиентов на выбранную дату. Данные отчета группируются по организациям,

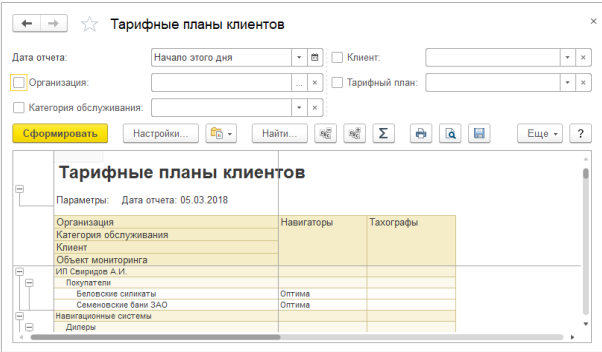

категориям обслуживания, клиентам и объектам мониторинга. В отчет выводятся тарифные планы клиентов по видам тарифов.

## 9.7.5. Тарифы тарифных планов

Отчет показывает тарифы тарифных планов на выбранную дату. Данные отчета группируются по видам тарифов.

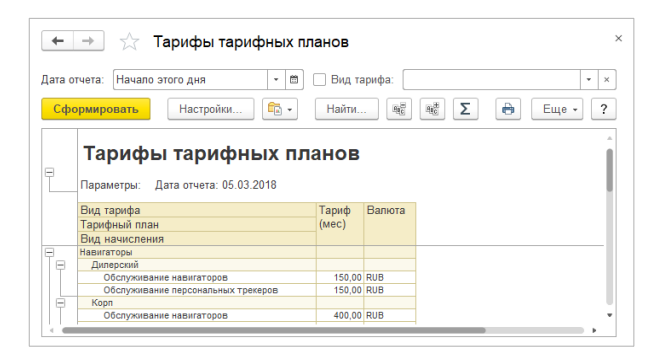

## 9.7.6. Анализ скидок

Отчет предназначен для отображения информация о предоставленных и использованных скидках на абонентскую плату. Данные отчета группируются по организациям, клиентам и абонентским договорам. В отчет выводятся начальный и конечный остатки по скидкам и предоставленные и использованные скидки за период.

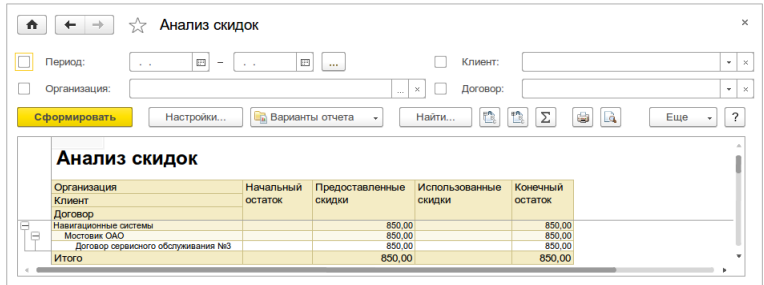

# Глава 10. Интеграция с системами мониторинга

В прикладном решении реализована возможность интеграции с системами мониторинга **Wialon Hosting, Wialon Local (**<http://gurtam.com/ru/wialon>) и **Omnicomm Online** [\(http://www.omnicomm.ru/monitoring-transporta](http://www.omnicomm.ru/monitoring-transporta/)). Интеграция позволяет выполнять следующие задачи:

- синхронизация учетных записей, пользователей и объектов мониторинга;
- сохранение и восстановление настроек объектов мониторинга;
- блокирование учетных записей и пользователей при задолженности.

# 10.1. Синхронизация учетных записей, пользователей и объектов мониторинга

Для включения синхронизации необходимо задействовать функциональную опцию **Интеграция с системами мониторинга** в разделе **НСИ и администрирование** – **Сервисное обслуживание** – **Системы мониторинга**.

После включения синхронизации будет открыт список, в котором необходимо выбрать типы серверов, используемых предприятием. Список выбора типов серверов доступен также по гиперссылке **Типы серверов** в разделе **НСИ и администрирование** – **Сервисное обслуживание** – **Системы мониторинга**.

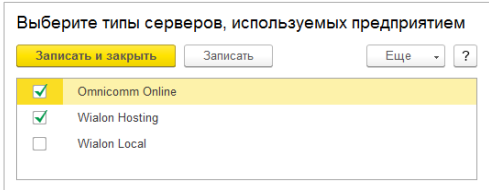

Синхронизация осуществляется только со стороны 1С, то есть по изменениям, вносимым в 1С, осуществляется соответствующая модификация данных на телематическом сервере. Синхронизируются следующие объекты:

- учетные записи (только для **Wialon**) и пользователи;
- объекты мониторинга и серии телематического оборудования 1С с объектами на телематическом сервере.

Все ошибки, возникающие при синхронизации, регистрируются в журнале **Ошибки синхронизации с системами мониторинга** в разделе **Сервисное обслуживание** – **Системы мониторинга**. Регистрируются следующие данные по ошибке:

- **Объект** объект, по которому возникла ошибка учетная запись, пользователь, объект мониторинга или серия номенклатуры;
- **Описание ошибки**;
- **Дата** дата возникновения ошибки;
- **Телематический сервер**;
- **Действия** гиперссылка выбора действия для устранения ошибки.

После исправления ошибка автоматически удаляется из журнала.

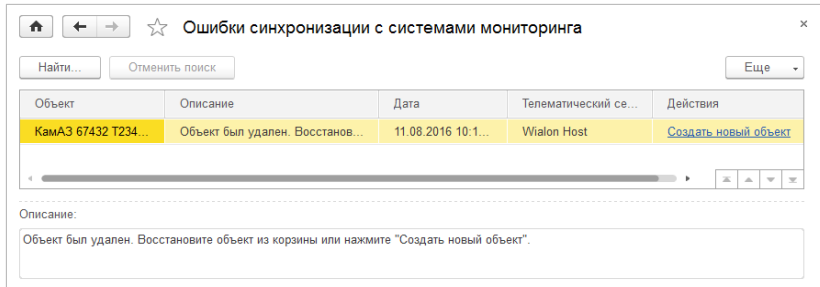

### 10.1.1. Принципы синхронизации

Синхронизация учетных записей

Для включения синхронизации по клиенту необходимо в карточке клиента по команде **Система мониторинга** добавить учетную запись системы мониторинга. Для одного клиента может быть создано несколько учетных записей. Добавление и просмотр учетных записей доступны также в списке **Учетные записи систем мониторинга** в разделе **Сервисное обслуживание – Системы мониторинга**.

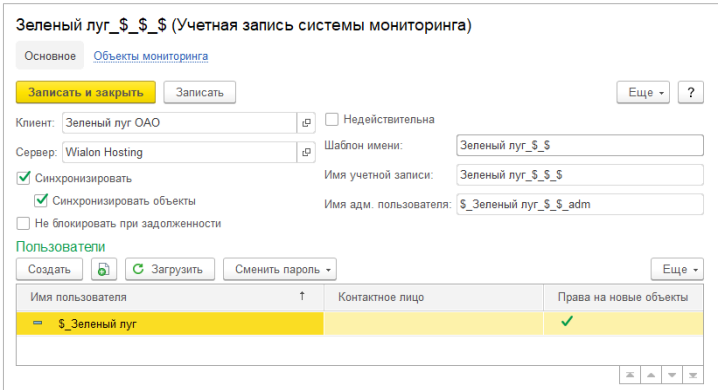

Для синхронизации всех данных, относящихся к учетной записи (учетной записи, пользователей, объектов), в учетной записи должен быть установлен флажок **Синхронизировать**. Снимать флажок

**Синхронизировать** допустимо только, если в дальнейшем не планируется синхронизировать данные учетной записи.

**Имя учетной записи** и **Имя административного пользователя** (только для **Wialon**) заполняются по **Шаблону имени** с учетом префиксов и постфиксов элементов, заданных в настройках телематического сервера. **Шаблон имени** первоначально формируется по рабочему наименованию клиента и при необходимости может быть изменен.

В системе мониторинга по данным учетной записи будут произведены следующие изменения.

**Wialon**:

По данным учетной записи на телематическом сервере будут созданы:

• **административный пользователь** – пользователь, под которым осуществляется администрирование всех данных клиента, создателем административного пользователя назначается корневой пользователь, указанный в настройках телематического сервера;

• **учетная запись** – создателем учетной записи назначается административный пользователь.

Административному пользователю назначаются полные права на все объекты, учетную запись и пользователей клиента.

#### **Omnicomm**:

Системой **Omnicomm Online** учетные записи не поддерживаются, поэтому учетные записи не синхронизируются.

Если учетная запись больше не нужна, то ее можно удалить или установить ей признак **Недействительна**. Перед удалением учетной записи или установкой признака **Недействительна**, проверяется наличие у клиента объектов мониторинга в состояниях **Активен**, **Активен (Тестирование)**, **Консервация**, если такие объекты имеются, то действие не производится.

Удаление учетной записи осуществляется по команде **Удалить** в меню **Еще** в карточке учетной записи или списке учетных записей. При удалении учетной записи в системе мониторинга будет удалена учетная запись и пользователи учетной записи.

#### Синхронизация пользователей

Информация о пользователях клиента вводится в карточке учетной записи.

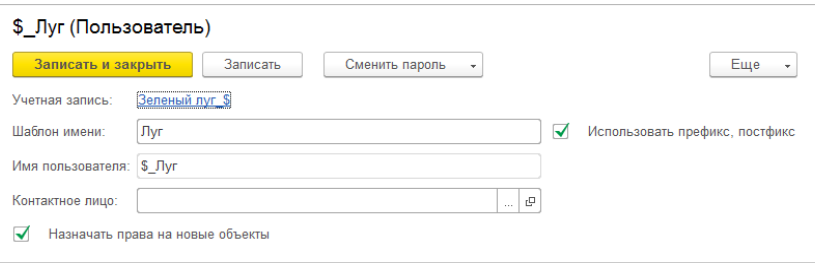

В карточке пользователя **Имя пользователя** заполняется по **Шаблону имени** с учетом префикса и постфикса, заданных в настройках телематического сервера. От использования префикса и постфикса можно отказаться сняв флажок **Использовать префикс, постфикс**.

В системе мониторинга добавление пользователя отразится следующим образом.

#### **Wialon**:

Будет создан пользователь, создателем пользователя назначен административный пользователь, соответствующий учетной записи.

При установленном флажке **Назначать права на новые объекты** пользователю автоматически назначаются права на добавляемые объекты. Состав прав, назначаемых пользователю на учетную запись и объекты, задается в настройках телематического сервера. Права пользователю на учетную запись и объекты в системе мониторинга назначаются только один раз при создании пользователя или добавлении объекта и в дальнейшем не изменяются. Т.е. допускается изменять права пользователей в системе мониторинга, при этом внесенные изменения не будут затерты после синхронизации.

#### **Omnicomm**:

Будут созданы пользователь и группа объектов для пользователя (с именем, совпадающим с именем пользователя) в корневой папке пользователя, под которым осуществляется подключение к телематическому серверу.

При установленном флажке **Назначать права на новые объекты** добавляемые объекты автоматически включаются в группу объектов пользователя.

В программе предусмотрена возможность оповещения клиентов об установке паролей. Для возможности оповещения должна быть задействована функциональная опция **Почтовый клиент** в разделе **НСИ и администрирование** – **Органайзер** – **Почта** и настроены группы рассылок и оповещений, шаблоны сообщений и виды оповещений в разделе **CRM и маркетинг** – **Настройки и справочники** – **Рассылки и оповещения клиентам**. Подробнее об этом см. [Глава 11.](#page-135-0) Настройка оповещений клиентам.

Оповещение об установке пароля отправляется по кнопке **Сменить пароль и оповестить** в карточке пользователя или при записи нового пользователя. Оповещение отправляется контактному лицу пользователя или клиенту, в случае когда контактное лицо пользователя не указано. Сложность назначаемых паролей настраивается в диалоге **Настройка сложности паролей** в разделе **НСИ и администрирование** – **Сервисное обслуживание** – **Системы мониторинга**.

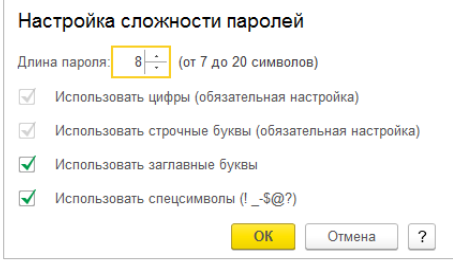

#### Синхронизация объектов мониторинга

Для возможности синхронизации каждый объект мониторинга должен быть связан с учетной записью. Учетная запись может быть установлена в карточке объекта мониторинга на закладке **Система мониторинга**.

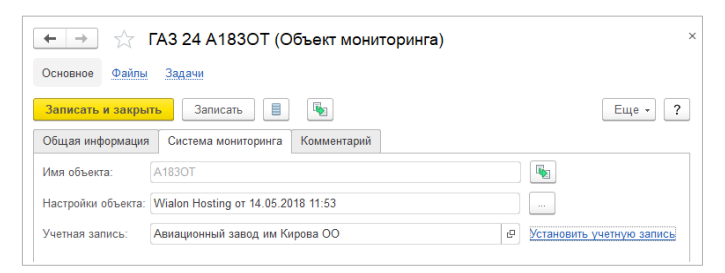

Если учетная запись для объекта не назначена, то при установке объекту состояния **Активен**, **Активен (тестирование)**, **Консервация**, будет предлагаться назначить объекту учетную запись.

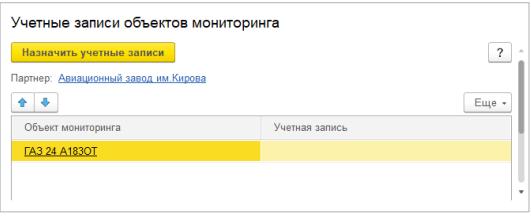

При отсутствии у объекта учетной записи будет выведено сообщение в журнал ошибок.

Порядок синхронизации объектов мониторинга определяется настройкой **Режим синхронизации объектов** в разделе **НСИ и администрирование** – **Сервисное обслуживание** – **Системы мониторинга**. **Режим синхронизации объектов** может принимать следующие значения:

• **Синхронизировать по всем учетным записям** – синхронизируются объекты по всем клиентам, у которых установлен флажок **Синхронизировать** в учетной записи;

- **Синхронизировать по выбранным учетным записям** синхронизируются объекты по клиентам, у которых установлен дополнительный признак **Синхронизировать объекты** в учетной записи;
- **Не синхронизировать** объекты не синхронизируются.

Два последних варианта **Режима синхронизации объектов** используются только при начальной синхронизации учетных записей и объектов мониторинга. В штатном режиме синхронизации должен быть установлен вариант **Синхронизировать по всем учетным записям**.

В системе мониторинга создаются/обновляются объекты мониторинга для серий телематического оборудования в состояниях **Активен, Активен (тестирование)**, **Консервация**.

Если для серии устанавливается состояние **Отключен** или **Демонтирован**, то соответствующий ей объект в системе мониторинга удаляется. Удаление объекта осуществляется в два этапа. На первом этапе объект регистрируется в списке **Объекты систем мониторинга к удалению** в разделе **Сервисное обслуживание** – **Системы мониторинга**, при этом в системе мониторинга объект не удаляется. На втором этапе пользователь, ответственный за удаление объектов, периодически просматривает список объектов к удалению и по кнопке **Удалить выделенные объекты** производит физическое удаление объектов в системе мониторинга. Такой подход позволяет избежать потери данных удаляемых объектов при ошибочных изменениях состояний телематического оборудования. Для использования возможности удаления объектов пользователю должна быть назначена роль **Удаление объектов систем мониторинга**.

Синхронизация объектов в различных системах мониторинга осуществляется следующим образом.

#### **Wialon**:

При первой выгрузке объекта осуществляется поиск объекта на телематическом сервере по **Уникальному ID**, если объект найден, то между серией и найденным объектом устанавливается соответствие, если объект не найден, то создается новый объект.

Заполняются следующие свойства объекта на телематическом сервере:

• **Имя** – заполняется по **Имени объекта** объекта мониторинга;

• **Тип устройства** – заполняется по **Типу телематического оборудования**, указанному в номенклатуре, если **Тип телематического оборудования** уточнен в серии, то по **Типу телематического оборудования** серии;

• **Уникальный ID** – в зависимости от **Варианта идентификации** серии заполняется по **Номеру**, **IMEI** или **Произвольному идентификатору** серии.

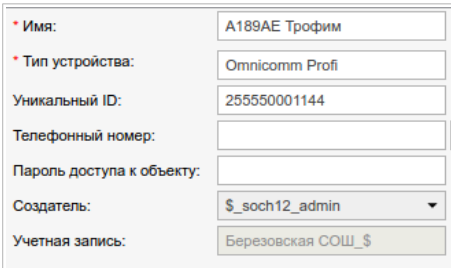

Если для объекта мониторинга устанавливается состояние **Консервация**, то на телематическом сервере у объекта очищается **Уникальный ID** (для отключения возможности приема данных).

Если для объекта мониторинга устанавливается состояние **Отключен** или **Демонтирован**, то над соответствующим ей объектом на телематическом сервере осуществляются следующие действия:

- очищается **Уникальный ID** объекта;
- объект удаляется из всех групп объектов;
- у всех пользователей убираются права на объект;

• объект регистрируется в списке **Объекты систем мониторинга к удалению** в разделе **Сервисное обслуживание** – **Системы мониторинга**.

Если объект был удален, то имеется возможность его восстановления из **Корзины**. Поэтому при повторной активизации в 1С ранее удаленного объекта в журнале **Ошибки синхронизации с системами мониторинга** регистрируется предупреждение «Объект был удален. Восстановите объект из корзины или нажмите «Создать новый объект». При нажатии гиперссылки **Создать новый объект** в колонке **Действия** в системе мониторинга будет создан новый объект.

Настройки объекта мониторинга автоматически сохраняются в информационной базе при удалении объекта и автоматически восстанавливаются на телематическом сервере при активизации объекта.

В карточке объекта мониторинга на закладке **Система мониторинга** можно просмотреть информацию о дате загрузки настроек, а также вручную загрузить настройки из файла формата wlp или сохранить настройки в файл формата wlp. При ручной загрузке настроек из файла также фиксируется автор загруженных настроек.

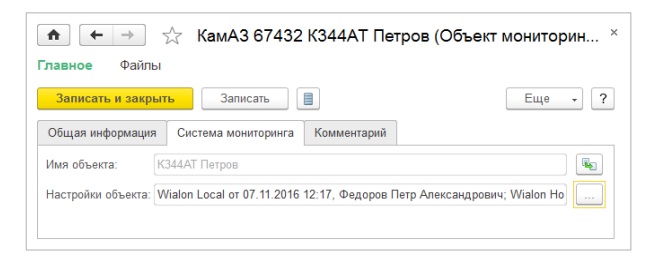

При замене оборудования на объекте мониторинга соответствующий объект системы мониторинга будет сохранен за объектом мониторинга.

#### **Omnicomm**:

Перед выгрузкой объекта в карточке объекта мониторинга на закладке **Система мониторинга** должен быть загружен файл настроек в формате **zip** или **xml**. Если файл не загружен, то при выгрузке объекта в журнале **Ошибки синхронизации с**

**системами мониторинга** регистрируется предупреждение «Не загружены настройки объекта».

Предусмотрена возможность контроля наличия настроек объекта при регистрации оборудования актом технического обслуживания, для использования контроля необходимо задействовать функциональную опцию **Контролировать наличие настроек объекта при регистрации оборудования** в разделе **НСИ и администрирование – Сервисное обслуживание – Системы мониторинга**.

В качестве уникального **ID** объекта мониторинга используется **Номер**, **IMEI** или **Произвольный идентификатор** серии в зависимости от значения **Варианта идентификации** серии. Если уникальный **ID** серии не совпадает с **ID** объекта из файла настроек, то в журнале ошибок регистрируется предупреждение «Уникальный ID объекта не совпадает с ID из настроек». В колонке **Действия** для решения данной проблемы возможно выбрать одно из двух действий:

- Открыть серию;
- Загрузить настройки объекта.

При замене оборудования на телематическом сервере будет создан новый объект, а у «старого» объекта к названию будет добавлена дата замены в формате **\_ДДММГГ**, где **ДД** – день месяца, **ММ** – номер месяца, **ГГ** – номер года.

При установке объекту мониторинга состояния **Консервация**, объекту в системе мониторинга устанавливается состояние **Прием данных выключен**.

#### 10.1.2. Настройки телематических серверов

Информация о телематических серверах систем мониторинга заполняется в списке **Телематические серверы** в разделе **НСИ и администрирование** – **Сервисное обслуживание** – **Системы мониторинга**.

В карточке телематического сервера необходимо заполнить следующие поля:

- **Тип сервера** тип сервера (**Wialon Hosting**, **Wialon Local**, **Omnicomm Online**, **Прочее**);
- **Токен** строка, используемая для авторизации. Для **Wialon** порядок получения токена описан в <http://sdk.wialon.com/wiki/ru/sidebar/remoteapi/apiref/login/login>. Для **Omnicomm** токен необходимо получить в службе технической поддержки компании «Omnicomm Online». Пользователь, под которым производится подключение, должен иметь доступ только к тем объектам, по которым должна осуществляться синхронизация в рамках данного телематического сервера. Если пользователю доступны «лишние» объекты, то они могут быть заимствованы в случае совпадения по **Уникальному ID**;
- **Сервер**, **Порт**, **Использовать безопасное соединение (SSL)** – настройки подключения к телематическому серверу. Используются только для **Wialon Local**;
- **Подключение осуществляется под корневым пользователем** – флажок устанавливается в случае, когда подключение к телематическому серверу осуществляется под корневым пользователем иерархии, являющимся создателем административных пользователей. Если флажок снят, тогда пользователь, под которым осуществляется подключение (для которого получен **Токен**), должен стоять выше по иерархии над корневым пользователем. Используется только для **Wialon**;
- **Корневой пользователь**  заполняется только когда флажок **Подключение осуществляется под корневым пользователем** не установлен. Используется только для **Wialon**;
- **Группа объектов на техобслуживании** группа объектов, в которую будут включаться объекты, по которым запланировано техническое обслуживание. Пользователям, которым требуется доступ к этим объектам, необходимо добавить права на эту группу. Момент включения в группу определяется настройкой Д**оступ к объектам для**

**техобслуживания** в разделе **НСИ и администрирование** – **Сервисное обслуживание**, которая может иметь значения **После планирования заказа-наряда** или **После оформления заявки**. Используется только для **Wialon**;

- **Ответственный за техобслуживание**  устаревший функционал, будет удален в следующих версиях конфигурации. Вместо данной настройки рекомендуется использовать настройку **Группа объектов на техобслуживании**. Используется только для **Wialon**;
- **Тарифный план** тарифный план, назначаемый по умолчанию создаваемым учетным записям. Используется только для **Wialon**;
- **Основной сайт** основной сайт для входа пользователей в систему мониторинга, используется при рассылке оповещений об установке паролей;
- **Префиксы, постфиксы учетной записи** добавляются к имени учетной записи для обеспечения уникальности;
- **Префиксы, постфиксы пользователя административного** – добавляются к имени административного пользователя для обеспечения уникальности. Используется только для **Wialon**;
- **Префиксы, постфиксы пользователя клиентского** добавляются к имени клиентского пользователя для обеспечения уникальности;
- **Права доступа** настройка прав пользователей на объекты и ресурсы и прав ответственного за техобслуживание на объекты. Используется только для **Wialon**.

#### *Мониторинг транспорта. Описание*

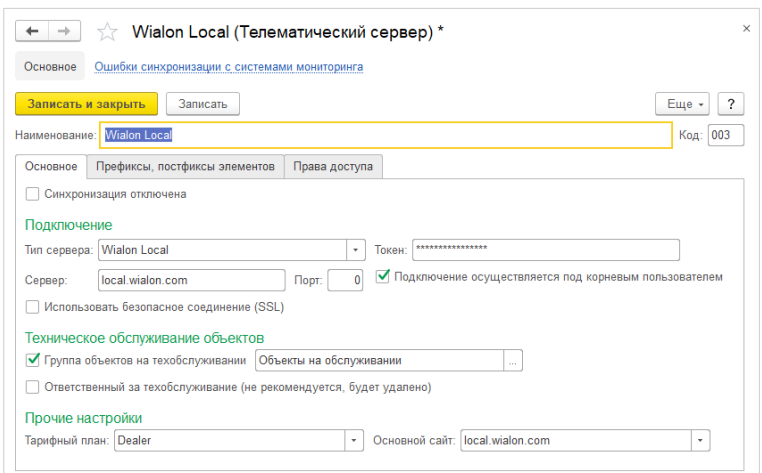

# 10.1.3. Классификатор типов телематического оборудования

Для телематического оборудования в карточке номенклатуры должен быть заполнен **Тип телематического оборудования**, который устанавливается объекту системы мониторинга при синхронизации. При необходимости тип телематического оборудования может быть уточнен в серии номенклатуры.

Справочник **Типы телематического оборудования** следует заполнять из классификатора по кнопке **Подобрать из классификатора**.

Классификатор заполняется или обновляется по кнопке **Обновить классификатор**. При заполнении или обновлении классификатора необходимо выбрать любой телематический сервер данного типа с актуальными настройками подключения.

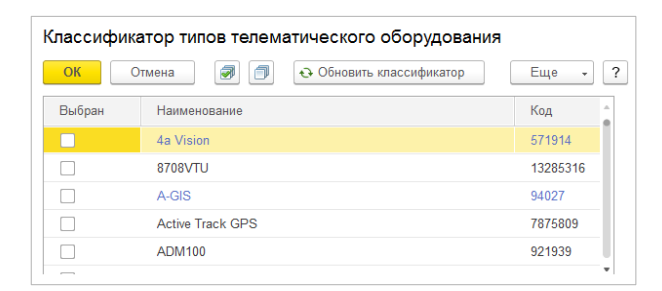

### 10.1.4. Начальная синхронизация объектов системы мониторинга

При настройке синхронизации с системой мониторинга, в которой уже имеются данные, необходимо установить соответствие между данными 1С и данными системы мониторинга. Для этого используется обработка **Начальная синхронизация объектов системы мониторинга** в разделе **Сервисное обслуживание** – **Системы мониторинга**.

Перед началом синхронизации рекомендуется установить **Режим синхронизации объектов** (в разделе **НСИ и администрирование** – **Сервисное обслуживание** – **Системы мониторинга**) в значение **Не синхронизировать**, для того чтобы исключить возможность выгрузки несинхронизированных объектов мониторинга в систему мониторинга.

В обработке необходимо указать **Телематический сервер**, данные которого будут синхронизироваться.

**Wialon**:

На первом этапе по данным учетных записей системы мониторинга создаются соответствующие учетные записи в 1С.

По кнопке **Заполнить** заполняется таблица **Учетные записи**. При заполнении учетных записей осуществляется проверка на наличие и единственность административного пользователя.

Если имеется хотя бы одно замечание, то учетная запись становится недоступной для синхронизации и строка помечается красным фоном.

Если учетная запись доступна для синхронизации, то для нее необходимо указать **Клиента**, после выбора клиента автоматически установится флажок **Синхронизировать**.

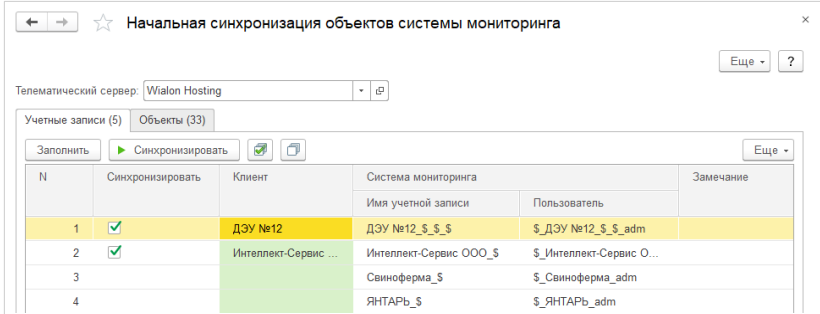

По кнопке **Синхронизировать** по всем отмеченным строкам в 1С создаются учетные записи, связанные с соответствующими учетными записями системы мониторинга.

#### **Omnicomm**:

На первом этапе по данным пользователей системы мониторинга создаются соответствующие пользователи и учетные записи в 1С.

В приложении администрирования системы **Omnicomm Online** (<http://online.omnicomm.ru/admin>) в разделе **Импорт/Экспорт** необходимо экспортировать в zip-файл данные синхронизируемых пользователей.

По кнопке **Заполнить** будет предложено выбрать zip-файл с данными пользователей. После выбора файла заполнится таблица **Пользователи**.

В таблице **Пользователи** необходимо указать **Клиента**, соответствующего пользователю, после выбора клиента автоматически установится флажок **Синхронизировать**. Допускается указание одного клиента для нескольких пользователей.

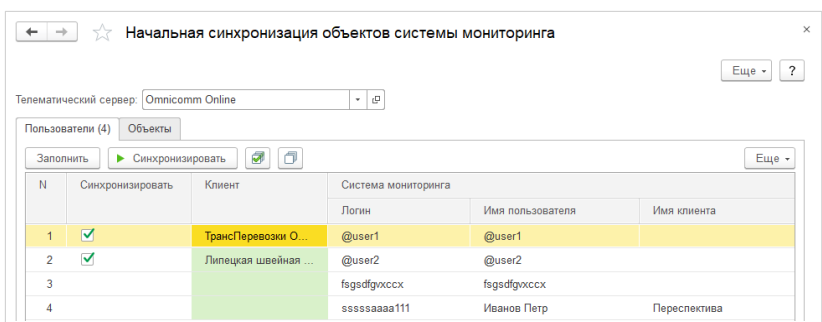

По кнопке **Синхронизировать** по всем отмеченным строкам в 1С создаются учетные записи и пользователи, связанные с соответствующими пользователями системы мониторинга.

На втором этапе после синхронизации учетных записей/пользователей синхронизируются объекты. Перед началом синхронизации объектов следует установить **Режим синхронизации объектов** в значение **Синхронизировать по выбранным учетным записям**. После первичной синхронизации объектов по клиенту необходимо установить флажок **Синхронизировать объекты** в учетной записи клиента.

Для системы **Omnicomm Online** в приложении администрирования в разделе **Импорт/Экспорт** необходимо экспортировать в zip-файл данные синхронизируемых объектов.

На закладке **Объекты** по кнопке **Заполнить** заполняется таблица объектов. Для системы **Omnicomm Online** будет предложено выбрать zip-файл с данными объектов. Соответствие между сериями 1С и объектами телематического сервера устанавливается по **Уникальному ID**. При заполнении объектов проводятся следующие проверки:

- удалось ли установить соответствие по **Уникальному ID**;
- соответствие клиента, у которого установлена серия, в 1С и учетной записи объекта на телематическом сервере;
- равенство наименований объектов.

Если имеется хотя бы одно замечание, то строка помечается красным фоном. Синхронизация объектов клиента становится возможной только, когда по всем объектам клиента не имеется замечаний. При отсутствии замечаний объекты для синхронизации отмечаются кнопкой **Отметить по клиенту**.

По кнопке **Синхронизировать** отмеченные объекты синхронизируются.

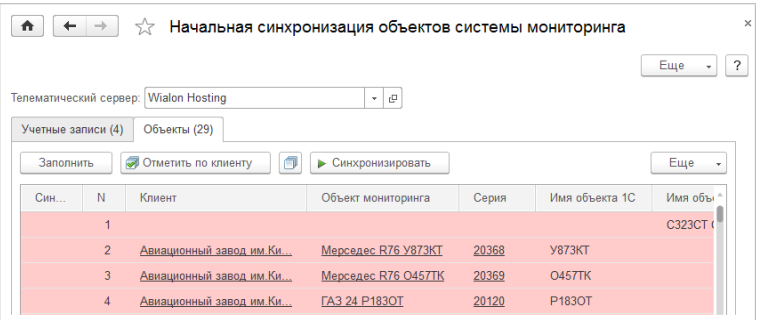

10.1.5. Импорт объектов из системы мониторинга

Импорт объектов из системы мониторинга осуществляется в документе **Регистрация оборудования клиента** по кнопке **Импорт**.

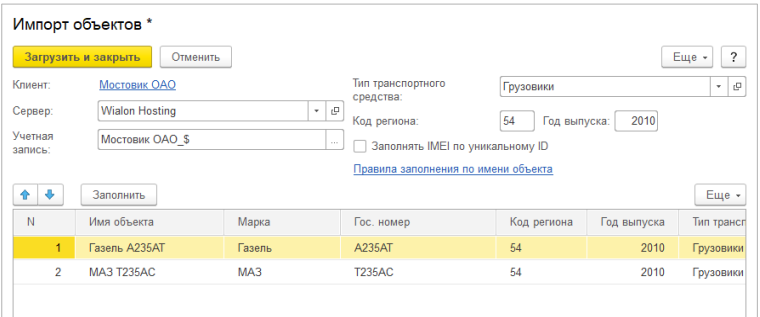

В форме импорта необходимо заполнить следующие поля:

- **Сервер** телематический сервер;
- **Учетная запись** учетная запись, объекты которой будут импортироваться;
- **Группы** перечень групп объектов, разделенных запятыми, будут импортироваться только объекты указанных групп. Используется только для **Omnicomm**;
- **Тип транспортного средства** значение по умолчанию для объектов мониторинга;
- **Код региона** значение по умолчанию для объектов мониторинга;
- **Год выпуска** значение по умолчанию для объектов мониторинга;
- **Заполнять IMEI по уникальному ID** если флажок установлен, то IMEI в сериях номенклатуры заполняется по уникальным ID объектов;
- **Правила заполнения по имени объекта** по гиперссылке настраиваются правила заполнения марки и государственного номера объекта мониторинга по имени объекта. Возможно заполнение марки и государственного номера как по имени объекта, так и по выбранным словам имени объекта.

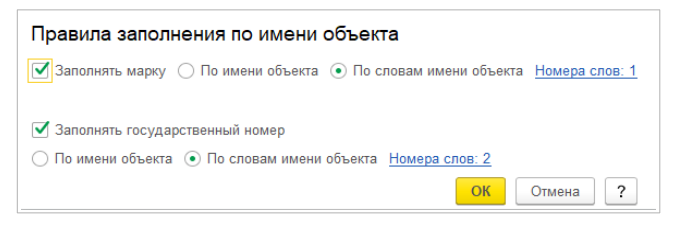

Номенклатура серий определяется по типам оборудования объектов. Поэтому перед импортом объектов рекомендуется указать типы телематического оборудования в карточках номенклатуры.

По кнопке **Заполнить** данные объектов добавляются в табличную часть формы. При необходимости можно поправить данные объектов.

По кнопке **Загрузить и закрыть** по данным объектов будут созданы объекты мониторинга клиентов и серии номенклатуры и информация по объектам мониторинга и сериям будет перенесена в документ регистрации оборудования клиента.

# 10.2. Блокирование учетных записей при задолженности

Для использования возможности блокирования должны быть включены опции **Интеграция с системами мониторинга** (**НСИ и администрирование** – **Сервисное обслуживание – Системы мониторинга**) и **Разрешить блокирование клиентов** (**НСИ и администрирование** – **Абонентская плата** – **Блокирование клиентов**).

Данный механизм позволяет в случае наличия дебиторской задолженности клиента по абонентскооц плате блокировать доступ пользователей клиента к системе мониторинга до момента погашения задолженности. При этом все данные клиента на телематическом сервере за период блокировки сохраняются и будут доступны после разблокирования.

Правила блокирования настраиваются в списке **Настройки блокирования клиентов** в разделе **НСИ и администрирование** – **Абонентская плата** – **Блокирование клиентов**. Настройки блокирования заполняются по организациям и категориям обслуживания, если настройки не указаны, то блокирование не производится.

В настройке для организации и категории обслуживания указываются:

- **Количество дней отсрочки при авансовой системе** количество дней, отсчитанных от начала месяца, за который выставлен счет. По прошествии дней отсрочки инициируется блокирование клиента. Используется для клиентов с авансовой системой расчетов;
- **Количество дней отсрочки при кредитной системе** количество дней от начала месяца, следующего за расчетным. По прошествии дней отсрочки инициируется блокирование клиента. Используется для клиентов с кредитной системой расчетов;
- **Предупреждать перед блокировкой** при включенной опции клиенты перед блокированием оповещаются, оповещение отправляется клиенту после истечения

установленных дней отсрочки и в течении **Количества дней отсрочки после предупреждения** после отправки оповещения клиент не блокируется.

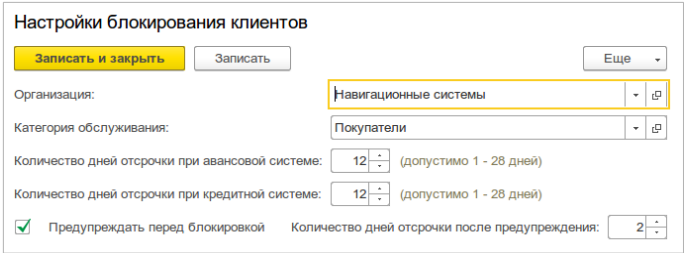

Блокирование осуществляется только для действующих учетных записей с признаком **Синхронизировать**. Если учетная запись не должна блокироваться, то в ней необходимо установить флажок **Не блокировать при задолженности**.

Задолженность рассчитывается только по абонентским договорам, а для клиентов с авансовой системой расчетов к задолженности также суммируются суммы авансовых заказов клиента за месяцы, по которым еще не создан акт выполненных работ. В разделе **НСИ и администрирование** – **Абонентская плата** – **Блокирование клиентов** можно задать **Допустимую задолженность**, при которой если задолженность не больше допустимой, то блокирование не производится.

Предупреждение о блокировке отправляется клиенту одновременно двумя способами:

- в программе мониторинга всем пользователям учетной записи отправляется онлайн-оповещение. Для системы **Wialon** в учетной записи клиента должна быть включена услуга **Информационные сообщения**;
- по электронной почте, для возможности отправки должна быть задействована функциональная опция **Почтовый клиент** в разделе **НСИ и администрирование** – **Органайзер** – **Почта** и настроены группы рассылок и оповещений, шаблоны сообщений и виды оповещений в разделе **CRM и**

**маркетинг** – **Настройки и справочники** – **Рассылки и оповещения клиентам**. Подробнее об этом см. [Глава 11.](#page-135-0)  [Н](#page-135-0)астройка оповещений клиентам.

Действующие блокировки и предупреждения отображаются в списке **Блокировки клиентов** в разделе **Абонентская плата** – **Блокирование клиентов**.

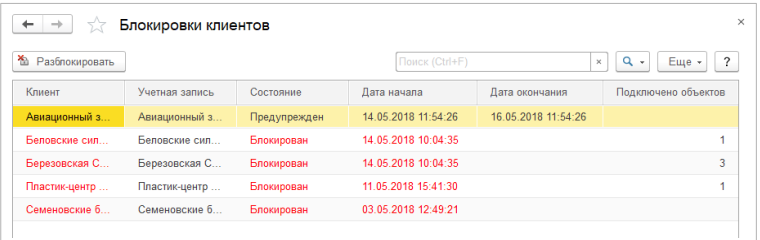

По кнопке **Разблокировать** блокировка может быть снята до выбранной даты. Кнопка **Разблокировать** также применима для блокировок в состояниях **Разблокирован** и **Предупрежден** для указания даты, до которой учетная запись не должна быть блокирована.

В списке **Журнал блокировок клиентов** в разделе **Абонентская плата – Блокирование клиентов** отображается история блокировок клиентов.

# <span id="page-135-0"></span>Глава 11. Настройка оповещений клиентам

В прикладном решении для оповещения клиентов о различных событиях используются возможности подсистемы **Рассылки и оповещения клиентам**. В данной главе рассмотрим порядок настройки следующих оповещений:

- Формирование расчетных документов за абонентское обслуживание;
- Предупреждение перед блокировкой;
- Установка пароля пользователю системы мониторинга.

Для использования подсистемы **Рассылки и оповещения клиентам** должны быть задействованы функциональные опции **Почтовый клиент** и **Шаблоны сообщений** в разделе **НСИ и администрирование** – **Органайзер**. При настройке оповещений необходимо последовательно заполнить справочники **Группы рассылок и оповещений**, **Шаблоны сообщений**, **Виды оповещений** в разделе **CRM и маркетинг** – **Настройки и справочники** – **Рассылки и оповещения клиентам**.

Справочник **Группы рассылок и оповещений** позволяет объединить виды оповещений клиентам, посвященные одной теме, и использовать при формировании сообщений общие настройки определения адресатов и способа отправки. Если адресаты оповещений о формировании расчетных документов и о блокировании совпадают, то рекомендуется создать одну общую группу оповещений, в противном случае необходимо создать отдельную группу для каждого вида оповещений. Для оповещений об установке паролей рекомендуется создать отдельную группу.

В группе рассылок и оповещений указываются следующие данные:

• **Сообщения будут отправляться** – для оповещений о формировании расчетных документов и о блокировании рекомендуется установить значение **согласно подпискам** для

возможности индивидуальной настройки подписок по каждому клиенту. Для оповещений об установке пароля рекомендуется установить значение **принудительно**;

- **Отправлять сообщения на контактную информацию партнера** – настройка используется в случае **принудительной** отправки сообщений. Если настройка используется, то ее рекомендуется установить;
- **Отправлять сообщения контактному лицу объекта оповещения** – настройка используется в случае **принудительной** отправки сообщений. Если настройка используется, то ее рекомендуется установить;
- **Отправлять Email** устанавливается, если оповещение отправляется по электронной почет;
- **Учетная запись** учетная запись электронной почты от которой осуществляется отправка сообщений;
- **Определять адрес по виду контактной информации** указываются виды контактной информации для партнера и контактного лица для определения адресов электронной почты;
- **Отправлять SMS** устанавливается, если оповещение отправляется по SMS. Не рекомендуется устанавливать для оповещений о формировании расчетных документов, поскольку к SMS не прикрепляются печатные формы документов;
- **Определять телефон по виду контактной информации** указываются виды контактной информации для партнера и контактного лица для определения телефонов;
- **Удалять созданные сообщения через**  удалять ли сообщения и через какое количество дней. Настройка не действует для оповещений об установке паролей поскольку данные оповещения не хранятся в информационной базе.

### *Глава 11. Настройка оповещений клиентам*

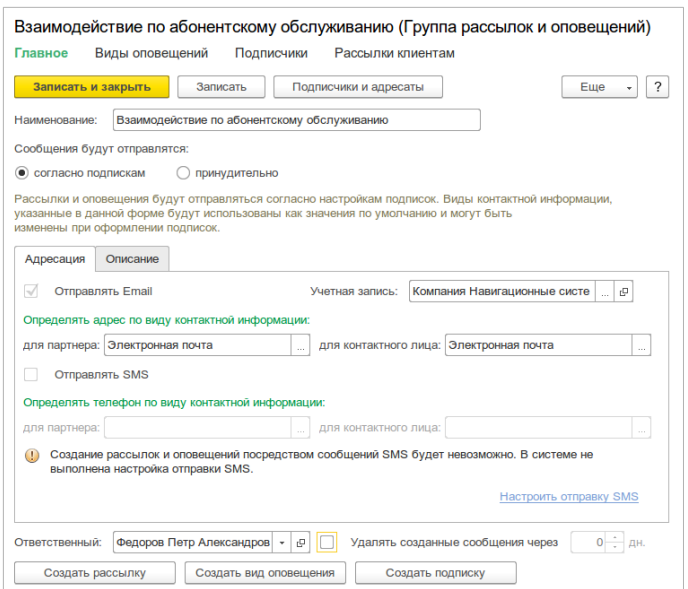

В справочнике **Шаблоны сообщений** необходимо создать как минимум один шаблон для каждого вида оповещений.

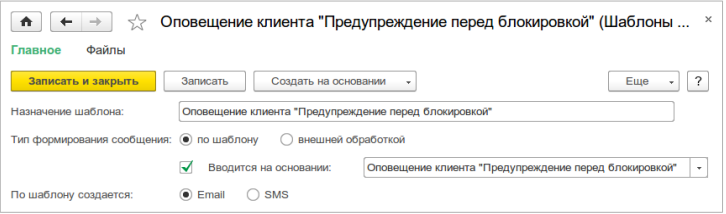

В шаблонах заполняются следующие данные:

- **Тип формирования сообщения** указывается **по шаблону**;
- **Вводится на основании** выбирается оповещение **Формирование расчетных документов за абонентское обслуживание**, **Предупреждение перед блокировкой** или **Установка пароля пользователю системы мониторинга**;

• **По шаблону создается** – **Email** или **SMS**.

Также заполняются **Шаблон темы письма** и **Шаблон текста письма** или **Текст шаблона SMS**, при заполнении шаблонов могут использоваться параметры **Клиент**, **Организация**, **Менеджер** и т. п. В справочнике **Виды оповещений** необходимо создать как минимум один вид оповещения для каждого события.

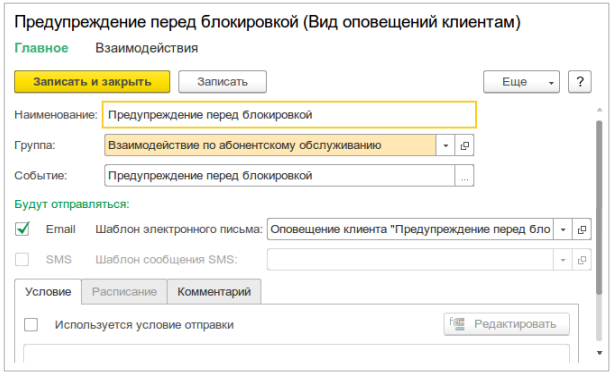

В видах оповещений заполняются следующие данные:

- **Группа** группа рассылок и оповещений;
- **Событие** выбирается событие **Формирование расчетных документов за абонентское обслуживание**, **Предупреждение перед блокировкой** или **Установка пароля пользователю системы мониторинга**;
- **Email** устанавливается при наличии шаблона электронного письма;
- **Шаблон электронного письма**;
- **SMS** устанавливается при наличии шаблона SMS;
- **Шаблон сообщения SMS**;
- **Используется условие отправки** может быть указано условие отправки, формула условия может быть составлена из параметров текущего и предыдущего сообщения. Настройка не действует для оповещений об установке

паролей поскольку данные оповещения не хранятся в информационной базе.

Для работы данной подсистемы должны быть включены регламентные задания **Формирование сообщений по оповещениям клиентов** и **Получение и отправка электронных писем**.

*Мониторинг транспорта. Описание*

# Глава 12. Дополнительные макеты печатных форм

Подсистема предназначена для добавления в программу дополнительных макетов печати в формате **Microsoft Word** и правил их заполнения. Дополнительные макеты могут быть добавлены для справочника **Договоры контрагентов** и документа **Заказ клиента**. Данный функционал может быть использован, например, для печати договоров.

Настройка дополнительных макетов осуществляется в списке **Администрирование** – **Печатные формы, отчеты и обработки** – **Дополнительные макеты печатных форм**.

Добавление макета выполняется по кнопке **Создать** в списке, программа предложит выбрать файл макета в формате **Microsoft Word** и после выбора файла откроется форма настройки макета.

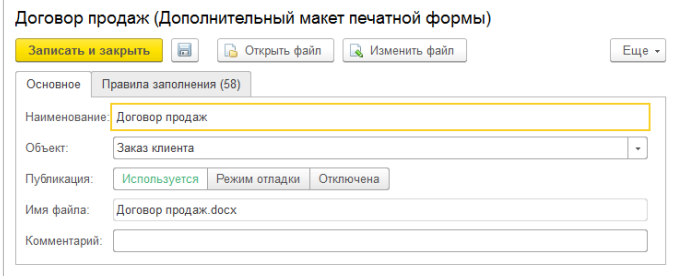

В форме настройки заполняются следующие основные параметры:

- **Наименование** наименование макета, отображается в списке команд печати объекта;
- **Объект** объект программы, к которому относится макет, возможные значения **Договор контрагента**, **Заказ клиента**.
- **Публикация** с помощью данного переключателя можно включить или отключить доступность макета. Можно сделать дополнительный макет доступным для всех, только для

администратора или отключить. Реквизит может принимать следующие значения:

- **Используется** макет доступен для использования всем пользователям;
- **Режим отладки** макет доступен для использования только пользователю с ролью **Полные права**, при этом остальным пользователям макет не виден. Такой режим удобен, если дополнительный макет нуждается в проверке;
- **Отключена** макет недоступен для использования. Такая возможность удобна, если нужно прекратить использование макета на время, но не удалять его, в этом случае все настройки сохраняются и при переводе в другой режим макет можно использовать как раньше;
- **Имя файла** имя загруженного файла макета;

С помощью команды **Открыть файл** можно открыть файл макета для просмотра.

По команде **Изменить файл** можно открыть файл макета для редактирования. Для редактирования файла на компьютере должна быть установлена программа **Microsoft Word** и перед началом редактирования программа напоминает об этом, в диалоге напоминания нажмите кнопку **Продолжить**. После внесения изменений сохраните файл и закройте **Microsoft Word**. Для окончания редактирования и сохранения файла макета в программе нажмите кнопку **Завершить изменение**.

По команде **Обновить из файла на диске** можно перезаписать файл макета из файла на диске, при выполнении команды программа предложит выбрать файл формата **Microsoft Word**.

**Правила заполнения** содержат настройки подстановки данных, которые выполняются при открытии созданных из макета файлов.

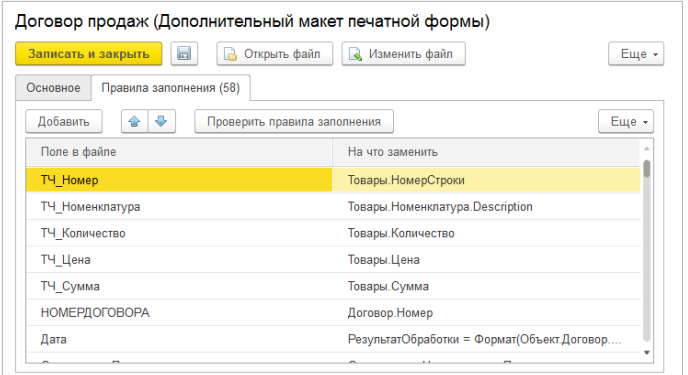

Для настройки правила заполнения необходимо указать какие данные подлежат замене в файле и на что необходимо заменить эти данные.

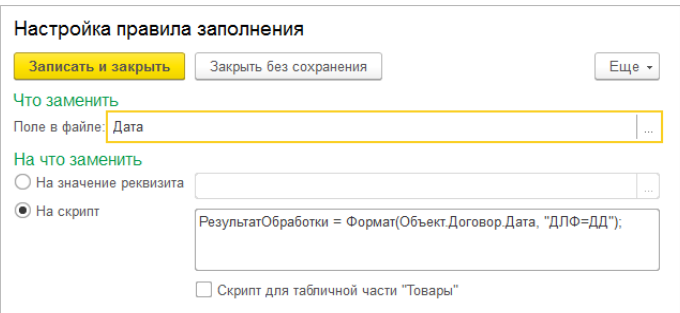

• **Поле в файле** – указывается заменяемое поле файла. Для того, чтобы указать, какое поле необходимо заменить, можно воспользоваться кнопкой выбора или ввести имя поля вручную. Для добавления поля в файл необходимо включить в **Microsoft Word** режим разработчика и выбрать вставку текстового поля. Если поле в файле будет заменяться на реквизит табличной части **Товары** (только для объекта **Заказ клиента**), то поле должно быть вставлено в ячейку строки таблицы, в дальнейшем при подстановке данных в файл
данная строка таблица будет размножена по количеству строк в табличной части **Товары**.

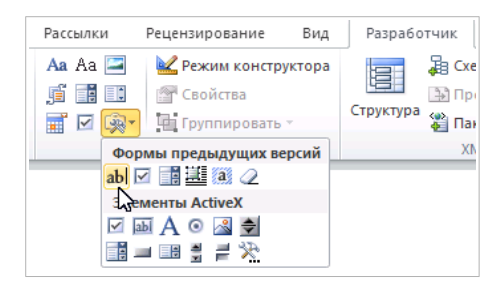

- **На значение реквизита** указывается, если поле в файле необходимо заменить на значение реквизита объекта. Для указания имени реквизита необходимо воспользоваться кнопкой выбора и выбрать необходимый реквизит из дерева. Можно выбирать как основные, так и дополнительные реквизиты объекта, а также их реквизиты.
- **На скрипт** указывается, если поле в файле необходимо заменить на результат выполнения произвольного выражения на встроенном языке 1С (этот вариант замены требует опыта программирования в среде 1С). Выражение в обязательном порядке должно присваивать значение переменной **РезультатОбработки** типа **Строка**. К данным объекта в выражении можно обращаться через переменную **Объект** (например, Объект.Партнер.НаименованиеПолное). К дополнительным реквизитам объекта можно обращаться с помощью функции ЗначениеДополнительногоРеквизита (ИмяДополнительногоРеквизита, Объект), где ИмяДополнительногоРеквизита – строка с именем дополнительного реквизита.
- **Скрипт для табличной части "Товары"** флажок устанавливается в случае, если скрипт должен выполняться для строки табличной части объекта **Товары** (только для объекта **Заказ клиента**). К данным строки **Товары** в

выражении можно обращаться через переменную **ОбъектТовары**.

*Мониторинг транспорта. Описание*

# Приложение 1. Установка конфигурации

Программа «Аскан: Мониторинг транспорта» является конфигурацией для платформы «1С:Предприятие 8.3». Версия платформы «1С:Предприятие 8.3», необходимая для работы программы, указывается в файле **ReadMe.txt**, который входит в поставку конфигурации.

# 1.1. Установка шаблонов конфигурации

Перед созданием новой информационной базы необходимо установить шаблоны конфигурации. Для установки шаблонов необходимо запустить файл **setup.exe**, входящий в поставку конфигурации. После отображения стартового диалога с приветствием программа предложит указать путь к каталогу шаблонов.

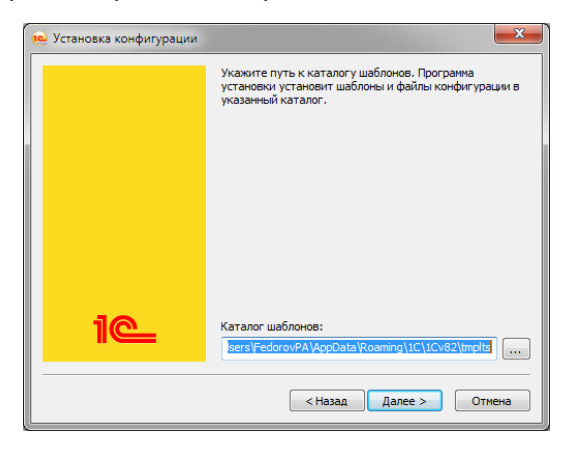

Если пользователя не устраивает путь к каталогу, предложенный по умолчанию, то он может указать путь к другому каталогу. Далее программа установит шаблоны и файлы конфигурации в указанный каталог.

# 1.2. Создание новой информационной базы из шаблона

Для создания новой информационной базы из шаблона следует запустить «1С:Предприятие 8.3», затем в открывшемся списке информационных баз нажать кнопку **Добавить…**

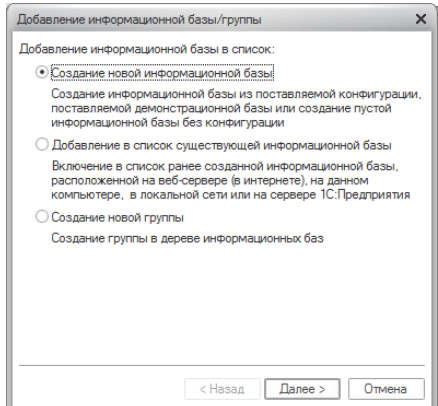

Затем требуется выбрать необходимый шаблон из установленных ранее и продолжить установку.

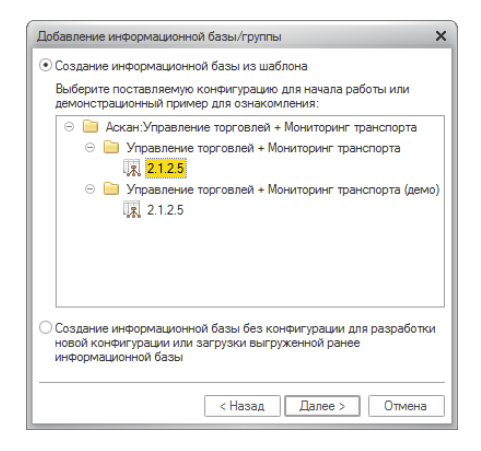

Затем требуется указать наименование информационной базы и при необходимости другие параметры.

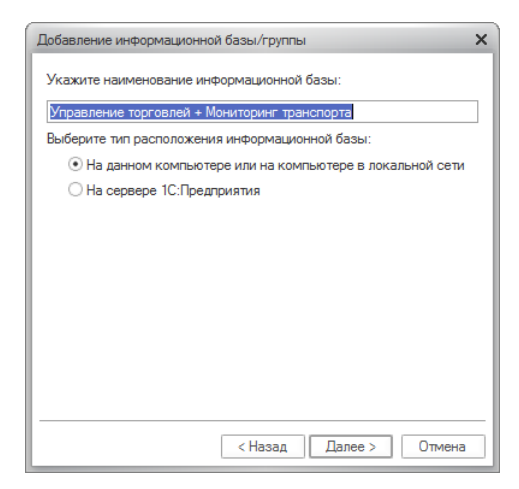

Более подробную информацию по установке конфигураций можно узнать из руководства администратора, которое поставляется вместе с платформой «1С:Предприятие 8.3».

*Мониторинг транспорта. Описание*

# Приложение 2. Система лицензирования и защиты

## 2.1. Описание системы лицензирования

При запуске программы система лицензирования и защиты конфигураций (СЛК) устанавливает соединение с сервером СЛК, который разрешает или запрещает дальнейшую работу в зависимости от наличия ключа защиты и количества свободных лицензий.

СЛК поддерживает следующие, 32-разрядные и 64-разрядные, операционные системы:

- ОС Microsoft Windows XP и выше: XP, Server 2003, Vista, 7, Server 2008 (R2), 8, 8.1, Server 2012 (R2), 10
- ОС Linux на базе Debian: Debian 7.5 и выше, Ubuntu 12.04 и выше
- ОС Linux на базе RedHat: CentOS 6.7 и выше, Fedora 22 и выше

Ключ защиты может быть следующих типов:

- Основной обычный вариант использования для базовых поставок.
- Дополнительный ключ, устанавливаемый дополнительно, для увеличения количества лицензий. Дополнительные ключи не работают без основного ключа.

По виду ключи защиты делятся на аппаратные и программные:

- Аппаратный ключ выполнен в виде USB устройства. Для работы аппаратного ключа необходим свободный USB порт и драйвер USB ключа защиты СЛК.
- Программный ключ формируется на основании конфигурации компьютера и представляет собой файл на жестком диске. При изменении конфигурации этого компьютера ключ может стать неработоспособным и потребуется его повторная установка.

Все ключи устанавливаются на тот компьютер, где установлен сервер СЛК. При одновременной установке нескольких ключей разных видов их лицензии суммируются.

Использование системы защиты накладывает ограничения на конфигурируемость продукта. Ниже перечислены общие модули конфигурации, которые не могут быть изменены пользователем:

- МТ\_АбонентскаяПлата:
- МТ ИнтеграцияOmnicomm;
- МТ ИнтеграцияWialon;
- МТ ИнтеграцияСистемаМониторинга;
- МТ ПроведениеСервер;
- МТ\_ПодпискиНаСобытия;
- МТ\_СУПД;
- МТ ТехническоеОбслуживание.

### 2.2. Установка системы лицензирования

#### **Установка в ОС Windows**:

Для установки сервера СЛК нужно запустить файл вида licenceserver-{version}.win.exe, который входит в поставку продукта.

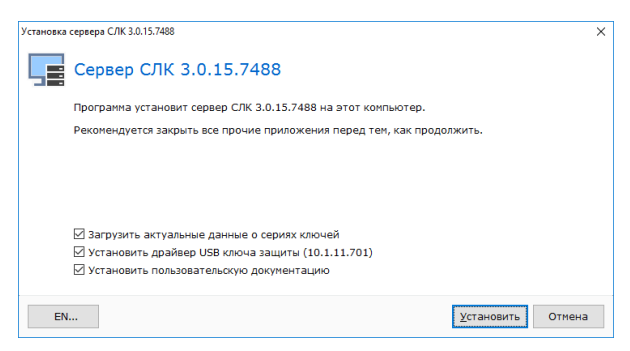

Установочный пакет сервера СЛК также может установить драйвер USB ключа защиты. Для этого в папке установочного пакета должен находиться файл вида upkey-{version}.exe, который также входит в поставку продукта. При

установке/обновлении драйвера рекомендуется отключить подключенные к USB портам ключи защиты. После установки драйвера USB ключа защиты СЛК требуется перезагрузить компьютер.

### **Установка в ОС Linux**:

Установка выполняется при помощи стандартного менеджера пакетов ОС. Например, для установки в 64-разрядных Debian/Ubuntu необходимо в терминале с правами суперпользователя выполнить следующую команду:

*dpkg –i licenceserver-{version}.amd64.deb*

Аналогично, для установки в CentOS/Fedora:

*yum localinstall licenceserver-{version}.x86\_64.rpm*

При завершении установки пакета выполняется настройка и запуск системной службы (демона) сервера. Проверить, что сервер успешно установлен и запущен можно при помощи команды service:

*service licenceserver status*

#### **Консоль сервера**:

Проверить состояние системы лицензирования после установки и в процессе работы можно при помощи консоли, которая выполнена в виде веб-приложения и доступна при помощи веб браузера по адресу и порту сервера СЛК. Например, на локальном компьютере при использовании стандартного порта адрес консоли будет:

*http://localhost:9099*

Для ОС Windows консоль также доступна через меню «Пуск»: Пуск – Программы – СЛК – 3.0 – Консоль сервера (браузер по умолчанию).

По умолчанию для доступа к параметрам используются имя пользователя admin и пароль admin. По соображениям безопасности рекомендуется не отключать авторизацию и изменить имя пользователя и пароль по умолчанию.

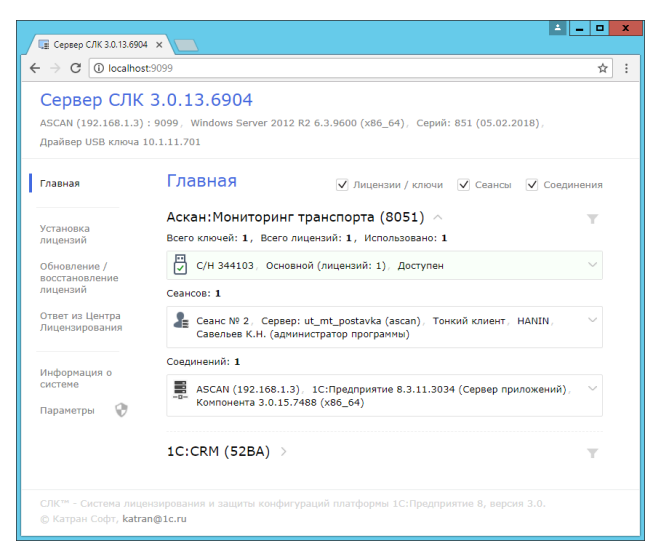

# 2.3. Настройка параметров подключения к серверу лицензирования

Изменить параметры подключения к серверу лицензирования можно в разделе **НСИ и администрирование – Мониторинг транспорта: Настройки системы лицензирования**.

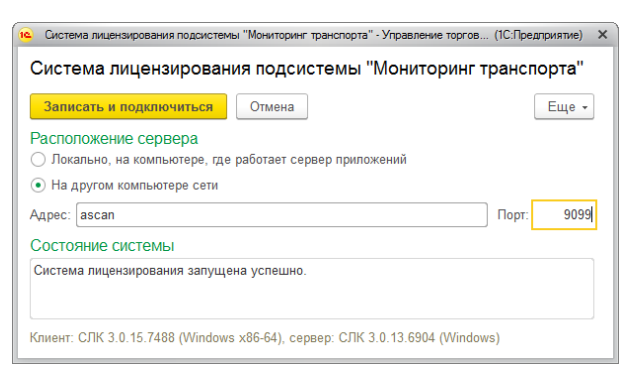